HP Asset Manager

ソフトウェアバージョン:9.30

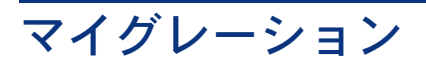

ドキュメントリリース日:2011年 3月 31日 ソフトウェアリリース日:2011年 3月

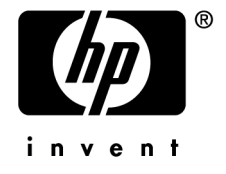

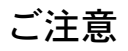

著作権について (c) Copyright 1994-2011 Hewlett-Packard Development Company, L.P.

#### 権利の権限

機密性のあるコンピュータソフトウェアです。

これらを所有、使用、または複製するには、HPからの有効な使用許諾が必要です。

商用コンピュータソフトウェア、コンピュータソフトウェアに関する文書類、および商用アイテムの技術データは、 FAR12.211および12.212の規定に従い、ベンダーの標準商用ライセンスに基づいて米国政府に使用許諾が付与されます。

#### 保証

HP製品、またはサービスの保証は、当該製品、およびサービスに付随する明示的な保証文によってのみ規定されるもの とします。

ここでの記載で追加保証を意図するものは一切ありません。

ここに含まれる技術的、編集上の誤り、または欠如について、HPはいかなる責任も負いません。

ここに記載する情報は、予告なしに変更されることがあります。

サードパーティまたはオープンソースのライセンス契約の詳細を確認する場合、またはオープンソースコードを表示する 場合は、次のいずれかのパスを使用してください。

- ソフトウェアのインストールCD-ROMの「ThirdParty」ディレクトリ
- ソフトウェアのインストール後にサードパーティまたはオープンソースツールのバイナリファイルが格納されるディ レクトリ
- 『**Open Source and Third-Party Software License Agreements**』ガイドに記載されているコンポーネントの URL

#### 商標について

- Adobe®、Adobe logo®、Acrobat®およびAcrobat Logo®は、Adobe Systems Incorporatedの商標です。
- Corel®およびCorel logo®は、Corel Corporation or Corel Corporation Limitedの商標または登録商標です。
- Javaは、Oracle Corporationおよびその関連会社の登録商標です。
- Microsoft®、Windows®、Windows NT®、Windows® XP、Windows Mobile®およびWindows Vista®は、米国に おけるMicrosoft Corporationの登録商標です。
- Oracle®はOracle Corporationおよびその関連会社の登録商標です。
- UNIX®は、The Open Groupの登録商標です。

#### 謝辞

本製品には、Apache Software Foundation(<http://www.apache.org/> [http://www.apache.org/])により開発されたソフ トウェアが含まれています。Copyright © The Apache Software Foundation.All rights reserved.

本製品には、OpenLDAP Foundationにより開発されたソフトウェアが含まれています。Copyright ©, The OpenLDAP Foundation, Redwood City, California, USA.All Rights Reserved.OpenLDAP®は、OpenLDAP Foundationの登録商標 です。

本製品には、OpenSSL Toolkit (http://www.openssl.org/)での使用を目的にOpenSSL Projectにより開発されたソフト ウェアが含まれています。Copyright © The OpenSSL Project.All rights reserved.

本製品には、OpenSymphony Group (http://www.opensymphony.com/) により開発されたソフトウェアが含まれてい ます。Copyright © The OpenSymphony Group.All rights reserved.

本製品には、RSA Data Securityからライセンス供与されたコードが含まれています。

本製品には、JDOM Project (http://www.jdom.org/)により開発されたソフトウェアが含まれています。Copyright © Jason Hunter & Brett McLaughlin.All rights reserved.

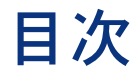

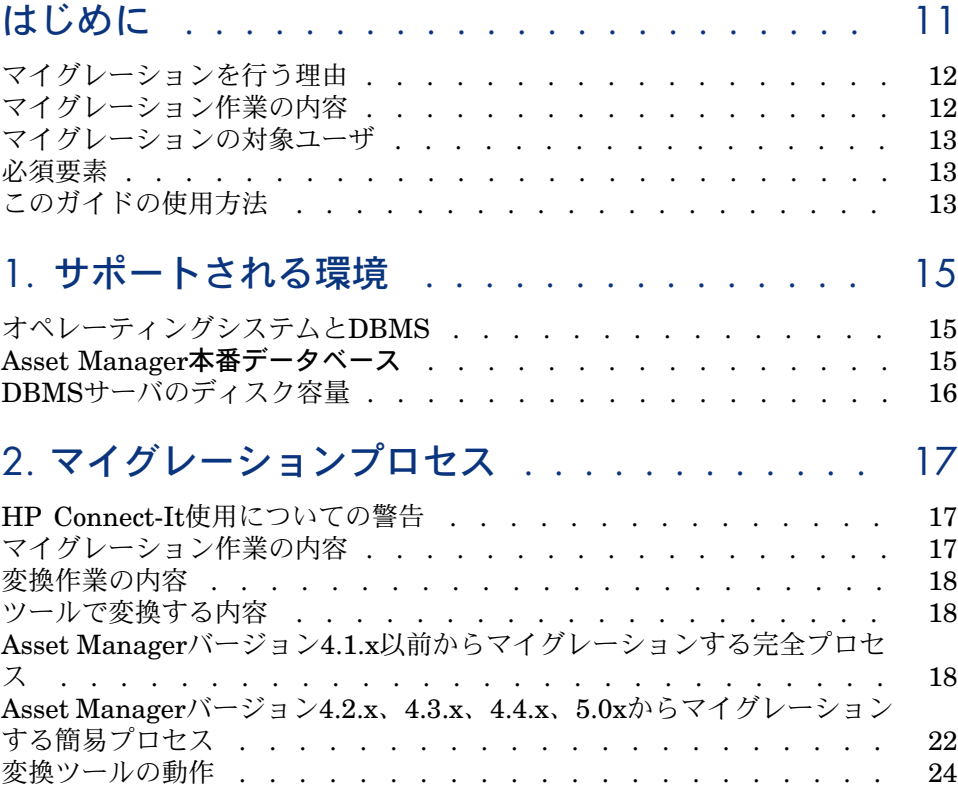

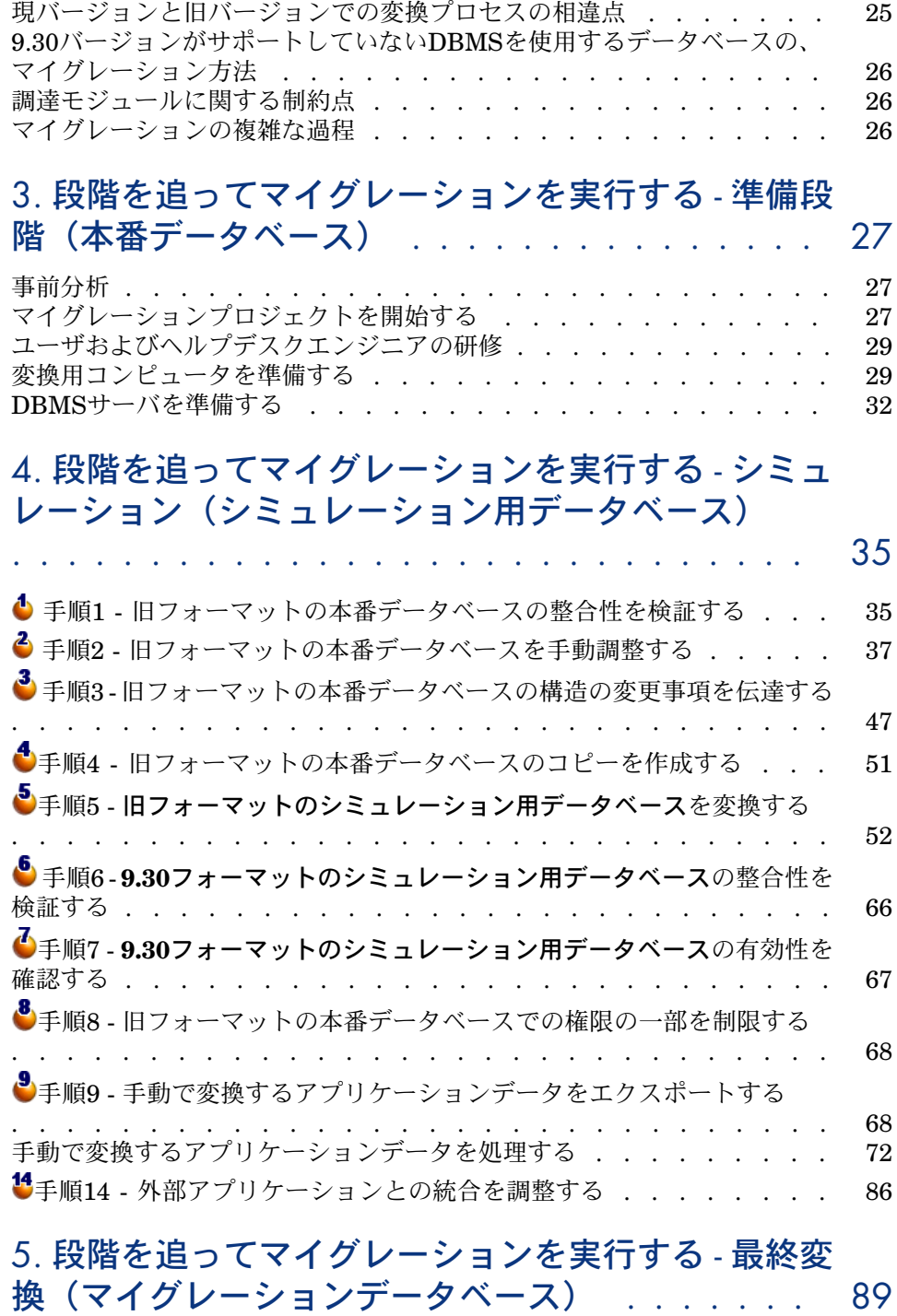

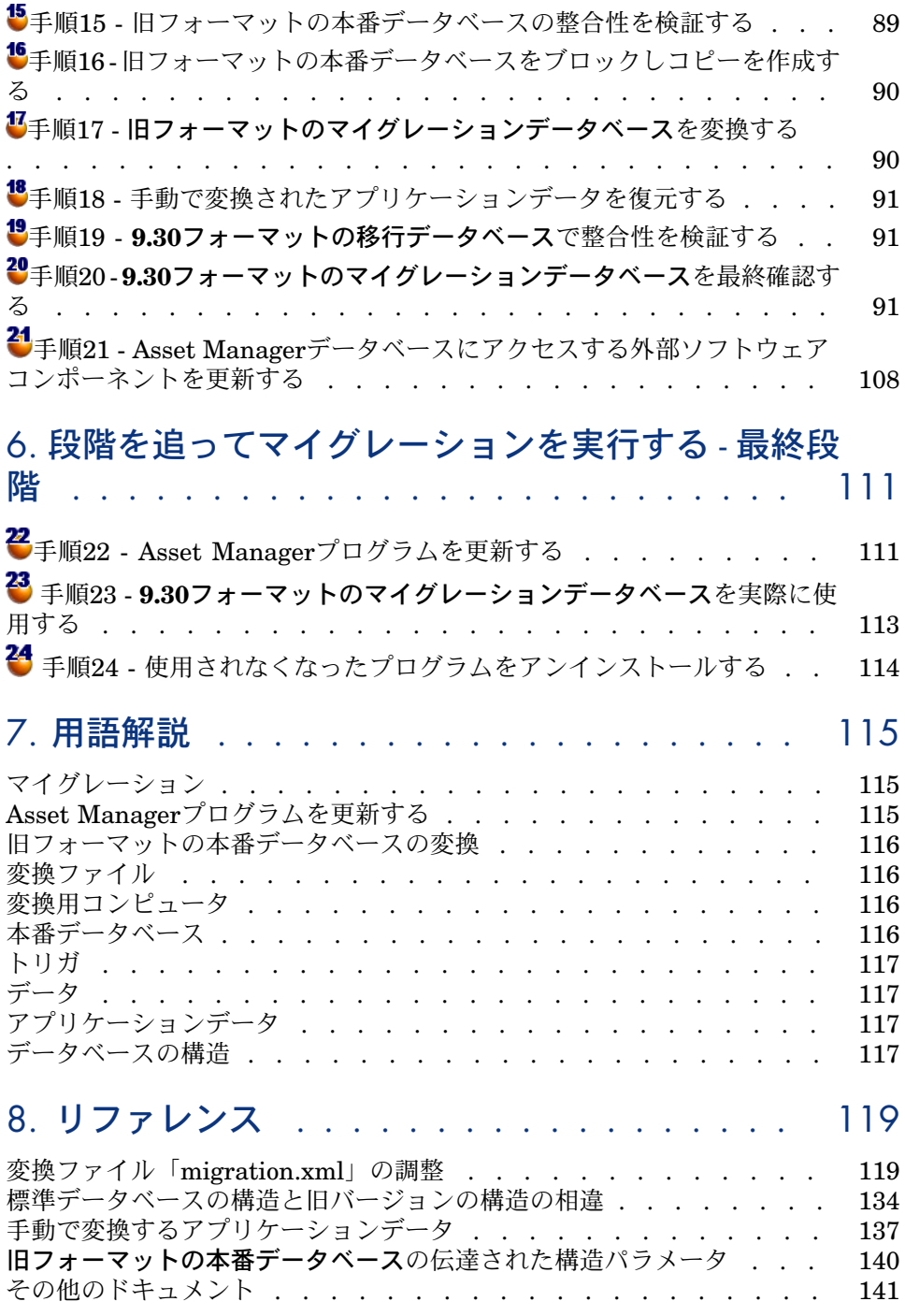

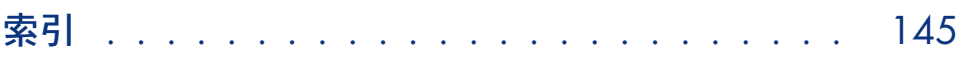

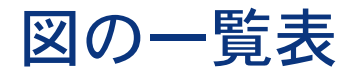

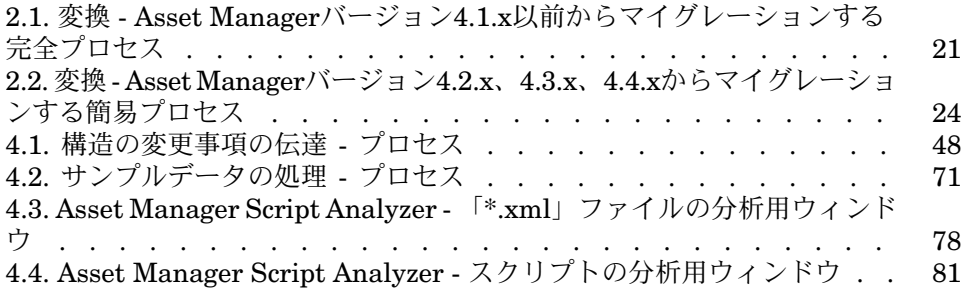

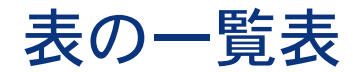

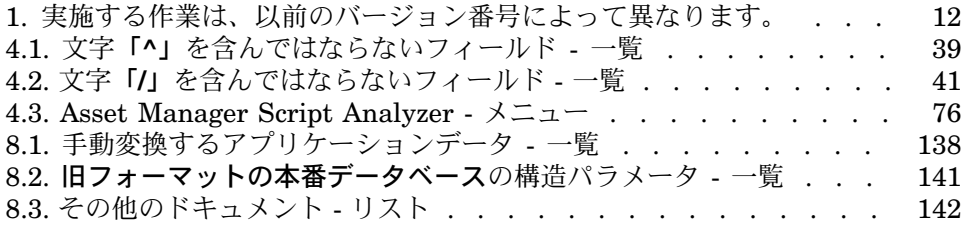

# はじめに

<span id="page-10-0"></span>以前のバージョンのAsset Managerからバージョン9.30にアップグレードするた めに実施しなければならない作業は、以前のバージョンの番号によって決まりま す。

これらの簡単な例は、簡易アップグレードと呼ばれ、『インストールとアップグ レード』ガイドの「旧バージョンのアップグレード」の章に説明されています。

重要項目:

簡易アップグレードの例に分類される場合、『マイグレーション』ガイドは関係 ありません。

複雑な例がマイグレーションと呼ばれ(以前のバージョン番号によって「完全」 または「簡易」が決まります)、その詳細がこのガイドに説明されています。 次の表は、該当する例を確認するためのものです。

<span id="page-11-2"></span>表 **1.** 実施する作業は、以前のバージョン番号によって異なります。

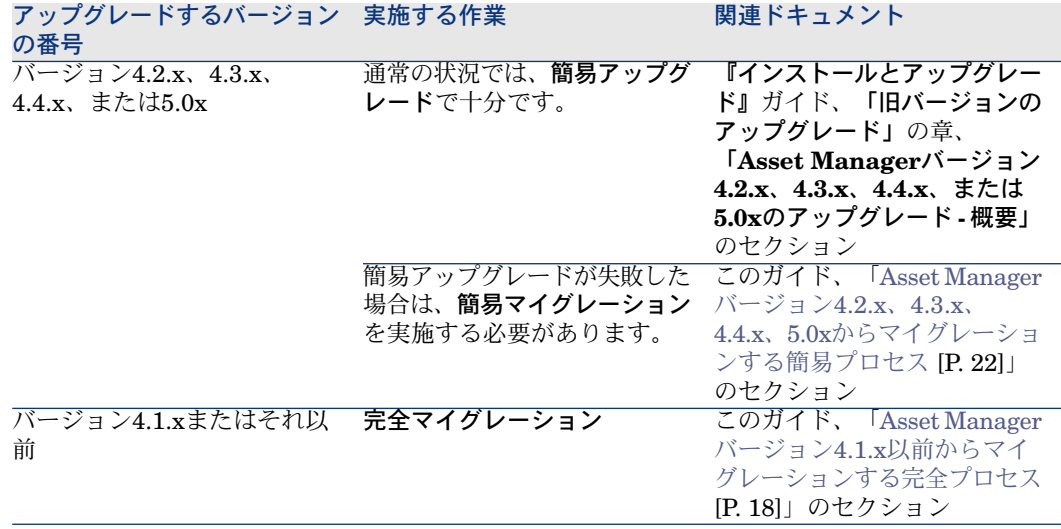

## <span id="page-11-0"></span>マイグレーションを行う理由

バージョン4では、Asset Managerの構造が大幅に変更されました。

- データベースの標準構造(テーブル、フィールド、リンク、インデックス) が大幅に変更されました。
- <span id="page-11-1"></span>■ 新しい機能が追加されました。

上記の理由から、旧バージョンのAsset Managerをバージョン9.30に体系的にマ イグレーションする必要性が生じます。

## マイグレーション作業の内容

マイグレーション作業では、以下のタスクを実行します。

- 旧フォーマットの本番データベースを9.30フォーマットに変換する(構造と 内容)。
- Asset Managerプログラムをバージョン9.30へ更新する。

# マイグレーションの対象ユーザ

<span id="page-12-0"></span>以下のエンジニアが、マイグレーションを実施します。

- Asset Managerデータベースの管理を担当するエンジニア
- Asset Managerのインストールを担当するエンジニア
- <span id="page-12-1"></span>■ Asset Managerの導入を担当するエンジニア

## 必須要素

マイグレーションは、以下を必要とする複雑なプロセスです。

- Asset Managerの旧バージョンとバージョン9.30に関する高度な知識(イン ストール、パラメータの設定、データベース構造、機能、管理、外部アプリ ケーションとの結合)
- 準備
- 技術的能力:SQL、データベース管理
- メソッド
- <span id="page-12-2"></span>■ 時間
- リソース

# このガイドの使用方法

# $9E>$

このガイドを通読する前に、以下のAsset Manager9.30に付属しているガイドを お読みください。

- 『インストールとアップグレード』
- 『**Release Notes**』
- 『**Migrating customized compact SI from AC 4.4.x to AM 5.1x**』 (<Asset Manager 9.30インストールフォルダ>\doc\white\_papers\Software Asset Managementにあります。)

 $9 + y +$ 

このガイドは、以下の順番に従って通読するようお勧めします。

「[サポートされる環境」](#page-14-0)の章

マイグレーションがサポートする環境が説明されています。 使用中の環境がサポートされるかどうかを確認してください。

#### 「[マイグレーションプロセス」](#page-16-0)の章

マイグレーションプロセスの概要が説明されています。

このプロセスは、マイグレーションするAsset Managerのバージョンにより異な ります。

マイグレーションプロセスの手順について理解するためには、インストール済み の以前のバージョンに対応する章を読んでください。

「[段階を追ってマイグレーションを実行する](#page-26-0) **-** 準備段階(本番データベース)」 の章

「[段階を追ってマイグレーションを実行する](#page-34-0) **-** シミュレーション(シミュレー ション用データベース) 」の章

「[段階を追ってマイグレーションを実行する](#page-88-0) **-** 最終変換(マイグレーションデー [タベース\)」](#page-88-0)の章

「[段階を追ってマイグレーションを実行する](#page-110-0) **-** 最終段階」の章

マイグレーションプロセスの各段階を説明しています。

マイグレーションのプロセスの全体像を把握するためには、各章を通読してくだ さい。

ここで説明されている順番通りに、詳細に注意を払いながら各段階の作業を実行 します。

「[用語解説」](#page-114-0)の章

マイグレーションに関連する主要用語が説明されています。 この用語解説を参照して、このガイド内の用語の理解を深めてください。

「[リファレンス」](#page-118-0)の章

参考情報が記載されています。 また、高度な情報や補足情報も記載されています。

# 1 サポートされる環境

# <span id="page-14-0"></span>オペレーティングシステムとDBMS

<span id="page-14-1"></span>マイグレーションでは、Asset Managerがサポートするすべてのオペレーティン グシステムとDBMSが使用可能です。

サポートされるオペレーティングシステムとDBMSの一覧については、Webサイ トのサポート表を参照してください。 [www.hp.com/go/hpsoftwaresupport.](www.hp.com/go/hpsoftwaresupport)

## Asset Manager本番データベース

マイグレーションは、次のデータベースの変換をサポートします。

■ Asset Managerバージョン3.01以降の、サービスパックも含めたすべてのバー ジョン

本番データベースが3.0.1より前のバージョンの場合は、本番データベースを まずバージョン3.0.2のフォーマットに変換します。

データベースをバージョン3.0.2に変換する方法については、以下のガイドを 参照してください。

- 『**Asset Manager -** バージョン**3.0 -** インストールとアップグレード』ガ イドの「**Asset Manager**のアップグレード」の章
- バージョン3.02の**Readme.txt**、「はじめに」のセクション
- Asset Manager Cable and Circuit 3.10.

## 重要項目:

マイグレーション時に、ソース言語とターゲット言語は同一でなければなりませ ん。

<span id="page-15-0"></span>例:Asset Manager3.6.0ドイツ語版から、9.30英語版へのマイグレーションは不 可能です。

## DBMSサーバのディスク容量

## 警告:

Asset Manager 4.1.0またはそれ以降のバージョンを移行する場合、このセクショ ンの情報は関係ありません。

DBMSサーバが旧フォーマットの本番データベースへ割り当てるディスク容量 は、旧フォーマットの本番データベースのサイズの2倍以上でなければなりませ ん。

# 2 マイグレーションプロセス

# <span id="page-16-0"></span>HP Connect-It使用についての警告

<span id="page-16-1"></span>旧フォーマットの本番データベースを変換する場合は、HP Connect-Itを使用し ないでください。

## マイグレーション作業の内容

マイグレーションとは、Asset Managerの旧バージョンからバージョン9.30に移 行するために実行する以下の操作の集まりのことを指します。

- 旧フォーマットの本番データベースを変換して(構造と内容)、AssetManager のバージョン9.30との互換性が維持されるようにする。
- 管理用コンピュータとユーザコンピュータでAssetManagerプログラムをバー ジョン9.30にアップグレードする。

データベースの変換は複雑な作業であるため、この章では概要のみを説明しま す。

プログラムの更新は一般的な操作であるため、ここでは概要の説明は省きます。

# 変換作業の内容

<span id="page-17-0"></span>データベースを変換するには、以下の操作を行います。

- データベース構造をAssetManagerのバージョン9.30と同じ構造に変更する。
- できる限り元のデータを維持する。
- <span id="page-17-1"></span>■ データベース構造の変更などが原因で維持できないデータを変更する。変換 ツールで大部分のデータを変更できますが、一部手動で変更しなければなら ない場合もあります。

## ツールで変換する内容

- データベース構造の全体
- 大部分のデータ ただしデータベースのテーブル、フィールドおよびリンクを参照するデータ は確認が必要です。場合によっては手動変更する必要もあります。 この種のデータの一覧は、「▶ [手動で変換するアプリケーションデータ](#page-136-0) [P. 137]」にあります。

<span id="page-17-2"></span>警告:

変換ツールは、マイグレーションにのみ使用してください。

## Asset Managerバージョン4.1.x以前からマイグレーションする完全プ ロセス

ツールを使用する場合もしない場合も、マイグレーションは以下の複数の段階を 経て実行されます。

- 1 シミュレーション用データベース上で変換のシミュレーションを実行する。
	- Asset Manager Application Designerを使って旧フォーマットの本番デー タベースの整合性を検証します。
	- ▶ 手順1 [旧フォーマットの本番データベースの整合性を検証する](#page-34-1) [P. 35]

 $\bullet$  Asset Managerを使って旧フォーマットの本番データベースを手動で調整 します。

この段階では、旧フォーマットの本番データベースが変換可能になるように 準備します。

▶ 手順2 - [旧フォーマットの本番データベースを手動調整する](#page-36-0) [P. 37]

旧フォーマットの本番データベースに実行した構造の変更事項を、「標準 9.30 gbbase\*.\*」データベース記述ファイルへ伝達します。

▶ 手順3 - [旧フォーマットの本番データベースの構造の変更事項を伝達する](#page-46-0) [P. 47]

▲旧フォーマットの本番データベースのコピーを作成します(このコピーは 「シミュレーション用データベース」と呼ばれます)。シミュレーション用 データベースで変換シミュレーションを試行している間、他のユーザは旧 フォーマットの本番データベースを通常どおり使用することができます。

▶ 手順4 - [旧フォーマットの本番データベースのコピーを作成する](#page-50-0) [P. 51]

Asset Manager Application Designerを使って、旧フォーマットのシミュ レーション用データベースを変換します。必要に応じて、変換ファイル 「migration.xml」を調整/テストします。

▶手順5-[旧フォーマットのシミュレーション用データベースを変換する](#page-51-0) [P.52]

Asset Manager Application Designerを使って、**9.30**フォーマットのシミュ レーション用データベースの整合性を検証します。

▶ 手順6-9.30[フォーマットのシミュレーション用データベースの整合性を検](#page-65-0) [証する](#page-65-0) [P. 66]

この操作では、変換がシミュレーション用データベースを破損していないか どうかを確認します。

**9.30**フォーマットのシミュレーション用データベースの有効性を確認しま す。

この操作では、データが希望通りに変換されているかどうかを確認します。

▶ 手順7 - 9.30[フォーマットのシミュレーション用データベースの有効性を確](#page-66-0) [認する](#page-66-0) [P. 67]

■旧フォーマットの本番データベースへの権限の一部を制限し、ユーザがア プリケーションデータを変更できないようにします。

▶手順8-[旧フォーマットの本番データベースでの権限の一部を制限する](#page-67-0) [P.68]

**& Asset Manager Application Designer**を使って、手動で変換する必要があ るアプリケーションデータをエクスポートします。

▶ 手順9 - [手動で変換するアプリケーションデータをエクスポートする](#page-67-1) [P. 68]

手動で変換するアプリケーションデータを、AssetManagerScript Analyzer を使って検証します。必要に応じてアプリケーションデータを訂正します。

▶ 手順10 - [アプリケーションデータを検証し、修正する](#page-71-1) [P. 72]

手動で変換したアプリケーションデータを、**9.30**フォーマットのシミュレー ション用データベース内に復元します。これは、Asset Manager Script AnalyzerまたはAsset Manager Application Designerを使って実行します。

▶ 手順11 - [修正されたアプリケーションデータを復元する](#page-82-0) [P. 83]

**9.30**フォーマットのシミュレーション用データベースの整合性を、 Asset Manager Application Designerを使って検証します。

これにより、復元でシミュレーションデータベースが破損しなかったことを 確認できます。

▶手順12-9.30[フォーマットのシミュレーション用データベースの整合性を検](#page-84-0) [証する](#page-84-0) [P. 85]

復元されたアプリケーションデータをAsset Manager 9.30を使ってテスト します。

▶ 手順13 - [復元されたアプリケーションデータを検証する](#page-84-1) [P. 85]

Asset Manager 9.30と外部アプリケーションの統合の調整を準備します。 これにより、変換の最終段階にかかる時間を短縮できます。

▶ 手順14 - [外部アプリケーションとの統合を調整する](#page-85-0) [P. 86]

2 旧フォーマットの本番データベースの2番目のコピー(「マイグレーション データベース」)を実際に変換します。

Asset Manager Application Designerを使って、旧フォーマットの本番デー タベースの整合性を検証します。

▶ 手順15 - [旧フォーマットの本番データベースの整合性を検証する](#page-88-1) [P. 89]

旧フォーマットの本番データベースをブロックし、コピー「マイグレーショ ンデータベース」を作成します。

▶手順16-[旧フォーマットの本番データベースをブロックしコピーを作成する](#page-89-0) [P. 90]

 $\textbf{\textit{u}}$  Asset Manager Application Designerを使って、旧フォーマットのマイグ レーションデータベースを変換します。

▶手順17-[旧フォーマットのマイグレーションデータベースを変換する](#page-89-1) [P.90]

手動で変換したアプリケーションデータを、**9.30**フォーマットのマイグレー ションデータベース内に復元します。これは、AssetManagerScript Analyzer またはAsset Manager Application Designerを使って実行します。

▶ 手順18 - [手動で変換されたアプリケーションデータを復元する](#page-90-0) [P. 91]

Asset Manager Application Designerを使って、**9.30**フォーマットのマイ グレーションデータベースの整合性を検証します。

▶ 手順19 - 9.30[フォーマットの移行データベースで整合性を検証する](#page-90-1) [P. 91]

AssetManagerを使って、**9.30**フォーマットのマイグレーションデータベー スを完成させます。プログラムを更新した後に、この**9.30**フォーマットのマ イグレーションデータベースを、実際に使用します。

▶手順20-9.30[フォーマットのマイグレーションデータベースを最終確認する](#page-90-2) [P. 91]

- 3 2 Asset Managerデータベースにアクセスする外部ソフトウェアコンポーネ ントを更新します。 ▶手順21-Asset Manager[データベースにアクセスする外部ソフトウェアコン](#page-107-0)
	- [ポーネントを更新する](#page-107-0) [P. 108]
- 4 2 Asset Managerプログラムを更新します。
	- ▶手順22 Asset Manager[プログラムを更新する](#page-110-1) [P. 111]
- 5 **9.30**フォーマットのマイグレーションデータベースを実際に使用します。 ▶ 手順23 - 9.30[フォーマットのマイグレーションデータベースを実際に使用](#page-112-0) [する](#page-112-0) [P. 113]
- 6 2 使用されていないプログラムはアンインストールします。

<span id="page-20-0"></span>▶ 手順24 - [使用されなくなったプログラムをアンインストールする](#page-113-0) [P. 114] 変換プロセスの概要は以下の通りです。

## 図 2.1. 変換 - Asset Managerバージョン4.1.x以前からマ イグレーションする完全プロセス

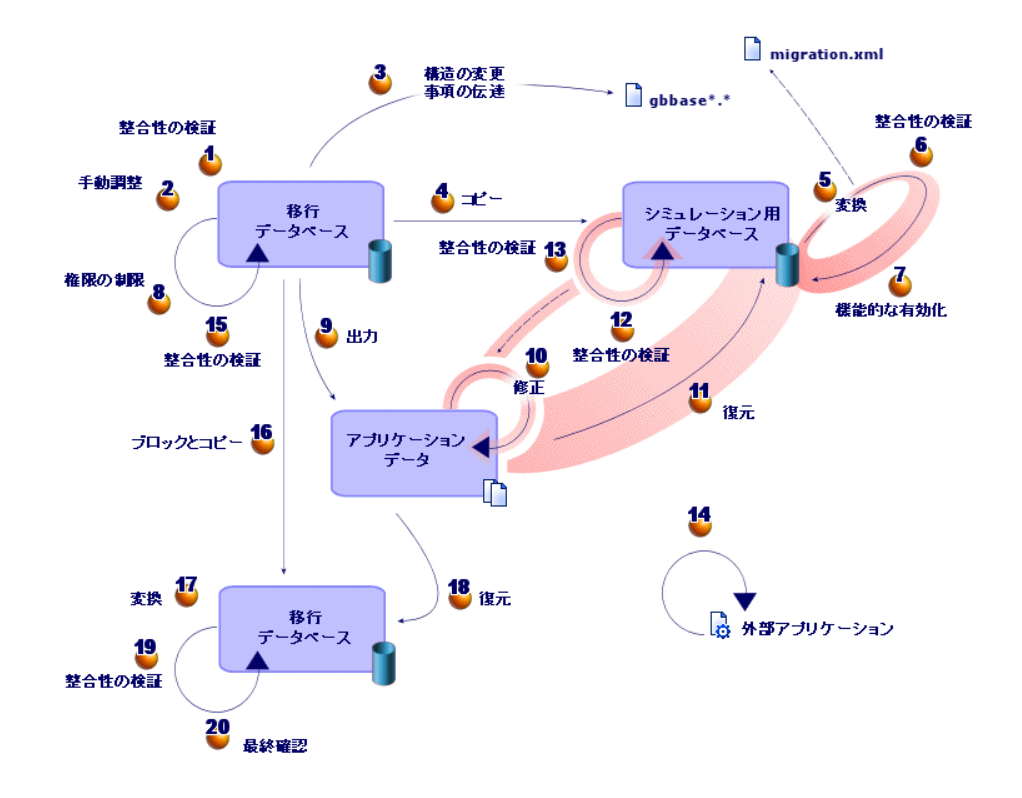

注意:

特定のアプリケーションデータを手動で変換する必要がある理由は次のとおりで す。

データとパラメータの中には、自動的に変換できないものがあります。

Basicスクリプトを含むデータやパラメータがこれに当たります(これらは、 Asset ManagerのAQL言語を使用することもあります)。例えば、アクション、 クエリ、フィールドのデフォルト値などです。

<span id="page-21-0"></span>このようなデータ項目とパラメータの一覧に関しては、▶[「手動で変換するアプ](#page-136-0) [リケーションデータ](#page-136-0) [P. 137]」を参照してください。

Asset Managerバージョン4.2.x、4.3.x、4.4.x、5.0xからマイグレー ションする簡易プロセス

> このプロセスは、Asset Managerバージョン4.1.xまたはそれ以前のマイグレー ション手順を簡略化したものです。

> 1 シミュレーション用データベース上で変換のシミュレーションを実行する。

Asset Manager Application Designerを使って旧フォーマットの本番デー タベースの整合性を検証します。

▶ 手順1 - [旧フォーマットの本番データベースの整合性を検証する](#page-34-1) [P. 35]

<mark>△</mark> 必要に応じて、Asset Managerを使って旧フォーマットの本番データベー スを手動で調整します。

▶ 手順2 - [旧フォーマットの本番データベースを手動調整する](#page-36-0) [P. 37]

旧フォーマットの本番データベースに実行した構造の変更事項を、「標準 9.30 gbbase\*.\*」データベース記述ファイルへ伝達します。

▶ 手順3 - [旧フォーマットの本番データベースの構造の変更事項を伝達する](#page-46-0) [P. 47]

1日フォーマットの本番データベースのコピーを作成します(このコピーは 「シミュレーション用データベース」と呼ばれます)。シミュレーション用 データベースで変換シミュレーションを試行している間、他のユーザは旧 フォーマットの本番データベースを通常どおり使用することができます。

▶ 手順4 - [旧フォーマットの本番データベースのコピーを作成する](#page-50-0) [P. 51]

Asset Manager Application Designerを使って、旧フォーマットのシミュ レーション用データベースを変換します。

これにより、ユーザが実行した構造変更を保持しつつ、旧フォーマットのシ ミュレーション用データベースの構造パラメータが変換されます。

▶ [旧フォーマットのシミュレーション用データベースを変換する](#page-54-0) [P. 55]

Asset Manager Application Designerを使って、**9.30**フォーマットのシミュ レーション用データベースの整合性を検証します。

この操作では、変換がシミュレーション用データベースを破損していないか どうかを確認します。

▶ 手順6-9.30[フォーマットのシミュレーション用データベースの整合性を検](#page-65-0) [証する](#page-65-0) [P. 66]

2 旧フォーマットの本番データベースの2番目のコピー(「マイグレーション データベース」)を実際に変換します。

旧フォーマットの本番データベースをブロックし、コピー「マイグレーショ ンデータベース」を作成します。

▶手順16-[旧フォーマットの本番データベースをブロックしコピーを作成する](#page-89-0) [P. 90]

**& Asset Manager Application Designerを使って、旧フォーマットのマイグ** レーションデータベースを変換します。

▶ [旧フォーマットのシミュレーション用データベースを変換する](#page-54-0) [P. 55]

旧フォーマットのシミュレーション用データベースへ接続するかわりに、旧 フォーマットのマイグレーションデータベースに接続します。

Asset Manager Application Designerを使って、**9.30**フォーマットのマイ グレーションデータベースの整合性を検証します。

▶ 手順6-9.30[フォーマットのシミュレーション用データベースの整合性を検](#page-65-0) [証する](#page-65-0) [P. 66]

旧フォーマットの本番データベースへ接続するかわりに、**9.30**フォーマット のマイグレーションデータベースに接続します。

3 変換作業を完了するために、Asset Managerを使って**9.30**フォーマットの移 行データベースを完成させます。プログラムを更新した後に、この**9.30**フォー マットのマイグレーションデータベースを実際に使用します。

▶手順20-9.30[フォーマットのマイグレーションデータベースを最終確認する](#page-90-2) [P. 91]

4 <sup>10</sup> Asset Managerデータベースにアクセスする外部ソフトウェアコンポーネ ントを更新します。

▶手順21 - Asset Manager[データベースにアクセスする外部ソフトウェアコン](#page-107-0) [ポーネントを更新する](#page-107-0) [P. 108]

- 5 U Asset Managerプログラムを更新します。
	- ▶手順22 Asset Manager[プログラムを更新する](#page-110-1) [P. 111]
- 6 **9.30**フォーマットのマイグレーションデータベースを実際に使用します。 ▶ 手順23-9.30[フォーマットのマイグレーションデータベースを実際に使用](#page-112-0) [する](#page-112-0) [P. 113]

7 使用されていないプログラムはアンインストールします。

▶ 手順24 - [使用されなくなったプログラムをアンインストールする](#page-113-0) [P. 114] 変換プロセスの概要は以下の通りです。

<span id="page-23-1"></span>図 2.2. 変換 - Asset Managerバージョン4.2.x、4.3.x、 4.4.xからマイグレーションする簡易プロセス

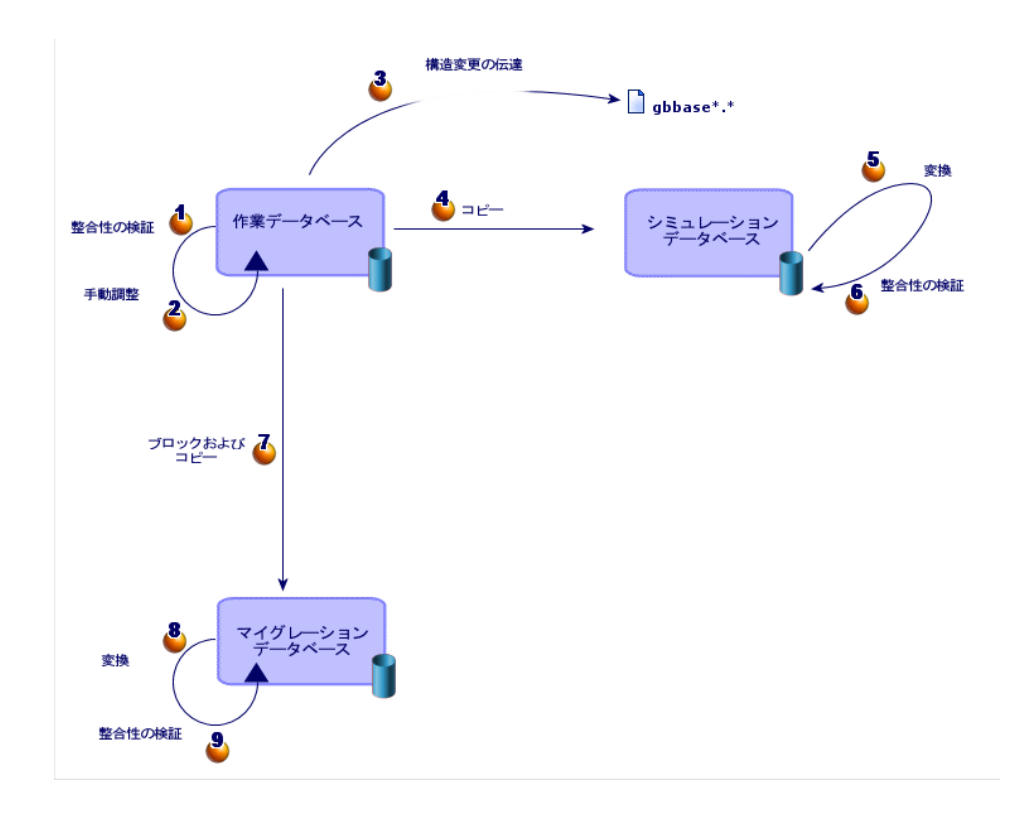

## <span id="page-23-0"></span>変換ツールの動作

変換ツールは以下のプログラムに統合されています。

- Asset Manager Application Designer 9.30.
- Asset Manager Script Analyzer 9.30.

これらのプログラムは、Asset Managerのプログラムグループから起動します。 Asset Manager Application Designerに統合された変換ツールには、以下のメ ニューからアクセスできます。

- [アクション/データベースの診断**/**修復] このツールは、現在のデータベースの整合性を確認、修復します。
- 「マイグレーション/カスタマイズした構造の伝達] このツールは、旧フォーマットの本番データベースに実行されたカスタマイ ズを、「標準9.30 gbbase\*.\*」データベース記述ファイルへ伝達します。
- [マイグレーション/アプリケーションデータのエクスポート] このツールは、手動変換するアプリケーションデータのコピーを、手動変換 が可能なXMLフォーマットでエクスポートします。
- [マイグレーション/データベースの変換]
	- このツールは、変換ファイル「migration.xml」の指示に従って、現在のデー タベースの構造とデータを変換します。
- <span id="page-24-0"></span>■ [マイグレーション/アプリケーションデータの復元] このツールは、検証され修正されたアプリケーションデータをインポートし ます。

## 現バージョンと旧バージョンでの変換プロセスの相違点

旧フォーマットの本番データベースの変換作業では、古いデータを空のデータ ベースにインポートするという、バージョン4.0.0より前の方法は使用しません。 変換ツールが、必要な変更を旧フォーマットの本番データベースで直接実行しま す。

この新しい方法には、以下の利点があります。

- 変換時間が大幅に短縮されます。
- 新しいデータベース構造にも存在するフィールドに保存されているデータは、 変更されません。これらのデータをインポートする必要がないため、この分 変更時間が短縮されます。
- 変換ファイル「migration.xml」のカスタマイズが可能です。
	- 変換ファイルの形式は、XML形式です。
	- 変換ファイルは、テキストエディタまたはXMLエディタで編集できます。
	- 変換ファイルは、多くの場合DBMSに依存しません。変換ファイルは、 DBMSに固有のSQLステートメントに変換されます。

[マイグレーション/アプリケーションデータのエクスポート]メニューでエク スポートされたアプリケーションデータを再度復元する前に、Asset Manager Script Analyzerでデータを手動変換できます。

## <span id="page-25-0"></span>9.30バージョンがサポートしていないDBMSを使用するデータベース の、マイグレーション方法

旧フォーマットの本番データベースのDBMSが9.30バージョンにサポートされて いない場合、以下の手順に従います。

1 旧フォーマットの本番データベースを、Asset Manager 9.30にサポートされ ているDBMSへ変換します。 変換方法については、『管理』ガイドの「**Asset Manager**データベースの作 成、変更、削除」の章、「**DBMS**を変更する」のセクションを参照してくだ

さい。

<span id="page-25-1"></span>2 このガイドで説明している手順に従って、マイグレーションを実行します。

#### 調達モジュールに関する制約点

- 旧フォーマットの本番データベースを変換すると、以下の操作を実行できなくな ります。
- データベース変換前に部分的に受領した注文品の残りを受領する
- <span id="page-25-2"></span>■ 変換前に受領した品物を返却する

このため、旧フォーマットの本番データベースの変換前に上記の操作をあらかじ め実行しておくことをお勧めします。

## マイグレーションの複雑な過程

このガイドで提案するマイグレーション方法は、多数の問題を予期し回避するこ とを目的としています。

ただし、各ユーザ企業がAsset Managerを使用する方法に従って、この章の方法 を調整する必要があります。

変換作業の複雑さは、旧フォーマットの本番データベースのカスタマイズの度合 に応じて異なります。

# 段階を追ってマイグレーションを実行す る - 準備段階(本番データベース) 3

<span id="page-26-1"></span><span id="page-26-0"></span>この章では、変換する前に必要な準備操作を段階を追って説明します。

### 事前分析

マイグレーションプロセスを実施する前に、以下の手順に従って各自のニーズと 制約点を徹底的に分析する必要があります。

- 1 このガイドで説明されているマイグレーションの全段階を把握します。
- 2 Asset Manager 9.30に追加された変更事項を理解します。
	- **▶[その他のドキュメント](#page-140-0) [P. 141]**
- 3 機能の変更事項がAsset Managerの使用に与える影響について予測します。
- 4 新しい機能を設置する時期を決定します(例:マイグレーション時、または その後)。
- <span id="page-26-2"></span>5 上記の影響を考慮に入れて、プロジェクトの実施計画書を更新します(作業 の割当、データの構成、パラメータの設定など)。
- 6 ユーザ用のドキュメントの更新と、ユーザ教育を計画します。

# マイグレーションプロジェクトを開始する

バージョン9.30のAsset Managerは、旧バージョンに比べて大幅に改善されまし た。このため、マイグレーション作業に以下のユーザが関わる必要があります。

- データベースの体系的な分類や命名の担当者
- 以下の機能モジュール導入の担当者
	- 調達
	- 契約
	- ファイナンス
	- ヘルプデスク
	- ケーブル
- 棚卸責任者
- データベースのカスタマイズの担当者
- レポート、クエリ、ワークフロースキーム、アクションなどの作成担当者
- Asset Managerと外部アプリケーションの統合の担当者
- ユーザ教育の担当者
- ヘルプデスクの担当者

プロジェクトの開始時点から、上記の担当者を定義し、各自に関連情報を通知す ることが大切です。

# $Q$   $E > F$ :

旧バージョンの導入で使用した実施計画書を参照するようお勧めします。

プロジェクトの開始会議を開き、上記の担当者にマイグレーションの目的を説明 した上で、タスクを分担し、スケジュールを決めます。

Asset Managerを高度な方法で使用する場合は(多数の整合性規則、自動処理機 能、パラメータ設定がある場合など)、プロジェクトリーダの傘下に機能分野ま たは技術分野別のチームを設置します。

# 警告:

マイグレーションは技術的に複雑な作業です。このため各チームに有能なIT技術 者を割り当てる必要があります。特に、デフォルトの変換ファイル 「migration.xml」を変更する場合は、SQLの知識が不可欠になります。

新しい機能をすぐに利用する場合は、新しい実施計画書を作成し、パラメータを 設定する必要があります。

## $9 + y +$

企業によっては、念を入れてマイグレーションプロセスをいくつかの独立した段 階に分ける場合もあります。

- 1 以前のバージョンのAsset Managerと機能が同等であることを確認し安定化さ せる。
- 2 Asset Manager 9.30の新機能を検討する。

これにより、移行を円滑に行うことができます。

### $Q$  ヒント:

<span id="page-28-0"></span>HPは、提携パートナー企業と共にマイグレーションをお手伝いします。経験豊富 なコンサルタントが、プロジェクトのあらゆる段階でサービスを提供します。

# ユーザおよびヘルプデスクエンジニアの研修

マイグレーションプログラムおよび旧フォーマットの本番データベースの変換と 並行して、Asset Managerを使用するユーザの研修を計画する必要があります。 手順は次のとおりです。

- 1 研修の必須内容を定義します。
- 2 研修のスケジュールを立てます。
- 3 教材を準備します。
- 4 ユーザガイドを改訂します。

#### 警告:

Asset Managerに関わるユーザは、**9.30**フォーマットの本番データベースを実際 に使用開始する前に、ユーザ研修を受けなければなりません。

#### $Q$   $E>$  $F$ :

<span id="page-28-1"></span>HPは、提携パートナー企業と共にマイグレーションをお手伝いします。経験豊富 なコンサルタントがユーザ研修を担当します。

### 変換用コンピュータを準備する

旧フォーマットの本番データベースを変換するためには、変換用のコンピュータ を準備しなければなりません。

この章では、変換用コンピュータに何をインストールするかについて説明しま す。

旧フォーマットの本番データベースに対応するバージョンの**Asset Manager**を インストールする

以下の旧フォーマットの本番データベースへアクセスするために必要です。

- 本番データベース
- シミュレーション用データベース

■ マイグレーションデータベース

基本モジュールをインストールします。

#### 旧フォーマットの本番データベースにアクセスできることを確認する

次の操作を行うために、データベースへのアクセス権限が必要です。

- 変換時に旧フォーマットの本番データベースを準備する。
- 変換をシミュレーションし、実行するために、旧フォーマット本番データベー スのコピーを作成する。

#### **Asset Manager 9.30**をインストールする

少なくとも以下のコンポーネントをインストールします。

- Asset Managerクライアント
- Asset Manager Application Designer
- ドキュメント
- マイグレーション
- データキット
- Asset Manager Export Tool
- HP AutoPass License Management Tool データベースに適用するすべてのライセンスキーは、HP AutoPass License Management Toolのこのインスタンスにインストールする必要があります。

▶ 『管理』ガイドの「ライセンスキーをインストールする」の章

### $Q + y +$ :

HP AutoPass License Management Toolは、インストールするAsset Manager 9.30コンポーネントと共に自動的にインストールされます。 ただし、ライセンスキーのインストールは手動処理です。

注意:

旧フォーマットの本番データベースがマルチリンガル対応であり(▶ 『管理』ガ イドの「**Asset Manager**データベースの作成、変更、削除」の章、

「**Asset Manager**クライアント言語を変更する」のセクションを参照)、特定 のマルチリンガル項目をカスタマイズしており、それらの項目を自動変換したい 場合( [構造の変更事項の伝達](#page-48-0) [P. 49])、Asset Manager 9.30を追加言語で使用 できるようにすることと、変換に使用するコンピュータ上にAsset Managerをそ の言語でインストールすることが必要です。

あらゆるマルチリンガル要素は、フィールドおよびリンクへの状況依存ヘルプを 除いて伝達されます(▶ [フィールドのヘルプ](#page-91-0) [P. 92])。

言語Xへのカスタマイズを自動的に継承するには、その言語のAsset Managerが使 用可能である必要があります。

既に使用可能になっている言語でアップグレードを実行することもできますが、 言語Xに対するカスタマイズを継承することはできません。その言語に対して Asset Manager 9.30が使用可能になったときに、言語Xを**9.30**フォーマットの本 番データベースに挿入します。旧フォーマットの本番データベースに行ったカス タマイズは、手動で伝達する必要があります。

**HP Connect-It**をインストールする(**Asset Manager 9.30**付属のバージョン)

手動変換するアプリケーションデータを修正した後、このデータを復元する際に 必要になります。

注意:

HP Connect-Itを使用するためには認証キーが必要になります。このキーがあるか どうかできるだけ早く確認してください。ない場合、HPにお問い合わせの上、 HP Connect-Itの使用が必要になる前にキーを入手してください。

#### 警告:

旧フォーマットの本番データベースを変換する場合は、HP Connect-Itを使用しな いでください。

#### **XML**ファイルエディタをインストールする

テキストエディタを使用すれば十分ですが、変換ファイル「migration.xml」を 編集し、ファイルのフォーマット(XML)が有効かどうかを確認するためには便 利です。

#### **Java Runtime Environment**(**Asset Manager 9.30**付属のバージョン)を インストールする

旧フォーマットの本番データベース構造のカスタマイズ情報を伝達するツールの 使用時に、必要になります。

メモリに関する問題の発生を避けるためにJava のヒープサイズを増やす

- 1 amdba.iniファイル( 『インストールとアップグレード』ガイドの「**.ini**お よび**.cfg**ファイル」の章、「使用可能な**.ini**および**.cfg**ファイル」のセクショ ン)を検索します。
- 2 テキストエディタでファイルを開きます。
- 3 **[Option]**セクションで、**/Advanced/SduJavaCmd**パラメータを追加また は変更し、その値を**java -Xmx500M** : **/Advanced/SduJavaCmd=java -Xmx500M**に設定します。
- 4 「amdba.ini」を保存します。

#### 変換速度を左右する要素

- DBMSの性能
- Asset Manager Application Designerのコンピュータと、旧フォーマットデー タベースのコンピュータ間のデータ転送速度
- Asset Manager Application Designerと、旧フォーマットデータベースがイ ンストールされているコンピュータの性能(上記の要素ほど大切ではありま せん)

## $Q$   $E$  $>$  $F$ :

<span id="page-31-0"></span>旧フォーマットの本番データベースのサイズが大きい場合、Asset Manager Application Designerがインストールされているコンピュータと、旧フォーマット のデータベースをできる限り近づけなければなりません(例えばWANを経由し ない、など)。特に長いフィールドやバイナリデータを含むテーブルでは注意が 必要です(例:**amComment**、**amImage**)。

## DBMSサーバを準備する

旧フォーマットのデータベースに十分な領域を割り当てる

マイグレーション時には、旧フォーマットのシミュレーション用データベース と、旧フォーマットのマイグレーションデータベースを変換する必要がありま す。

各データベースに割り当てられる領域が十分であるかどうか確認してください。 これは変換を適切に実行するために必要なことです。

▶DBMS[サーバのディスク容量](#page-15-0) [P. 16]

ロールバックセグメント(**Rollback segments**)

# ■

**Rollback segments**はOracle用語です。

Microsoft SQL Serverでは、これはトランザクションログ(**transaction logs**) に当たります。

全てのロールバックセグメントは、変換時に必要な最大トランザクションをサ ポートするように定義されなければなりません。

このトランザクションでは、空間のほとんどを占めるテーブル全体に対し、1回 の操作でINSERTを実行します。

# 段階を追ってマイグレーションを実行す る - シミュレーション(シミュレーショ ン用データベース)  $\blacktriangle$

<span id="page-34-0"></span>旧フォーマットの本番データベースを変換する前に、変換のシミュレーションを 行う必要があります。

シミュレーションに本番データベースを使用することはできません。シミュレー ション用データベースと呼ばれるコピーを使って、シミュレーションを実行しま す。

ユーザはこのため、シミュレーション中も旧フォーマットの本番データベースを 通常どおり使用できるようになります。

シミュレーションを実行した後に、旧フォーマットの本番データベースの別のコ ピー(**マイグレーションデータベース**と呼ばれます)を変換します。

<span id="page-34-1"></span>**9.30**フォーマットのマイグレーションデータベースが、実際に使用されます。 この章では、シミュレーション用データベースで実行する操作について、段階を 追って説明します。

#### 手順1 - 旧フォーマットの本番データベースの整合性を検証する

#### 重要項目:

1

旧フォーマットの本番データベースのバックアップコピーを作成します。

2 最初にオプションとして、旧バージョンのAssetManagerApplicationDesigner を使って、整合性を検証します。

# 警告:

このチェックはオプションです。

有効性のスクリプトと多数のレコードが含まれるテーブルの[レコードの整 合性のチェック]オプションをチェックするために、1日以上かかる場合があ ります。

このようなテーブルでは、有効性のスクリプトはテーブル内の各レコードに 対して実行されます。

場合によっては、チェックが終了しないこともあります。

- 1 旧バージョンのAsset Manager Application Designerを起動します。
- 2 旧フォーマットの本番データベースに接続します([ファイル/開く]メ ニューから [既存のデータベースを開く] オプション)。
- 3 データベースの診断画面を表示します([アクション/データベースの診 断**/**修復]メニュー)。
- 4 テーブルのリストで[**(**すべてのテーブル**)**]を選択します。
- 5 ログファイルの名前とパスを指定します。
- 6 [レコードの整合性のチェック]オプションのみを選択します。
- 7 「修復]オプションを選択します。
- 8 [実行]をクリックします。
- 9 実行画面のメッセージを確認します。
- 10 必要に応じて、ログファイルの内容を確認します。

#### 3

警告:

旧フォーマットの本番データベースのDBMSがDB2である場合、以下の検証作 業を行う必要はありません。

次に、9.30フォーマットのAsset Manager Application Designerを使って、 整合性を検証します。

- 1 Asset Manager Application Designer 9.30を起動します。
- 2 旧フォーマットの本番データベースに接続します([ファイル/開く]メ ニューから [既存のデータベースを開く] オプション)。

#### 注意:

Asset Manager Application Designer 9.30を使用して以前のフォーマット のデータベースに接続することも十分可能です。

- 3 データベースの診断画面を表示します([アクション/データベースの診 断**/**修復]メニュー)。
- 4 テーブルのリストで[**(**すべてのテーブル**)**]を選択します。
- 5 ログファイルの名前とパスを指定します。
- 6 [レコードの整合性のチェック]オプションを除くすべての検証オプショ ンを選択します。
- 7 [修復]オプションを選択します。
- 8 [実行]をクリックします。
- 9 実行画面のメッセージを確認します。
- 10 必要に応じて、ログファイルの内容を確認します。

<span id="page-36-0"></span>解析/修復プログラムの詳細については、『管理』ガイドの「データベースの診 断**/**修復」の章を参照してください。

## 手順2 - 旧フォーマットの本番データベースを手動調整する

## 警告:

このセクションで説明されている手動調節を実行する前に、旧フォーマットの本 番データベースのバックアップコピーを作成しておくことをお勧めします。

旧フォーマットの本番データベースの変換を正しく進めるためには、変換前に特 定のデータを変更する必要があります。

旧フォーマットの本番データベースの制約事項の大部分は、「migration.xml」 変換ファイルのMapping要素により導入/作成されます。

このセクションでは、標準の変換ファイルが導入する制約事項について説明しま す。標準の変換ファイルを自分で変更する場合は、変更事項がもたらす制約点を 確認し、検証するようにしてください。

### 調整作業(旧フォーマットの本番データベースの全バージョン用)

#### [**amCounter**] テーブルを更新する

このセクションの内容は、ストアドプロシージャ**up\_GetCounterVal**を変更し たユーザを対象としています。このプロシージャは、次の技術文書の指示に従っ て[**amCounter**]テーブルを管理します。

- Microsoft SQL Server : TN317171736
- 
- Oracle Database Server : TN12516652
- DB2 UDB: TN1029175140 (Asset Managerバージョン3.x用)

上記の技術文書の指示どおりに変更を実行した場合、**up\_GetCounterVal**スト アドプロシージャは、[**amCounter**]テーブルの一部のレコードを更新できな くなります。

このため、旧フォーマットの本番データベースを変換する前に以下の操作を実行 します。

- 1 ストアドプロシージャ**up\_GetCounterVal**を変換後に同じ方法で変更する場 合は、コピーを作成します。
- 2 [**amCounter**]テーブルから別のテーブルへ派生されたカウンタを手動で変 更します。
- 3 **up\_GetCounterVal**ストアドプロシージャを、初期状態に戻します。

### $Q_{E>1}$ :

手順「手順20 - 9.30[フォーマットのマイグレーションデータベースを最終確認す](#page-90-0) [る](#page-90-0) [P. 91]」で、テクニカルノートの指示を再適用します。

#### 必須フィールドと必須リンク

あるテーブル内にレコードを作成するためには、必須フィールドと必須リンクに 値が入力されていなければなりません。

フィールドやリンクが必須属性であるかどうかは、Asset Managerデータベース 内、または「gbbase\*.\*」データベース記述ファイル内で定義されます。

この必須性は、全てに当てはまる場合もあれば、スクリプトの計算によって適用 される場合もあります。

変換プログラムが作成または変更したレコードは、「カスタマイズ済9.30 gbbase\*.\*」データベース記述ファイル内に明記されている、フィールドやリン クの必須属性に従わなければなりません。

必須フィールドやリンクは、明示的な方法(「migration.xml」変換ファイルで 説明されている)または暗示的な方法(フィールドやリンクが同じSQL名である ために、自動的に推測される)で、関連付けられていなければなりません。

Asset Manager 9.30と共にデフォルトでインストールされる「migration.xml」 変換ファイルは、旧フォーマットの本番データベースのフォーマットと、「標準 9.30 gbbase\*.\*」データベース記述ファイルのフォーマットが変更されていない 場合に、適切に機能するようになっています。

標準の変換ファイル「migration.xml」は、以下の場合には適切でない場合もあ ります。

- 旧フォーマットの本番データベースの使用中に、フィールドやリンクの必須 属性を削除した場合
- 「標準9.30 gbbase\*.\*」データベース記述ファイルの一部のフィールドとリン クに、必須属性を追加した場合

必須フィールドとリンクに値を入力するために、旧フォーマットの本番データ ベースの一部のデータを、変換プログラムが使用する場合があります。

「カスタマイズ済9.30 gbbase\*.\*」データベース記述ファイル内で必須と宣言さ れているフィールドやリンクが、旧フォーマットの本番データベースで入力され ているかどうか、変換前に確認してください。

例えば、[**amAsset**]テーブルの[**lCategId**]フィールドなどが該当します。 不明な場合は、この外部キーに値が入力されているかどうか確認してください。

フィールド値の長さ

旧フォーマットの本番データベースのフィールドの一部は、9.30フォーマットの 本番データベースの別のフィールドに値を入力するために使用されます。

これらのソースフィールドの一部は、ターゲットフィールドよりも長い場合があ ります。

変換時に問題が起こった場合は、ソースフィールドに格納されている値の長さ が、ターゲットフィールドのサイズを超過しないかどうか確認する必要がありま す。

値がフィールドのサイズを超過している場合、以下の方法で問題を解決します。

- ソース値の長さを短縮します。
- ターゲットフィールドのサイズを拡大します(「カスタマイズ済9.30 gbbase\*.\*」ファイル内で)。

長すぎる値は変換時に切り捨てられます。

#### 文字「**^**」

この文字を、旧フォーマットの本番データベースのフィールドの値、特に以下の フィールドの値に使用してはなりません。旧フォーマットの本番データベースの バージョンに、これらのフィールドが含まれているかどうか確認してください。

#### 表 **4.1.** 文字「**^**」を含んではならないフィールド **-** 一覧

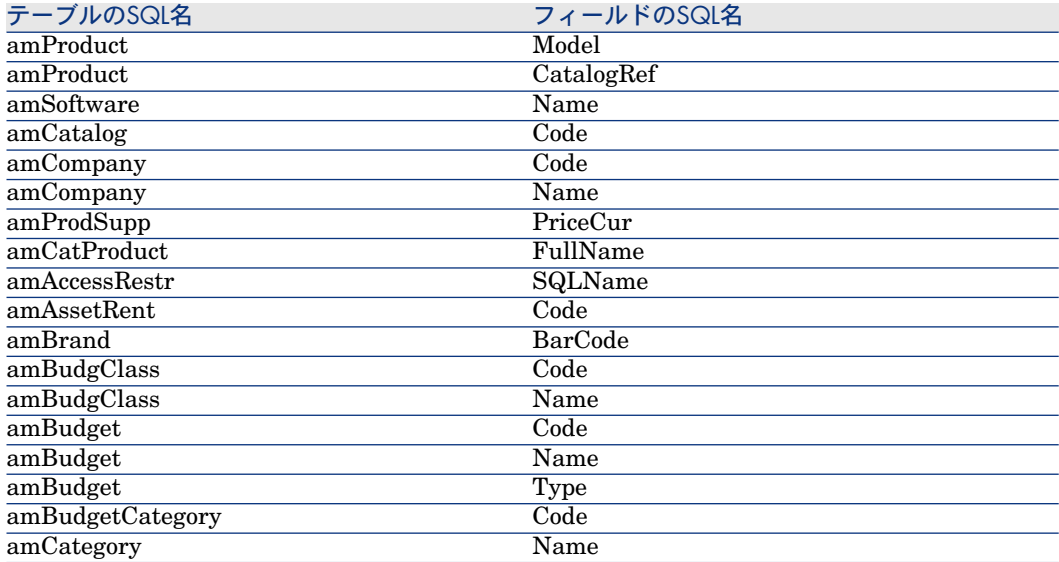

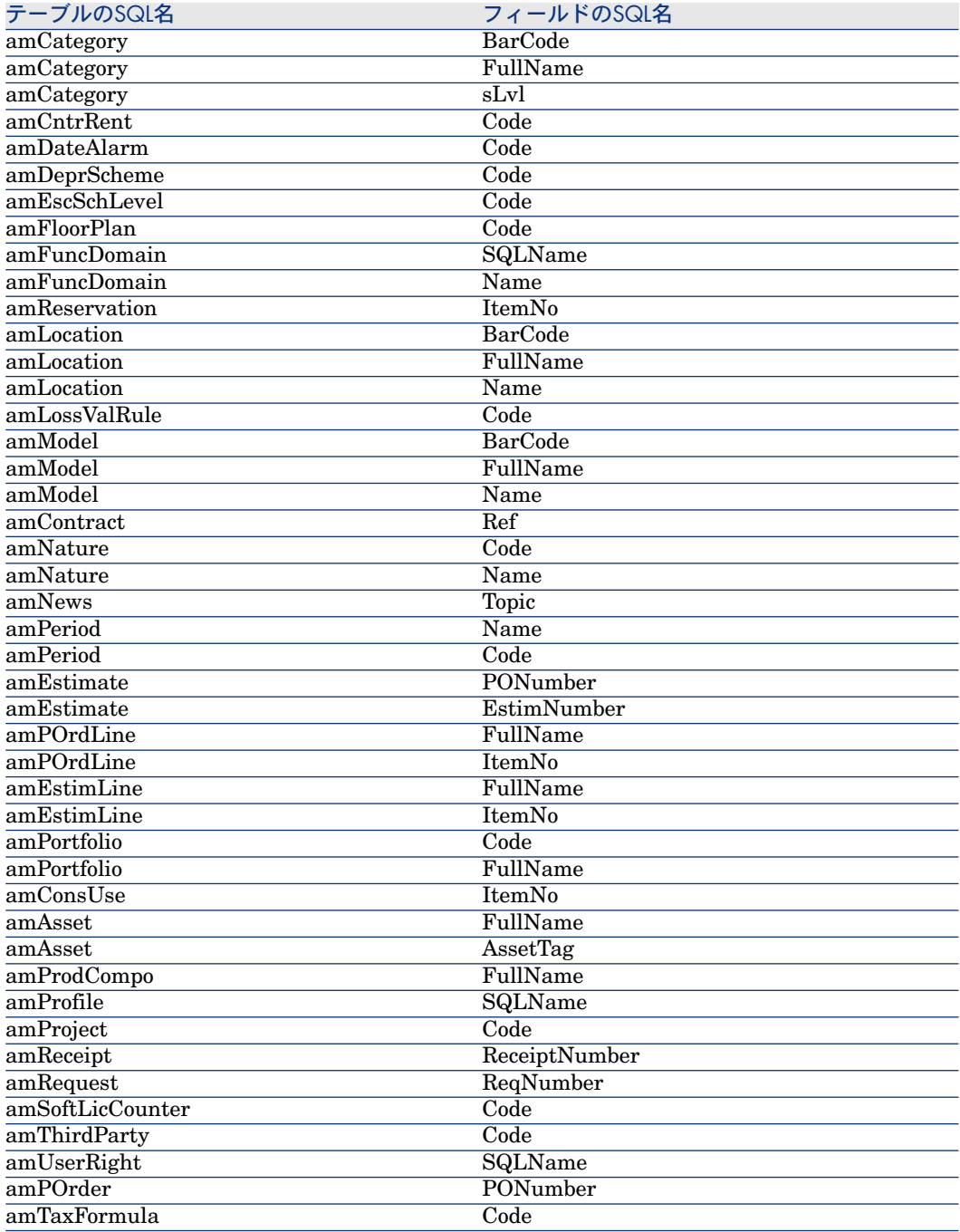

#### 調達モジュールとワークフローモジュール

データベース変更前に、進行中のプロセス(部分受領した発注、返却する資産、 進行中のワークフローなど)の数をできる限り最小限に抑えてください。

警告:

変換後に問題が起こった場合に参照できるように、旧フォーマットの本番データ ベースのコピーを厳重に保存しておいてください。

#### [完全名]フィールド

[完全名](FullName)フィールドに入力される文字列に、文字「**/**」が含まれ ている場合、「**/**」は階層レベルの区切り文字として解釈されます。

一部のDBMSでは、文字「**/**」を別の文字と置換するように変換ファイルで設定で きるので、問題は生じません。

この場合、「完全名]フィールドへのデータ入力に使用されるフィールドの文字 「**/**」を、別の文字に置き換える必要があります。

確認が必要なフィールドは以下の通りです。

#### 表 **4.2.** 文字「**/**」を含んではならないフィールド **-** 一覧

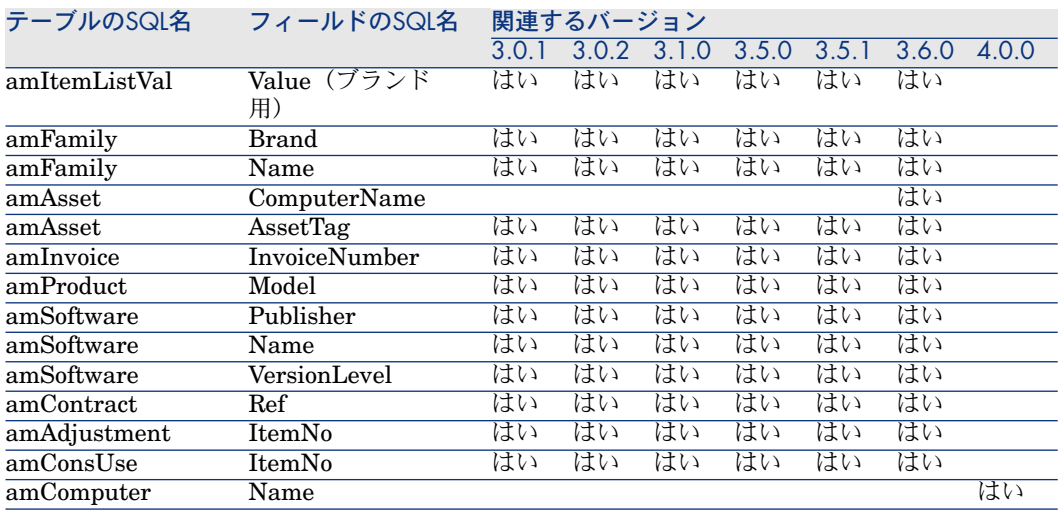

## ■ 注意:

ここでは、Asset Managerバージョン4.0.0およびそれ以前のみを対象としていま す。

[**amFuncDomain**]テーブルのレコードの[名前](Name)フィールドは、 SQL名の規則に従わなければなりません(英数字と文字「\_ 」のみが許可されて います)。これは、9.30データベース内の[**SQL**名](SQLName)フィールド にデータを入力するために、これらのレコードが使用されるためです。

### 調整作業(旧フォーマットの本番データベースがバージョン3.6.0およびそれ 以前である場合)

#### リストデータの値

**[Value]** フィールドが、 [amItemListVal] テーブルの全レコード用に、 NULLではないことを確認してください。

#### 基本調整

[基本調整] (amFieldAdjust) テーブルのレコード用に [調整] (Adjustment) リンクが入力されていないと、[基本調整]テーブルのレコードは消失します。

[**lAdjustId**]外部キーが、[**amFieldAdjust**]テーブルの全レコード用に、 「**0**」以外の値であることを確認してください。

このため、変換するレコードがこの条件を満たしているかどうかを、変換前に確 認することが必要です。

#### 製品明細

リンクの入れ子構造が以下の通りである場合、

製品P1 -> 製品P1の明細C1 -> 明細C1に対応する製品P2 -> 製品P2の明細C2 -> 明細C2に対応する製品P3

- 「製品P1 -> 製品P1の明細C1 -> 明細C1に対応する製品P2」全体は変換され ます。
- 「製品P2 -> 製品P2の明細C2 -> 明細C2に対応する製品P3」全体は変換され ます。
- これに対して、リンクの入れ子構造は、P2とC2のレベルで中断されます。 これは、P3がP1を構成するという情報が消失することを意味します。

P3とP1間のリンク情報を保存する場合、製品P1へ新規明細C3を追加し、さらに P3をC3に再度関連付ける必要があります。

この操作は変更前に実行する必要があります。

#### ライセンス契約

ライセンス契約は、「4.0.0[より前のバージョンの旧フォーマットシミュレーショ](#page-59-0) [ン用データベースに使用される規則](#page-59-0) [P. 60]」のセクションで説明されているプ ロセスに従って変換してください。

上記のセクションで説明されている方法でライセンス契約を変換せずに、契約が 契約のままであるように処理するには、

- 1 [amContract]テーブル内に残しておくライセンス契約に関連付けられた 全資産の、[**lLicCntrId**]フィールドの値を、「**0**」にします。
- 2 必要に応じて、[**AstCntrDescs**]リンクを使ってこれらの資産を上記の契約 にさらに関連付けます(この操作は、中間テーブル[**amAstCntrDesc**]にレ コードを作成します)。

#### 製品のサプライヤ

[**amProdSupp**]テーブルは、4.0.0バージョンからなくなります。

変換時に、[**amProdSupp**]テーブルの[**mPrice**]フィールドの通貨が、

```
[amCurrency]テーブル内で以下の方法で宣言されていると、
```
[**amProdSupp**]テーブルのレコードは、[**amCatRef**]テーブルへ転送され ます。

- デフォルトの通貨
- 基本通貨1
- 基本通貨2

この条件を満たさない [amProdSupp] 内のレコードは変更されません。

他の通貨を管理する必要がある場合は、以下の方法を使用します。

■ 旧フォーマットの本番データベースの変換前に、[**mPrice**]フィールドを適 切な通貨に変換する。

## $9 + y -$

ユーロゾーンの通貨をユーロへ換算するためのユーティリティを入手するに は、HPのテクニカルサポート迄お問合せください。

- 他の通貨を以下の要素に再び割り当てる。
	- デフォルトの通貨
	- 基本通貨1
	- 基本通貨2

現在割り当てられている通貨が、旧フォーマットの本番データベースで使用 されていない場合は、

- 処理する追加通貨ごとに、Mapping要素を「migration.xml」ファイルへ追加 する。
	- ▶ 変換ファイル「[migration.xml](#page-118-0)」の調整 [P. 119]

Mapping要素の例が、「migration.xml」変換ファイル内に提案されていま す。

この要素を見つけるには、変換ファイルを開き、「Use the following mapping to add another currency」というテキストを検索します。

デフォルトの「migration.xml」ファイルを使って、変換ツールは[**amCatalog**] テーブル内で、サプライヤごとにレコードを3つまで作成します(サポートされ る各通貨ごとに1レコード)。

[**amCatRef**]テーブルの複数のリファレンスは、変換時にこれらのカタログの 1つに関連付けられます。

#### 見積

変換時に、[**amEstimate**]テーブルのレコードは[**amPOrder**]テーブルヘ 転送されます。[**seStatus**]フィールドの値は「見積済」になります。

[**lPOrdLineId**]フィールドが「**0**」でない見積もり明細を含む見積もりは、す べて変換中に削除されます。(これは、[見積]テーブルのレコードは発注のレ コードに転換されたと見なされるためです。そしてこの発注のレコードが変換さ れます。これは、Asset Manager 9.30での見積もりの管理方法に対応していま す。)

[**amEstimate**]テーブルの不必要な見積を、変換前に削除しておくこともでき ます。これは[**amPOrder**]テーブルに負荷をかけないためのものです。

見積を保存する場合は、変換時に保存しておく全見積明細の[**lPOrdLineId**] フィールドに、「**0**」を入力する必要があります。

#### 製品明細

変換が適切に機能するのは、製品明細([**amProdCompo**]テーブル)のツリー 構造のレベル数が9以下の場合です(0から8)。

この条件を満たすために、[**sLvl**]フィールドが、ツリー構造で**9**以上である製 品の構造を変更します。

 $Q$   $E>$   $F$ :

より多くのレベルを管理するように変換ファイルのスクリプトを変更することが できます。

1 使用中のDBMSに対応する**<PostActions>**要素内で、以下の行のペアを検索 します。

UPDATE amCatProduct SET FullName = Q.FullName || amCatProduct.  $[InternalRef || '', sLvl = Q.sLvl + 1 FROM amCatProduct, amCatProduct$ Q WHERE amCatProduct.sLvl = -1 AND Q.lCatProductId = amCatProduc t.lParentId AND Q.sLvl <> -1 GO

これらの行のペアの数は、サポートされているレベルの数に当たります。

2 サポートする追加階層レベルごとに、行のペア1行を追加します。

[**amProdCompo**]テーブルのレコードが以下の要素両方にリンクしている場 合、

- フィールド [**bSuppPackage**] が「1」である主製品(**MainProduct**リン ク)
- [**UsedAsset**]リンクによる資産、または[**UsedContract**]リンクによる 契約

この場合、[**UsedAsset**]リンクまたは[**UsedContract**]リンクは、変換時に 転送されません。

これらのリンクを転送する場合は、主製品の[**bSuppPackage**]フィールドの 値を「**0**」に変更します。

#### 発注明細

変換が適切に機能するのは、発注明細([**amPOrdLine**]テーブル)のツリー 構造のレベル数が10以下の場合です。

この条件を満たすために、[**sLvl**]フィールドが**10**以上である発注明細を、ツ リー構造内で上位へ移動させます。

## $Q + y +$

より多くのレベルを管理するように変換ファイルのスクリプトを変更することが できます。

1 使用中のDBMSに対応する**<PostActions>**要素内で、以下の行のペアを検索 します。

UPDATE amPOrdLine SET FullName = Q.FullName || amPOrdLine.Ite  $mN_0$  || '/', sLvl = Q.sLvl + 1 FROM amPOrdLine, amPOrdLine Q WHER E amPOrdLine.sLvl = -1 AND Q.lPOrdLineId = amPOrdLine.lParentId A  $ND$  Q.sLvl  $\lt$  -1 GO

これらの行のペアの数は、サポートされているレベルの数に当たります。

2 サポートする追加階層レベルごとに、行のペア1行を追加します。

#### カテゴリ

変換が適切に機能するのは、カテゴリ(**amCategory**テーブル)のツリー構造 のレベル数が10以下の場合です。

この条件を満たすために、[**sLvl**]フィールドが**10**以上であるカテゴリを、ツ リー構造内で上位に移動させます。

#### 予算

デフォルトの「migration.xml」変換ファイルにより、[**amBudget**]テーブル の内容は、[**amCostCategory**]テーブルへ転送されます。

「予算」を分類(経費を属性ごとにまとめる)目的で使用していた場合、この動 作は適切ですが、予算額などを管理していた場合には不適切です。

予算額を管理するために「予算」を使用していた場合は、「migration.xml」変 換ファイルを調整し、予算が[**amBudgLine**]テーブルへ転送されるように設 定しなければなりません。

予算を[amBudgLine]テーブルへ転送するためのMapping要素は、有効にされ ないまま「migration.xml」ファイル内に挿入されています。これらの要素を使 うと、[**amBudget**]と[**Budget lines**]を関連付けられるようになります。 Mapping要素を変換時にアクティブにすると、

- [dStart] フィールドと [dEnd] フィールドが入力されているか否かによ り、予算(amBudget)が処理される方法が変化します。
	- 2つのフィールドのうち1つが入力されていない場合、変換プログラムは、 [コストタイプ] (amCostCategory) テーブル内のレコードを移動させ ます。
	- 2つのフィールドが入力されている場合、変換プログラムは、[予算明細] (amBudgLine) テーブルのレコードと、「コストタイプ] (amCostCategory)テーブルのレコードを移動させます。

■ このため、変換時に移動させるレコードの種類に応じて、[**dStart**]と [**dEnd**]フィールドを入力する必要があります。

# 手順3 - 旧フォーマットの本番データベースの構造の変更事項を伝 達する

## 警告:

この操作を実行するには、以下で使用される「標準9.30 gbbase\*.\*」データベー ス記述ファイルが、Asset Manager 9.30と共にインストールされる、未変更の標 準ファイルでなければなりません。

この操作の特徴は以下の通りです。

- 旧フォーマットの本番データベースの標準構造を変更(テーブル、フィール ド、インデックスの追加や変更)したユーザが、9.30フォーマットの本番デー タベースでもこれらの変更事項を保持する場合に、この操作が必要になりま す。
- この操作の目的は、「標準9.30gbbase\*.\*」ファイル内に、構造の変更事項を 伝達することです。

## $Q$   $L$  $>$  $k$ :

このようにして作成された「標準9.30 gbbase\*.\*」ファイルは、変換時に**9.30** フォーマットのデータベースの構造を作成するために使用されます。

■ この操作を実行するには、Asset Manager Application Designerからアクセ スできる専用ツールを使用します。

# ● 警告:

Asset Manager Application Designerを用いて旧フォーマットの本番データベース に実行された構造の変更事項のみが、有効になります。

他の方法で旧フォーマットの本番データベース内の構造を変更した場合、全構造 変更を手動で取り消す必要があります。

伝達される構造パラメータの一覧に関しては、「▶[旧フォーマットの本番データ](#page-139-0) [ベースの伝達された構造パラメータ](#page-139-0)[P.140]」のセクションを参照してください。

### 一般的な機能

構造の変更事項を伝達する仕組みは以下の図の通りです。

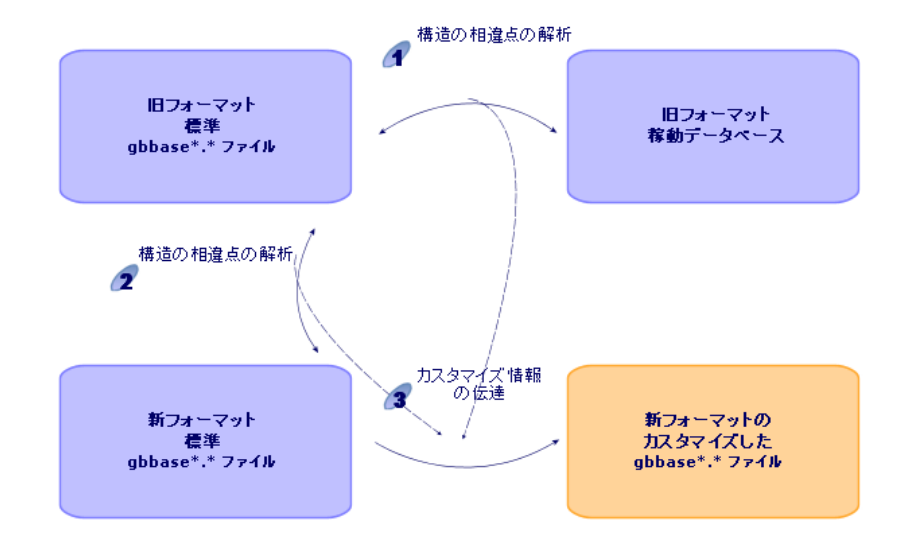

手順 : ツールは、旧フォーマットの本番データベースの構造を、「標準の旧 フォーマットgbbase\*.\*」ファイルと比較し、相違点を検索します。

手順 2: ツールは、「標準の旧フォーマットgbbase\*.\*」ファイルと「標準9.30 gbbase\*.\*」ファイルを比較し、相違点を検索します。

手順 3: ツールは、「標準9.30 gbbase\*.\*」ファイルを、手順 4 と 2 で検索さ れた相違点に応じて、コピー/変更します。コピー/変更時には以下の規則に従 います。

- バージョン9.30には存在しなくなった標準テーブルに追加された変更事項は、 消失します。
- 手順 と で、同じテーブル、フィールド、またはリンクに関する変更事項 が検索された場合、手順 で検出された変更事項が優先されます。この場合 警告メッセージが表示されます。

## 注意:

例外:手順 4 と 2 で、同じテーブル、フィールド、またはリンク内で [タ イトル]や「説明]の変更が検出されると、手順 ● で検出された変更事項が 優先されます。

■ 構造の変更を最終的に伝達する前に、バージョン9.30内に同じSQL名で表示 されるテーブル、フィールドとインデックスのSQL名を、旧フォーマットの 本番データベース内で変更する必要があります。

変更しないと、同名の9.30バージョンの標準フィールドとの競合が発生しま す。

「カスタマイズ済9.30 gbbase\*.\*」 ファイルは、明確に識別されなければなりま せん。このファイルは次の段階で使用されます。

- 手順9 [手動で変換するアプリケーションデータをエクスポートする](#page-67-0) [P.68]
- [手動で変換するアプリケーションデータを処理する](#page-71-0) [P. 72]
- 手順5 [旧フォーマットのシミュレーション用データベースを変換する](#page-51-0) [P. 52]
- 手順17 [旧フォーマットのマイグレーションデータベースを変換する](#page-89-0) [P. 90]

### 構造の変更事項の伝達

- 1 Asset Manager Application Designer 9.30を起動します。
- 2 旧フォーマットの本番データベースに、「**Admin**」ログインで接続します ([ファイル/開く/既存のデータベースを開く]メニュー)。
- 3 [マイグレーション/カスタマイズした構造の伝達]メニューを選択します。

## ■ 注意:

旧フォーマットの本番データベースがマルチリンガルである場合(▶『管理』 ガイド、「**Asset Manager**データベースの作成、変更、削除」の章、

「**Asset Manager**クライアント言語を変更する」のセクション)、ウィザー ドのいずれかのページによって旧フォーマットの本番データベースの追加言 語に加えられたカスタマイズを継承させることができます。これには、

Asset Managerバージョン9.30が各追加言語バージョンで使用可能であり、変 換に使用するコンピュータにこれらの言語のAsset Managerをインストールす ることが必要です。

あらゆるマルチリンガル要素は、フィールドおよびリンクへの状況依存ヘル プを除いて伝達されます(▶ [フィールドのヘルプ](#page-91-0) [P. 92])。

言語Xへのカスタマイズを自動的に継承するには、その言語のAsset Manager が使用可能である必要があります。

既に使用可能になっている言語でアップグレードを実行することもできます が、言語Xに対するカスタマイズを継承することはできません。その言語に対 してAsset Manager 9.30が使用可能になったときに、言語Xを**9.30**フォーマッ トの本番データベースに挿入します。旧フォーマットの本番データベースに 行ったカスタマイズは、手動で伝達する必要があります。

- 4 ウィザードの指示に従います。
- 5 ログファイル「newdbb.log」を参照します(ファイルは、[生成フォルダ] フィールドで指定されるフォルダにあります)。
- 6 メッセージの指示に従って、旧フォーマットの本番データベースの構造を変 更し、手順「手順4 - [旧フォーマットの本番データベースのコピーを作成する](#page-50-0) [P. 51]」の段階から、マイグレーション操作を再開します。

「カスタマイズ済9.30gbbase\*.\*」ファイルが、エラーメッセージなしの正確 なファイルになるまで、この手順を繰り返します。

警告:

7

Asset Manager 4.3.0またはそれ以降のバージョンを移行するユーザは、この 手順を実行する必要がありません。

一部のスクリプトを、「標準9.30gbbase\*.\*」ファイルへ伝達できない場合も あります。

スクリプトが伝達されないと、各スクリプトごとにメッセージがログファイ ル「newdbb.log」に作成されます。また「.xml」ファイルが、「<生成フォル ダ>\dbbscripts」フォルダと「<生成フォルダ>\builddbb\dbbscripts」フォ ルダ内に作成されます。

これらのカスタマイズ情報は、「カスタマイズ済9.30gbbase\*.\*」ファイル内 に、手動で伝達しなければなりません。

スクリプトをAsset Manager Script Analyzerを使って変換する場合は、[「手](#page-71-1) 順10 - [アプリケーションデータを検証し、修正する](#page-71-1) [P. 72]」の段階でこの操 作を実行できます。

Asset Manager Script Analyzerは変更方法の候補を表示します。 Asset Manager Application Designerを使って、「カスタマイズ済9.30 gbbase\*.\*」ファイル内で手動変更します。

8 バージョン4.0.0以降の旧フォーマットの本番データベースを変換する場合は、 追加した各ページが有効であるかどうかを、Asset Manager Application Designerで確認します。有効でない場合は手動で訂正してください。

# 警告:

「手順5 - [旧フォーマットのシミュレーション用データベースを変換する](#page-51-0) [P. 52]」 手順の実行中に、「カスタマイズ済9.30 gbbase\*.\*」ファイルを新たに変更しま す。

## 競合の可能性

構造の変更事項の伝達が不意に中断した場合は、Javaのインストール先フォルダ の「/jre/lib/ext」サブフォルダに、「xerces.jar」ファイルがあるかどうか確認し てください。

ファイルが上記のサブフォルダ内にある場合、このファイルの場所を一時的に変 更し、構造の変更事項の伝達を再び実行します。

## 構造の変更事項を変換ファイル「migration.xml」に適用する

## 警告:

Asset Manager 4.3.0またはそれ以降のバージョンを移行するユーザは、この注意 事項を無視して構いません。

<span id="page-50-0"></span>伝達された構造の変更事項に「テーブルの追加」タイプの変更が含まれている場 合は、テーブルの変換を管理できるようにするために、「migration.xml」変換 ファイルを変更する必要があります。

## 手順4 - 旧フォーマットの本番データベースのコピーを作成する

### ■従来のコピーの問題点

DBMSのツールを使って旧フォーマットの本番データベースをコピーする場合、 Asset Manager Application Designer以外のツールで実行された以下の要素の追 加、変更または削除もコピーされるため、旧フォーマットの本番データベースの コピーは元のデータベースと同一になります。

- インデックス
- トリガ
- ストアドプロシージャ
- ビュー

しかし変換プログラムは、この種の構造変更を管理することはできません。

このため旧フォーマットの本番データベースの変換前に、構造の変更事項を取り 消す必要があります。

変換に適したコピーを作成するには、以下の2つの方法があります。

- DBMSツールを使ってコピーを作成し、上記の要素の構造変更を取り消しま す。
- Asset Manager Application Designerを使って、旧フォーマットの本番デー タベースのコピーを空のデータベース内に作成します。

### ■

変換用コンピュータから、旧フォーマットの本番データベースのコピーにアクセ スできなければなりません。

データベースのコピーの作成方法については、DBMSの付属ドキュメントを参照 してください。

#### 方法**1**:**DBMS**ツールで旧フォーマットの本番データベースをコピーする

- 1 DBMSツールで旧フォーマットの本番データベースをコピーします。 作成されたコピーは、元の旧フォーマットの本番データベースと全く同一で す。
- 2 以下の要素に実行された全変更事項を取り消します。
	- インデックス
	- トリガ
	- ストアドプロシージャ
	- ビュー
- 3 旧フォーマットのシミュレーション用データベースへ、Asset Manager接続 を作成します。

方法**2**:**Asset Manager Application Designer**を使って旧フォーマットの 本番データベースのコピーを作成する

- 1 旧フォーマットの空のAsset Managerデータベースを作成します。
- 2 この空のデータベースへAsset Manager接続を作成します。
- 3 Asset Manager Application Designerで旧フォーマットの本番データベース を開きます。
- 4 旧フォーマットの本番データベースのコピーを、作成しておいた空のデータ ベース内に作成します(「アクション/データベースを空のデータベースに コピー]メニュー)。

この方法は、上記の要素に実行された全変更事項を取り消す方法よりも優れてい ます。

<span id="page-51-0"></span>Asset Manager Application Designerで、旧フォーマットの本番データベースの コピーを空のデータベース内に作成する方法については、『管理』ガイドの「テ スト用データベースを使用する」の章、「本番データベースのコピーを作成す る」のセクションを参照してください。

# 手順5 - 旧フォーマットのシミュレーション用データベースを変換 する

# 警告:

変換ツールを、**9.30**フォーマットの本番データベースの構造を変更する(テーブ ル、フィールド、インデックス、ストアドプロシージャ、トリガ、画面などの追 加、削除、変更)ために使用してはなりません。 この種の変更事項はマイグレーション後に計画してください。

## 変換ファイル「migration.xml」の調整

● 警告:

この操作は、HP公認のマイグレーション用エンジニアが実行しなければなりませ ん。

公認エンジニア以外のユーザが操作を実行した場合、HPは一切責任を負いませ ん。

Asset Manager9.30は、デフォルトの変換ファイルと共にインストールされます (マイグレーションでサポート可能な旧バージョンのAssetManagerにつき1ファ イル)。

変換ファイルは、旧フォーマットのシミュレーション用データベースの変換時に どのデータをどのように変換するのかを説明しています。

変換ファイルの名前は、「migration.xml」です。

変換ファイルは一般的に、「C:\Program Files\HP\Asset Manager 9.30

xx\migration\fromxxx」フォルダに格納されています。「xxx」が旧バージョン の番号に当たります。

一般的な方法でAsset Managerを使用していた場合、デフォルトでインストール されている変換ファイルの内1つが使用可能なはずです。

ユーザの特別な要件(デフォルト以外の機能をフィールドで実行する、テーブルと フィールドを追加するなど)がある場合は、要件に応じて変換ファイルを調整し なければなりません。

### 警告:

標準またはカスタム変換ファイルを、次の段階でマイグレーションデータベース 上で実行する前に、必ずシミュレーション用データベースでテストしてくださ い。

変換ファイルのシンタックスおよびカスタマイズ方法に関しては、このガイドの 「変換ファイル「[migration.xml](#page-118-0)」の調整 [P. 119]」のセクションを参照してく ださい。

変換ファイルの変更が、IBフォーマットの本番データベースのデータにもたらす 制約点については、「 手順2 - [旧フォーマットの本番データベースを手動調整](#page-36-0) [する](#page-36-0) [P. 37]」を参照してください。

## 重要項目:

「migration.xml」変換ファイルをカスタマイズする前に、ファイルの名前や場所 を変更してはなりません。これは、このファイルを使用するツールが、ファイル を標準フォルダ内で検索するためです。

このため、変換ファイルを変更する前に、バックアップコピーを作成しておくこ とをお勧めします。

## 旧フォーマットの本番データベースがAsset Managerバージョン5.20未満 でありOracleを使用している場合の前提条件

Oracleに基づくAsset Managerデータベースのバージョン5.20を開始すると、 **CLOB/BLOB**データタイプが使用されます。このデータタイプでは、それぞれ **LONG**および**LONGRAW**が以前に使用されました。したがって、データベース 変換を続行するために、これらのフィールドを特定してそのデータタイプを変更 することが必要になります。

データベースのデータタイプを変更するには、次の手順に従います。

- 1 Asset Manager Application Designerバージョン9.30を起動します。
- 2 旧フォーマットのシミュレーション用データベースに、「**Admin**」ログイン で接続します([ファイル/開く/既存のデータベースを開く]メニュー)。

 $\epsilon$ / 雷亜頂日·

Asset Managerの接続の詳細画面では、次の点に注意します。

- [所有者]フィールドに値を入力してはなりません。
- [ユーザ]フィールドは、データベーステーブルの所有者であるユーザ (データベースの全種のオブジェクトの作成権限があるユーザ)を参照し なければなりません。
- 3 メニューバーから[アクション/テンプレート/フォルダの選択**...]**を選択し ます。
- 4 「<Asset Manager 9.30インストールフォルダ>\doc\infos」フォルダを選択 して、[**OK**]をクリックします。
- 5 メニューバーから[アクション/テンプレート/リストの更新**]**を選択します。 これにより、[**ORACLE batch for BLOB migration(BLOB**マイグレーショ ン用の**ORACLE**バッチ**)**]という名前の新しいオプションが「migratelob.tpl」 テンプレートファイルに基づいて [テンプレート]メニューに追加されます。
- 6 メニューバーから[アクション/テンプレート/**ORACLE batch for BLOB migration(BLOB**マイグレーション用の**ORACLE**バッチ**)]**を選択します。 これにより、「migratelob.sql」という名前のOracle SQL+ batchファイルが デフォルトで作成されます。このファイルには、**LONG**および**LONGRAW** フィールドをそれぞれ**CLOB**および**BLOB**に変換するための指示が含まれま す。
- 7 ORACLE SQL+ Promptなどのデータベースユーティリティを使用して、 「migratelob.sql」バッチファイルを実行します。例:

SQL> @C:\Users\encornet\AppData\Local\Temp\migratelob.sql これにより、フィールドが新しいデータタイプに変わり、その後に標準デー タベースのアップグレードが続行されます。

## 重要項目:

Asset ManagerデータベースにODBC接続で直接アクセスする解決策を作成した 場合、旧フォーマットの本番データベースがバージョン9.30に変換された後に、 解決策によって**LONG**および**LONGRAW**データタイプにアクセスした統合の更 新が必要になります。

## ■旧フォーマットのシミュレーション用データベースを変換する

旧フォーマットのシミュレーション用データベースを変換するには、以下の手順 に従います。

- 1 Asset Manager Application Designerバージョン9.30を起動します。
- 2 旧フォーマットのシミュレーション用データベースに、「**Admin**」ログイン で接続します(「ファイル/開く/既存のデータベースを開く]メニュー)。

### 重要項目:

Asset Managerの接続の詳細画面では、次の点に注意します。

- [所有者]フィールドに値を入力してはなりません。
- [ユーザ]フィールドは、データベーステーブルの所有者であるユーザ (データベースの全種のオブジェクトの作成権限があるユーザ)を参照し なければなりません。
- Microsoft SQL Serverでは、テーブルの所有者が**dbo**である場合、接続ログ インは、**dbo.<**テーブル**>**の形でデフォルトのテーブルを作成しなければ なりません(特にログイン**sa**の場合)。
- 3 [マイグレーション/データベースの変換]を選択します。
- 4 ウィザードの指示に従います。

### $Q_{E>1}$ :

パラメータ「入力タイプ]が「コメント]であるフィールドの変換には、時 間がかかります(大規模なデータベースの場合数時間が必要です)。

この段階ではメッセージが表示されないため、変換が続行されているかどう かは明瞭ではありません。

変換状況を確認するには、変換コンピュータかデータベースサーバの活動状 況を点検してください(CPUまたはI/O)。

5 変換ログファイル「sdu.log」を参照します。

# 警告:

Asset Manager 4.3.0またはそれ以降のバージョンを移行するユーザは、この注意 事項を無視して構いません。

変換中にエラーが発生したら、

- 1 問題点のソースを訂正します。
- <span id="page-55-0"></span>2 「手順4 - [旧フォーマットの本番データベースのコピーを作成する](#page-50-0) [P. 51]」の 段階から、変換を再開します。

### 変換に関する情報

変換の際、以下に挙げるような規則が適用されます。

## $Q + Y +$

異なった動作を適用する場合は、対応する関連付けを「migration.xml」変換ファ イル内で変更します。

#### 旧フォーマットのシミュレーション用データベースの全バージョンで使用される規則

#### フロアプラン

[**amFloorPlanPos**]テーブルのレコードは変換時に削除されます。

#### データベースの構造パラメータ

変換プログラムは、選択された「カスタマイズ済9.30 gbbase\*.\*」データベース 記述ファイルで、定義されたテーブル、フィールド、リンク、およびインデック スのパラメータを適用します。

例えば、フィールドのデフォルト値の計算スクリプトの場合などです。

#### 必須フィールド

ターゲットフィールドが以下の両方の条件を満たす場合、

- ターゲットフィールドが必須である。または、固有値を強制するインデック スの一部を成す。
- ターゲットフィールドが、明示的な関連付け(「migration.xml」変換ファイ ルで説明されている)や暗示的な関連付け(フィールドが同じSQL名である 場合、自動的に推測される)の一部を成さない。

この場合、変換の第1段階で警告メッセージが発生します。 これは、データベース変換に先立つテスト段階です。 ユーザが変換を中断しない限り、変換は停止しません。

変換の中断は、データベースを変更する前に実行してください。データベースを 変更した場合は、旧フォーマットのシミュレーション用データベースを復元して ください。

必須フィールドに必要な情報を入力しておくことを推奨します。(この作業は旧 フォーマットの本番データベースで行ってください)

#### フィールドのデフォルト値

本番データベース構造で定義されたデフォルト値は適用されません。 デフォルト値が適用されるようにするには、値を変換ファイル内に定義する必要 があります。

### $9 + y -$

標準の変換ファイル「migration.xml」は、このタスクを実行する属性「value」を 含んでいます。

#### 固有値のインデックス

変換ファイルは、固有値が使用されているかどうかを検証することはありませ  $h_{\alpha}$ 

しかし、変換操作がインデックスの整合性に害を及ぼす場合、DBMSは変換を中 断します。

#### **value**属性の**SQL**の有効性

変換プログラムは、「value」属性のSQLの有効性を検証しません。

しかし、SQLの観点から無効なvalue属性が存在する場合、DBMSは変換を中断 します。

#### 「グローバル」な方法での変換

変換作業は、ほぼすべてのデータに対して「グローバルな」方法で実行されま す。レコード別に変換するのではなく、グローバルなSQLステートメントがテー ブルのレコードすべてを変更します。

#### 変更されたテーブル

テーブルを変更する場合(テーブル「**A**」)、変換ツールは以下の順番でタスク を実行します。

- 1 テーブル「**A**」の名前を変更します(例:テーブル「**AOld**」)。
- 2 新しいテーブルが作成されます(例:テーブル「**A**」)。
- 3 デフォルトでは、テーブル「**AOld**」からテーブル「**A**」にデータが転送され ます。

Mapping要素は、別の動作を定義できます。

4 テーブル「**AOld**」が削除されます。

テーブル**A**は以下のように変換されます。

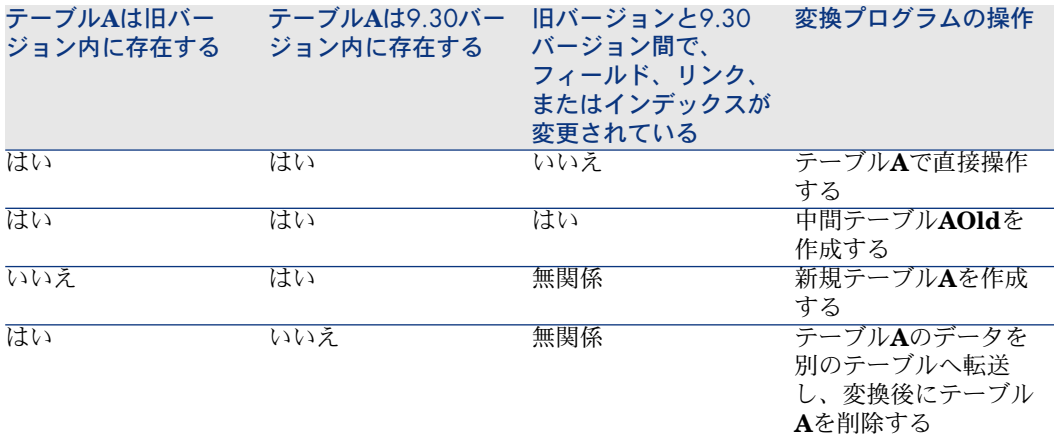

## $Q$   $E>$  $F$ :

From属性はテーブル**AOld**を参照する必要はありません(テーブル**A**を参照する だけで十分です。変換プログラムは、いつ**AOld**で情報を検索するべきか自動的 に探知します)。

反対に、Mapping要素外で実行されるスクリプトでは、**A**と**AOld**の区別をする 必要があります。

## 注意:

変換されていないテーブルと、削除されたテーブルの名前は、データベース変換 中に変更しません。

#### 手動で変換するアプリケーションデータを格納するフィールド

手動で変換するアプリケーションデータを格納するフィールドは、変換ファイル 内で定義された指令に従って空にされます。

デフォルトでインストールされる変換ファイル「migration.xml」は、空にされ るフィールドがエクスポートされるアプリケーションデータに対応するように書 かれています。

#### 4.0.0とそれ以降のバージョンの旧フォーマットシミュレーション用データベースに使用 される規則

#### システムデータ

Asset Managerには、デモ用データベースまたは本番データベースにインポート 可能なデータが付属しています。

■ システムデータ:Asset Managerソフトウェアの基本機能に不可欠なデータ システムデータは、バージョン4.0.0以降から、明確に識別されるようになり ました。

ユーザはこれらのデータを変更できません。

- 専門分野データ:必要に応じて本番データベースへ挿入する基本データ このデータは機能グループに分かれています。
- サンプルデータ: Asset Managerの使用に慣れるための便利なデータ

旧フォーマットの本番データベースのシステムデータは、変換時に9.30バージョ ンのシステムデータと一括して自動置換されます。

#### バージョン5.10以前の旧フォーマットのシミュレーションデータベースで使用される規 則

#### ユーザ役割

ユーザ役割はバージョン5.10から導入されました。ユーザは、固有のユーザプロ ファイルではなく、ユーザ役割に関連付けられることになります。1つのユーザ 役割は、1つまたは複数のユーザプロファイルで構成されます。

#### 変換中:

- 旧フォーマットのシミュレーションデータベース内に存在する、各ユーザプ ロファイルに対し1つのユーザ役割が作成されます。役割の名前はプロファイ ルと同一で、プロファイルがユーザ役割にリンクされます。当初ユーザプロ ファイルに関連付けられたユーザが、ユーザ役割に直接リンクされることに なります。
- [ユーザプロファイル](amProfile)テーブルの[接続時のアクション] (LoginAction)、 [画面セット] (ScreenSets) および [リスト中の全フィー ルドとリンクの表示を許可] (bFullListCfg) フィールドは、 [ユーザ役割] (amMasterProfile) テーブルに移動されます。

#### 5.0.0より前のバージョンの旧フォーマットシミュレーション用データベースに使用され る規則

#### クエリウィザード

変換中:

■ クエリウィザードは、他のウィザードと一緒に変換されます。

■ パラメータが変更されていないシステム画面の場合、**9.30**フォーマットのシ ミュレーション用データベースのデフォルトのパラメータを保持するため、 **QBE**フィールドパラメータ(テーブルの選択、画面の表示、[リスト/詳細] タブの選択によりAsset Manager Application Designerで表示可能)が更新 されます。

#### **Asset Manager**データベーステーブルに追加された画面

テーブルに追加された画面は、テーブルを選択し、[表示/画面]メニューを使 用し、[**新規作成**]ボタンをクリックした後にAsset Manager Application Designerで作成された画面です。

これらの画面は、[システムオブジェクト]フィールドの値が**No**であることに より識別できます。

変換中:

- **追加された画面がカスタム画面セットに関連付けられます。**
- <span id="page-59-0"></span>■ ユーザプロファイルの詳細では、「画面セット](ScreenSets)フィールド の値が**Custom,Full,Simple**です。

### 4.0.0より前のバージョンの旧フォーマットシミュレーション用データベースに使用され る規則

#### 属性

属性は資産のカテゴリから作成されます。

属性の名前に特に意味がないこともあります。

同じプロパティ([属性](seNature)フィールドなど)のカテゴリが複数ある と、対応するプロパティを含む属性1つのみが作成されます。

#### 履歴

[**amHistory**]テーブルのレコードは変換されます。この履歴に含まれる情報 は、レコードが旧フォーマットの本番データベースの一部であった時に変更され た事項を、記述し続けます。

#### 資産

以下のフィールドは、[**amAsset**]テーブルから[**amComputer**]テーブルヘ そのまま転送されます。

- ComputerDesc
- BIOSSource
- BIOSAssetTag
- dtBIOS
- lCPUNumber
- SoundCard
- VideoCard
- OSServiceLevel
- OSBuildNumber

旧フォーマットのシミュレーション用データベースがバージョン3.5.0またはそれ 以前のバージョンであり、上記と同種の情報を含む任意管理項目が、転送される 資産に関連付けられている場合、この任意管理項目が入力されていると、任意管 理項目の値はフィールドの転送によって取得された値を上書きします。

任意管理項目のSQL名は以下の通りです。

- **BiosMachine**(**ComputerDesc**フィールドと同等)
- **BiosSource (BIOSSource**フィールドと同等)
- **BiosAssetTagId (BIOSAssetTag**フィールドと同等)
- **BiosDate (dtBIOS**フィールドと同等)
- **ICPUCount (ICPUNumber**フィールドと同等)
- **SoundCardDescription**(**SoundCard**フィールドと同等)
- GCard01Description (VideoCardフィールドと同等)
- OS01ServiceLevel (OSServiceLevelフィールドと同等)
- **OS01BuildNumber**(**OSBuildNumber**フィールドと同等)

# $Q$  ヒント:

このタスクは、「migration.xml」ファイルの<PreActions>要素内で実行されます。 このタスクは、3.6.0またはそれ以降のバージョンの「migration.xml」では無効 になっています。

この操作が必要な場合は、「migration.xml」ファイル内で対応する行をアクティ ブにします。

#### 調整

変換時に、[**amAdjustment**]テーブルのレコードは[**amPortfolio**]テーブ ルヘ転送されます。

**9.30**フォーマットのシミュレーション用データベースに負荷をかけないように、 [**amAdjustment**]テーブルの以下のフィールドは削除されます。

- Name
- $m\text{Tax*}$
- seAcquMethod
- lReqLineId
- lPOrdLineId
- lDelivLineId

#### ■ lInvLineId

また、ライセンス契約の調整は削除されています。

### $9 + y +$

これらの動作を変更する場合は、対応する関連付けを「migration.xml」変換ファ イルに追加します。

#### 消費

変換時に、[**amConsUse**]テーブルのレコードは[**amPortfolio**]テーブルヘ 転送されます。

この際、[**amConsUse**]テーブルの[**mTax\***]フィールドは削除されます。

## $Q$  ヒント:

これらのフィールドに格納されている情報を保存する場合は、対応する関連付け を「migration.xml」変換ファイルに追加します。

#### 製品明細

変換時に、[**amProdCompo**]テーブルのレコードは以下の方法で変換されま す。

- 「標準構成」に対応するレコード(つまり、オプション[**bSuppPackage**] が「**0**」であるレコード)は、[**amReqLine**]テーブルへ転送されます。
- 「セット商品」に対応するレコード(つまり、オプション [bSuppPackage] が「**1**」であるレコード)は、[**amCatProduct**]テーブルへ転送されます。

[**amProdCompo**]テーブルに転送されたレコードの場合、[**bInstantAssign**] フィールドの値は自動的に「**1**」になります。

#### 製品

全製品([**amProduct**]テーブル)は[**amModel**]テーブルに転送されます。 以下の条件を1つでも満たす場合は、[**amCatProduct**]テーブルにも転送され ます。

- 製品の [m**Price**] フィールドが「0」ではない。
- 製品は[**amProdSupp**]、[**amPOrdLine**]、[**amDelivLine**]または [**amInvoiceLine**]テーブルのレコードへリンクしている。

2製品P1とP2が[**amCatProduct**]テーブル内に作成される場合に、P2がP1の コンポーネントであり、またP1とP2の両方が[**amPortfolio**]テーブルへ転送 されると、[**amCatProduct**]テーブル内に作成されるレコードの [**bPreinstalled**]フィールドの値は、「**1**」になります。

製品が[**amProdSupp**]、[**amPOrdLine**]、[**amDelivLine**]または [**amInvoiceLine**]テーブルのレコードへリンクしていると、製品は [mCatRef]テーブルへも転送されます。

### インストール

テーブル[**amProdSoftInfo**]のレコードは、ライセンス製品(**amProduct**) とソフトウェア(**amSoftware**)間のリンクを確立します。

変換すると以下のテーブル内にレコードが作成されます。

- **amCatProduct** (セット商品に対応します)
- **amReqLine** (標準構成に対応します)

### ライセンス契約

## 警告:

ライセンス契約の変換は、変換プロセスの中でも注意を要する部分です。 この変換プロセスは複雑です。

データベースでの最良のテスト方法は、標準の変換シミュレーションを実行した 後で、結果の詳細を検証する方法です。

ライセンス契約は、[**amContract**]テーブルのレコードです。

- これらのレコードでは、[**seType**]フィールドの値は「**5**」です。
- レコードは、外部キー「**lLicCntrId**] (「amAsset]テーブル)により、少 なくとも1つの資産に関連付けられています。

この種の契約は以下の方法で変換されます(これは、簡略された説明です)。

- ライセンス契約はソフトウェアのインストールに変換されます。この場合ラ イセンス契約は、[**amPortfolio**]テーブルへ転送され、[**bSoftLicense**] フィールドの値が「**1**」である属性に関連付けられているモデルへ、リンクさ れます。
- これらの契約にリンクしている[**amWfInstance**]テーブルのレコードは削 除されます。 削除されたワークフローインスタンスへ関連付けられているレコードも、削 除されます。
- 契約特有のフィールドやリンクの内、 [amPortfolio] テーブルでは無意味 なものは削除されます。
- これらの契約に関連付けられた資産の外部キー[**lSoftLicUseRights**]の値 は、「**0**」になります。
- **[seAcquMethod**] フィールドの値は「0」になります。
- 契約と資産間のリンク([**AstCntrDescs**]リンク経由で[**amAstCntrDesc**] テーブルへ格納されます)は、同じ資産上のソフトウェアのインストール (**amPortfolio**)へ変換されます。
- 契約と従業員間のリンク([**amCntrDesc**]リンク経由で[**amAstCntrDesc**] テーブルへ格納されます)は、ユーザアカウント(つまり、契約から [**amPortfolio**]テーブル内に作成されるライセンス下の従属ライセンス) に変換されます。
- 契約にリンクしていた [**amAdjustment**] テーブルのレコードは削除されま す。
- 契約間の親子リンクは無くなります。

#### 資産の任意管理項目

資産の任意管理項目は、変換時に資産に関連しているポートフォリオ品目に関連 付けられます。例外は、任意管理項目が9.30データベースの1フィールド(特に 「コンピュータ]テーブルのフィールド)に転送される場合です。

あるフィールドに転送された任意管理項目は、資産から切り離されるため、関連 するするポートフォリオ品目には帰属しません。

## $9$  ヒント:

変換ファイルにはコメントのMapping要素があり、これを有効にすると、上記の 動作を変更できます。

#### 見積

見積を基に作成された発注が全部または一部受領されている場合、変換時にこの 見積は消失します。

他の見積は発注に転換されます。

### 競合の可能性

#### 識別子

変換時に、新規の識別子(主キー)が作成されます(テーブル内に作成されるレ コードごとに作成されます)。

しかしどのDBMSを使っている場合でも、データベースでの識別子数は2^31に制 限されています。

この数を超過すると最終データベースは破損します。

変換中に、エラーメッセージは警告を発しません。

このため変換前に、この数を超過していないかどうかを確認する必要がありま す。

変換中に作成される識別子の最大数は、旧フォーマットのシミュレーション用 データベースのバージョンにより異なります。

この数を超過していないことを確認するには:

1 旧フォーマットのシミュレーション用データベース内にある最大識別子 (MaxIdと呼びます)の、おおよその値を決めます。

このためには、あるテーブル([**amLocation**]など)にレコードを1つ作成 し、このレコードの主キーの値([**amLocation**]では、**lLocaId**)を書きと めておきます。

### $9 + y -$

この値を表示するには、このフィールドをリストに追加します:右クリック で表示されるコンテキスト依存メニューから、[ユーティリティ/リストの 設定]を選択します。

2 **MaxId**が(2^31)/8よりも小さいことを確認してください。

## ■

**4.0.0**バージョンの旧フォーマットシミュレーション用データベースでは、制 約点はありません。

#### 発注明細のブランド

製品に関連する([**Product**]リンク)発注明細の、[ブランド](Brand) フィールドの値は、変換時に消失します(製品自体がブランドに関連しているた めです)。

他の発注明細の [ブランド] (Brand) フィールドの値は、 [詳細] (LineDesc) フィールドに追加されます。

#### 依頼明細のブランド

製品に関連する([製品]リンク)依頼明細の、「ブランド] (Brand) フィー ルドの値は、変換時に消失します(製品自体がブランドに関連しているためで す)。

他の依頼明細の[ブランド](Brand)フィールドの値は、[詳細](LineDesc) フィールドに追加されます。

#### 固有インデックス

固有インデックスは、Asset Managerバージョン4.3.0のいくつかのテーブルに追 加されています。

## 注意:

これらの新しい固有インデックスによって、以前は使用できなかった信頼性の高 い照合更新キーを使用できるようになりました。

その有効性の例として、データをAsset Managerの外部で変更するために Asset ManagerからデータをエクスポートしてAsset Managerに再びインポートす ることができます。照合更新キーを使用すると、重複レコードを生じることな く、以前のレコードを特定して更新できます。

重要: 特定の一意性制約が旧フォーマットのデータベースでは守られない場合が あります。

これが起こると、必ずデータベース変換が中断します。 変換プログラムによって警告され、競合のリストが表示されます。 変換プログラムの指示に従います。

#### ブランドとモデルが同じでもカテゴリが異なる製品

このような製品は変換できません。 これが起こると、必ずデータベース変換が中断します。 変換プログラムによって警告され、競合のリストが表示されます。 変換プログラムの指示に従います。

# 手順6 - **9.30**フォーマットのシミュレーション用データベースの整 合性を検証する

1 重要項目: 旧フォーマットの本番データベースのバックアップコピーを作成します。 2 Asset Manager Application Designer 9.30を起動します。 3 **9.30**フォーマットのシミュレーション用データベースに接続します([ファ

- イル/開く]メニュー、[既存のデータベースを開く]オプション)。
- 4 データベースの診断画面を表示します([アクション/データベースの診断**/** 修復]メニュー)。
- 5 テーブルのリストで[**(**すべてのテーブル**)**]を選択します。
- 6 ログファイルの名前とパスを指定します。
- 7 [レコードの整合性のチェック]オプションを除くすべての検証オプション を選択します。
- 8 「解析のみ】オプションを選択します。

9 [実行]をクリックします。

10 実行画面のメッセージを確認します。

11 必要に応じて、ログファイルの内容を確認します。

プログラムが問題を表示する場合、以下の操作の内の1つを実行します。

- 1 変換ファイル「migration.xml」を変更します。
- 2 「手順5 [旧フォーマットのシミュレーション用データベースを変換する](#page-51-0) [P. 52]」の段階から、操作を再開します。

■ 警告:

前の2つの操作は、Asset Managerバージョン4.1.0以上をマイグレートする場 合は必要ありません。

#### または

- 1 旧フォーマットの本番データベースのデータを変更します。
- 2 「手順4 [旧フォーマットの本番データベースのコピーを作成する](#page-50-0) [P. 51]」の 段階から、操作を再開します。

解析/修復プログラムの詳細については、『管理』ガイドの「データベースの診 断**/**修復」の章を参照してください。

# 手順7 - **9.30**フォーマットのシミュレーション用データベースの有 効性を確認する

**9.30**フォーマットのシミュレーション用データベース内を検索して、変換が正常 に行われたかどうかを確認します。

以下の操作などを実行することも可能です。

■ **9.30**フォーマットのシミュレーション用データベースと、旧フォーマットの シミュレーション用データベース間で、主要テーブルのレコードの数を比較 します。

レコード数が大幅に異なる場合は、正常に変換されているかどうか確認しま す。

レコード数が大幅に異なっても正常な場合:ライセンス契約は、変換時に契 約のテーブルから削除されます。このため、契約のテーブルのレコード数が 変換時に減少するのは普通です。

■ 主要テーブルごとに1つ以上のレコードの詳細を確認し、情報に一貫性がある かどうかを確かめます。

契約の場合、契約のタイプごとに(リース、メンテナンスなど)レコードを 点検します。

資産レベルの[モデル]リンクなど重要なリンクには、特に注意する必要が あります。

■ 任意管理項目とその値が変換されており、予測どおりに任意管理項目がフィー ルドに変換されているかどうか確認します(任意管理項目ごとに1テスト)。

問題点がある場合は、以下の操作の内の1つを実行します。

- 1 変換ファイル「migration.xml」を変更します。
- 2 「手順5 [旧フォーマットのシミュレーション用データベースを変換する](#page-51-0) [P. 52]」の段階から、操作を再開します。

または

- 1 旧フォーマットの本番データベースのデータを変更します。
- 2 「手順4 [旧フォーマットの本番データベースのコピーを作成する](#page-50-0) [P. 51]」の 段階から、操作を再開します。

# 手順8 - 旧フォーマットの本番データベースでの権限の一部を制限 する

旧フォーマットの本番データベースのユーザ権限を変更し、手動変換が必要なア プリケーションデータを含むテーブルを、ユーザが変更できないようにします。

- 1 ▶[手動で変換するアプリケーションデータ](#page-136-0) [P. 137]のセクションを参照して、 どのアプリケーションデータを手動で変換するべきか判断してください。
- 2 ユーザ権限のリストを表示します(「管理/権限/ユーザ権限]メニュー)。
- 3 各権限を1つずつ選択します。各権限ごとに以下の操作を行います。
	- 1 ユーザ権限に関連する全オブジェクトを選択します。
	- 2 [作成]、[削除]、[作成中に入力]権限をオフにします。
	- 3 [変更]をクリックします。

<span id="page-67-0"></span>手動変換するアプリケーションデータは、旧フォーマットの本番データベースか ら抽出されるため、この操作が必要になります。本番データベースをコピーした 後に変更された事項は、変換時に取り込まれません。

## 手順9 - 手動で変換するアプリケーションデータをエクスポートす る

注意

▶ [手動で変換するアプリケーションデータ](#page-136-0) [P. 137]

### ヒント

アプリケーションデータは大量にあるはずです。 アプリケーションデータをエクスポートする前に、古いアプリケーションデータ を以前のフォーマットのデータベースから削除することを検討します。 これにより、使わないアプリケーションデータをテストする手間を省くことがで きます。

### 手動で変換するアプリケーションデータをエクスポートする

- 1 Asset Manager Application Designer 9.30を起動します。
- 2 旧フォーマットの本番データベースに、「**Admin**」ログインで接続します ([ファイル/開く/既存のデータベースを開く]メニュー)。
- 3 [マイグレーション/アプリケーションデータのエクスポート]メニューを 選択します。
- 4 ウィザードの指示に従います。
- 5 ログファイル「sduxprt.log」を参照します(ファイルは、[作業フォルダ] フィールドで指定されるフォルダにあります)。
- 6 作成される.xmlファイル([作業フォルダ]フィールドで定義されるフォル ダ内)のツリー構造のバックアップコピーを作成します。 このコピーは、元の「.xml」ファイルを使用する場合、または「.xml」ファ イルで変更された事項を表示する場合に便利です。

### エクスポート中の規則

エクスポートツールは以下の操作を行います。

- 手動変換するアプリケーションデータのコピーを、手動変換が可能なフォー マットでエクスポートします。
- アプリケーションデータだけでなく、アプリケーションデータのコンテキス トに関する情報もエクスポートします。これにより、Asset Manager Script Analyzerで簡単にアプリケーションデータを更新できるようになります。
- アプリケーションデータのタイプ別に構成された「.xml」ファイルのツリー 構造を作成します。 各「.xml」ファイルは、確認される1つまたは複数のアプリケーションデータ を含む1レコードに対応します。
- 旧フォーマットの本番データベースにユーザが追加したすべてのアプリケー ションデータを包括します。
- システムデータを除外します。 このデータは特別な処理を必要とします。このガイドの「[変換に関する情報](#page-55-0) [P. 56]」を参照してください。

■ アプリケーションデータのテーブル、リンク、およびフィールドが、9.30の データベース構造と一致しているかどうかを確認しません。

 $9$  ヒント:

これは、Asset Manager Script Analyzerプログラムが実行します。

■ 専門分野データとサンプルデータを含めます。

サンプルデータは特別な処理を必要とします。

この処理は、旧フォーマットの本番データベースにそのまま残しておいたアプリ ケーションサンプルデータを、更新するために実行されます。

この処理を実行するために、ツールはエクスポートしたアプリケーションデータ を1つずつ検証します。

プロセスは以下の通りです。

# 図 4.2. サンプルデータの処理 - プロセス

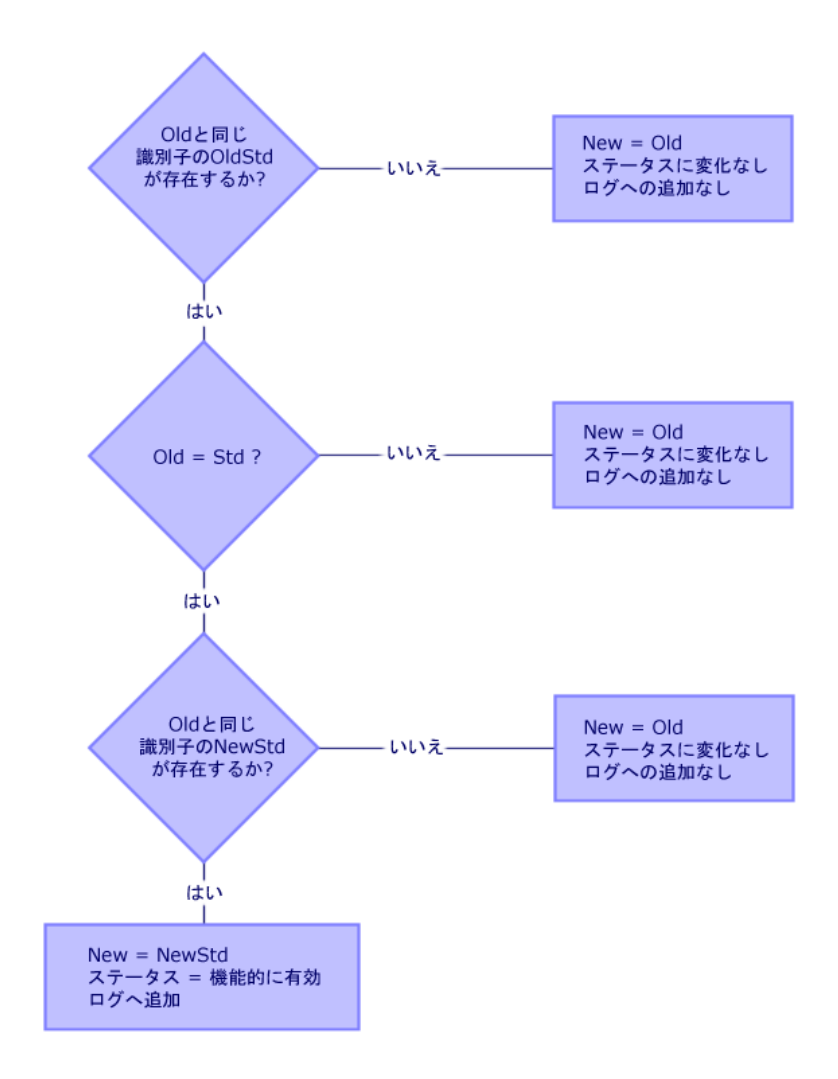

説明

- **Old**:エクスポートされたアプリケーションデータ(つまり旧フォーマットの 本番データベースから来るデータ)
- OldStd:Oldに一致する標準の旧フォーマットのサンプルデータ(サンプル データが存在する場合)

**Old**と**OldStd**の照合更新は、データ型に基づく識別子を使って実行されま す。例:アクションでは[**SQL**名](SQLName)フィールド

ツールに参照されるアプリケーションのサンプルデータは、Asset Manager 9.30のインストール先フォルダの「\migration\fromXxx\reference」サブ フォルダ内に格納されます。「Xxx」は、Asset Managerの旧バージョンの番 号に当たります。

■ **NewStd**:**Old**に一致する標準の9.30フォーマットのサンプルデータ(サンプ ルデータが存在する場合)

**Old**と**NewStd**の照合更新は、データ型に基づく識別子を使って実行されま す。

ツールに参照されるアプリケーションのサンプルデータは、Asset Manager 9.30のインストール先フォルダの「\migration\fromXxx\referencenew」サ ブフォルダ内に格納されます。「Xxx」は、Asset Managerの旧バージョンの 番号に当たります。

<span id="page-71-0"></span>■ **New**:ツールに処理された後(変更されているか、またはそのまま変更なし) の**Old**

## 手動で変換するアプリケーションデータを処理する

手動変換するアプリケーションデータは、数段階の手順を踏んで処理されます。

- 1 手順10 [アプリケーションデータを検証し、修正する](#page-71-1) [P. 72]
- 2 手順11 [修正されたアプリケーションデータを復元する](#page-82-0) [P. 83]
- 3 手順12 9.30[フォーマットのシミュレーション用データベースの整合性を検](#page-84-0) [証する](#page-84-0) [P. 85]
- 4 手順13 [復元されたアプリケーションデータを検証する](#page-84-0) [P. 85]

これらの手順はこのセクションで説明されています。

## 注意:

「フィールド」の検証や変換がこのセクションで説明されている場合、この 「フィールド」は、Asset Managerデータベース構造のフィールドとリンク両方 を指します。

## $Q$  ヒント:

<span id="page-71-1"></span>アプリケーションデータの処理を、複数の従業員に分担作業させることも可能で すが、この場合は分担作業をプロジェクトとして的確に管理する必要がありま す。

## 手順10 - アプリケーションデータを検証し、修正する

このタスクはAsset Manager Script Analyzerを使って実行します。
### アプリケーションデータの検証と修正

以下の手順に従います。各手順の詳細については、後述のAsset Manager Script Analyzerの情報を参照してください。

- 1 Asset Manager Script Analyzerを起動します。
- 2 「作業フォルダ]フィールドに値を入力します。

下記の を参照してください。

- 3 手順「手順3-[旧フォーマットの本番データベースの構造の変更事項を伝達す](#page-46-0) [る](#page-46-0) [P. 47]」の段階で、伝達されないスクリプトを含む「.xml」ファイルのツ リー構造を作成した場合は、以下の手順に従います。
	- 1 「 手順3 [旧フォーマットの本番データベースの構造の変更事項を伝達す](#page-46-0) [る](#page-46-0) [P. 47]」の段階で作成した「<生成フォルダ>\dbbscripts」フォルダ と、「<生成フォルダ>\builddbb\dbbscripts」フォルダをコピーします (フォルダが存在する場合)。
	- 2 構造の変更事項の伝達については、▶「手順3-[旧フォーマットの本番デー](#page-46-0) [タベースの構造の変更事項を伝達する](#page-46-0) [P. 47]」のセクションを参照して ください。
	- 3 このフォルダを、「生成フォルダ」フィールドで指定したフォルダ内に貼 り付けます。
- 4 検証するアプリケーションデータのリストを表示します([アクション/す べてのファイルのリスト]または「アクション/未処理のファイルのリスト] メニュー)。

[メッセージ]ウィンドウに、検証する「.xml」ファイルのリストが情報と 共に表示されます。

を参照してください。

アプリケーションデータをエクスポートする際に、AssetManagerApplication DesignerはSQL名を「.xml」ファイルへ自動的に割り当てています。デフォ ルトでこの名前は、接頭辞と自動的に増分される数字から構成されています。 場合によっては、明確な名前も使用されています。

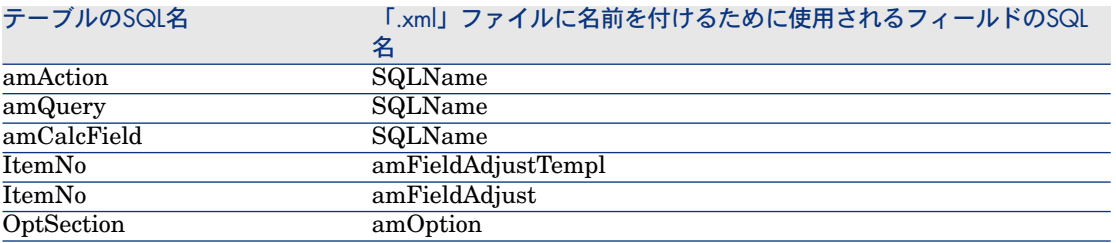

5 「 手順3 - [旧フォーマットの本番データベースの構造の変更事項を伝達する](#page-46-0) [P. 47]」の段階で自動的に伝達されなかったスクリプトを、現段階で処理す る場合は、これらのスクリプトに対応する「.xml」ファイルから処理します。

- 1 「<生成フォルダ>\dbbscripts」フォルダと「<生成フォルダ >\builddbb\dbbscripts」フォルダの、最初の「.xml」を選択します。
- 2 ファイルを詳しく分析します(「アクション/スクリプトの問題を表示] メニュー)。
- 3 [メッセージ]ウィンドウの内容を確認します。

13と14を参照してください。

4 「 手順3 - [旧フォーマットの本番データベースの構造の変更事項を伝達す](#page-46-0) [る](#page-46-0) [P. 47]」の段階で取得した「カスタマイズ済9.30 gbbase\*.\*」ファイル 内で、対応するスクリプトを変更するために、Asset Manager Script Analyzerが提示する変更方法を使用します。

このためには、Asset Manager Application Designerを起動し、「カスタ マイズ済9.30 gbbase.xml」ファイルを開いてスクリプトを手動で変更し ます。

- 5 「.xml」ファイルの処理が終了したら、[機能的に有効]オプションを選 択します。
- 6 リストを表示します([アクション/未処理のファイルのリスト]メ ニュー)。 [メッセージ]ウィンドウに、検証する「.xml」ファイルのリストが表示 されます。
- 7 確認する次の「.xml」ファイルを選択し、このファイルを詳しく解析しま す。
- 6 要約のリストから、検証する別の「.xml」ファイルを選択します。 選択した各「.xml」ファイルごとに、
	- 1 ファイルを詳しく分析します(「アクション/スクリプトの問題を表示] メニュー)。

 $9E>$ 

1つの「.xml」ファイル内に、手動で変換するべきアプリケーションデー タが複数存在する場合もあります。

2 「メッセージ】ウィンドウの内容を確認します。

13と14を参照してください。

3 「.xml」ファイルを、編集用ウィンドウの [コンテキスト] フィールドと タブで直接変更します。 変更された「.xml」ファイルは、変換プロセスで後ほどインポートされま す。

を参照してください。

4 スクリプトをコンテキスト内でテストします(「アクション/スクリプト をコンテキスト内で確認]メニュー)。

この操作は、スクリプトが、9.30データベース構造に対して有効であるか どうかを確認することを目的としています。

### 重要項目:

無効なアクションスクリプトとSQLクエリをAsset Managerのグラフィカ ルインタフェースで開くことはできないため、この操作は不可欠です。ま た、「.xml」ファイルの復元後にアクションスクリプトを修正することは 非常に困難であり、時には不可能になります。

この操作は、角括弧内のフィールドとリンクが、アクションのコンテキス トに対して有効であるかどうかを検証します。

注意:

いずれにせよ、[復元可能]オプションを現在のファイル用に選択する際 に、スクリプトはスクリプトのコンテキスト内で自動的にテストされま す。

# 警告:

スクリプトをコンテキスト内でテストしても、さらに[アクション/スク リプトの問題を表示]メニューを使ってテストする必要があります。この ツールはスクリプトの他の側面をテストするためです。

5 「.xml」ファイル全体を検証し修正した後、[復元可能]オプションを選 択します。

これは、手動変換するアプリケーションデータをテストするために、 「.xml」ファイルを、**9.30**フォーマットのシミュレーション用データベー スへ復元できることを意味します。

「復元可能]オプションを選択すると、スクリプトは自分のコンテキスト 内で自動的にテストされます。

を参照してください。

6 検証するアプリケーションデータのリストを新規に表示します([アク ション/処理するファイルを表示] メニュー)。

「メッセージ]ウィンドウに、検証する「.xml」ファイルのリストが表示 されます。

Asset Manager Script Analyzerは、「復元可能」となっている「.xml」 ファイルを解析しません。括弧内の数は「**0**」です。青のアイコン は、 復元可能であることを示します。

7 確認する次の「.xml」ファイルを選択し、このファイルを詳しく解析しま す。

### ■ 注意:

一部のアプリケーションデータのステータスは既に [機能的に有効]になってい ます。

これは、「[エクスポート中の規則](#page-68-0) [P. 69]」の段階で、サンプルデータから検出さ れたアプリケーションデータに当たります。

### アプリケーションデータの修正速度を速める

### 警告:

ここで説明されている方法を実行するには、細心の注意が必要です。 この種の作業に慣れていない場合や、自分で責任を持って作業を遂行できない場 合には、実行しないでください。

一部の修正は繰り返し実行されます。

このため、全「.xml」ファイルに、[検索/置換]メニューを使用することも可 能です。

以下の点には特に注意してください。

- [検索/置換]メニューを使用する前に、各段階ごとに「.xml」ファイル全 体のバックアップコピーを作成します。
- 区切り文字も検索する文字列へ追加します。
- [完全に一致する単語]オプションを選択します。
- 置換の合計数を表示し、妥当であるかどうか確認します。
- 変換されたファイルの、置換前と置換後の相違点を分析します。

Asset Manager Script Analyzerのメニュー

#### 表 **4.3. Asset Manager Script Analyzer -** メニュー

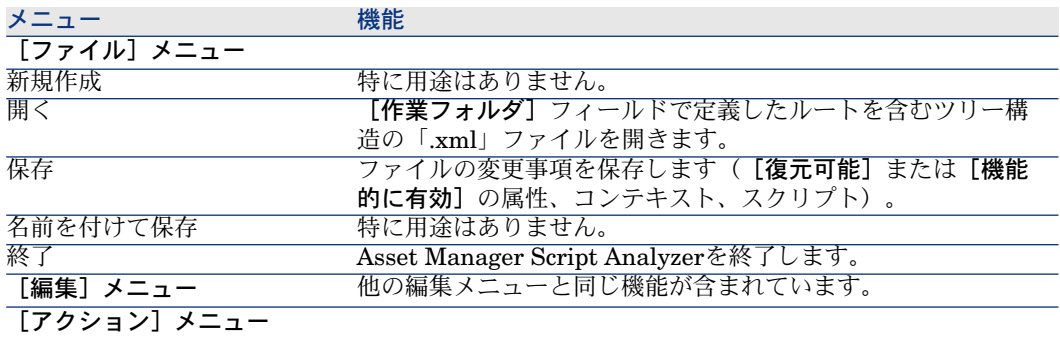

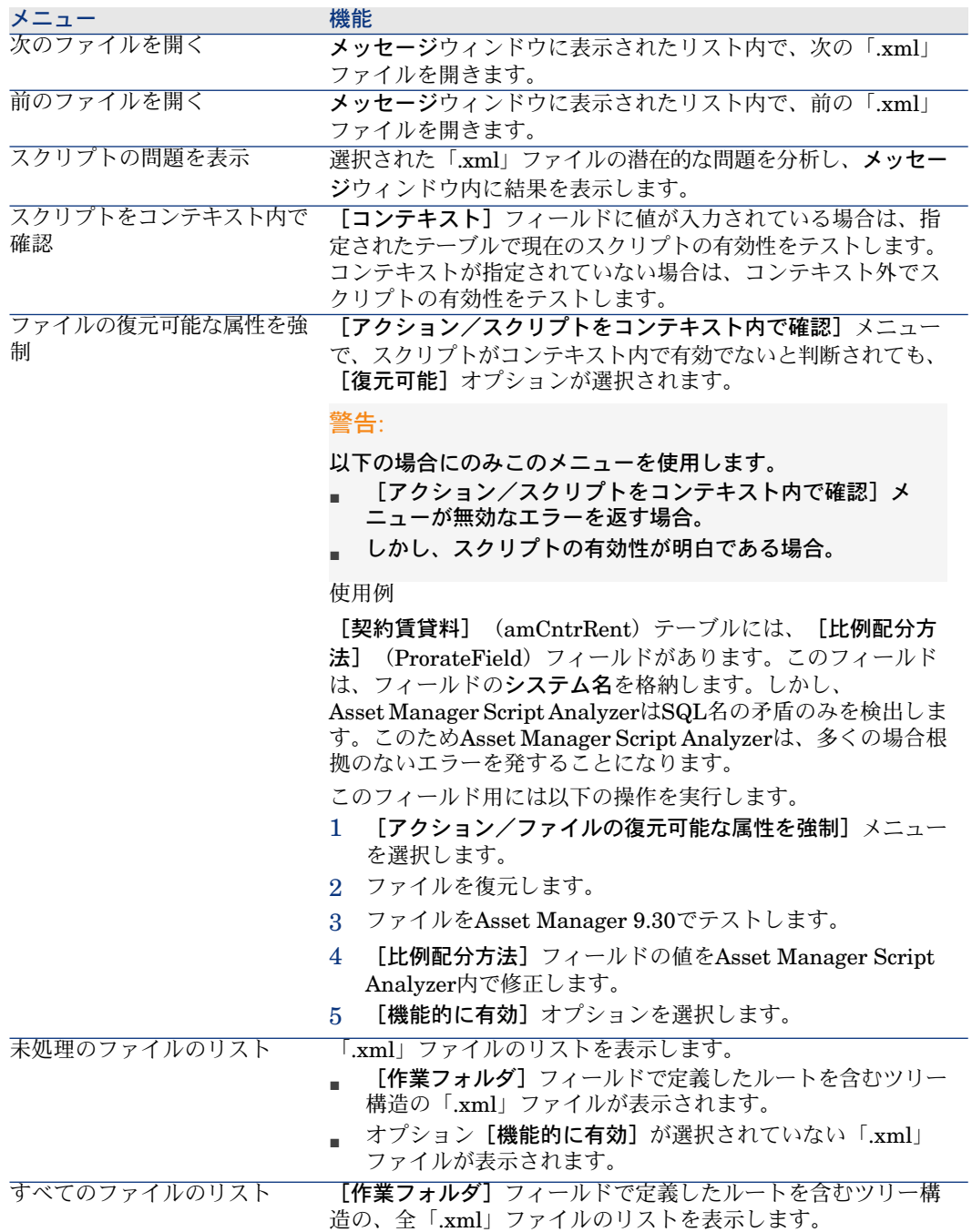

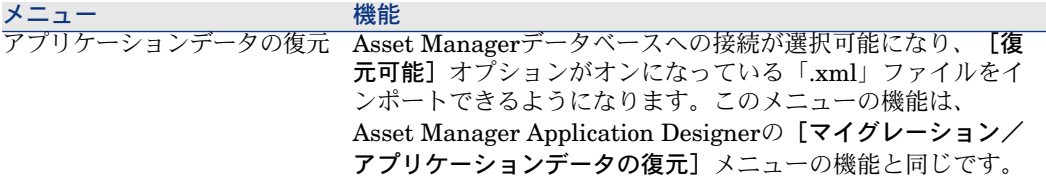

Asset Manager Script Analyzerが表示する「.xml」ファイルのリスト

[アクション/すべてのファイルのリスト]または [アクション/未処理のファ イルのリスト]メニューを使用すると、Asset Manager Script Analyzerで表示 されるウィンドウは以下のようになります。

図 4.3. Asset Manager Script Analyzer - 「\*.xml」ファイ ルの分析用ウィンドウ

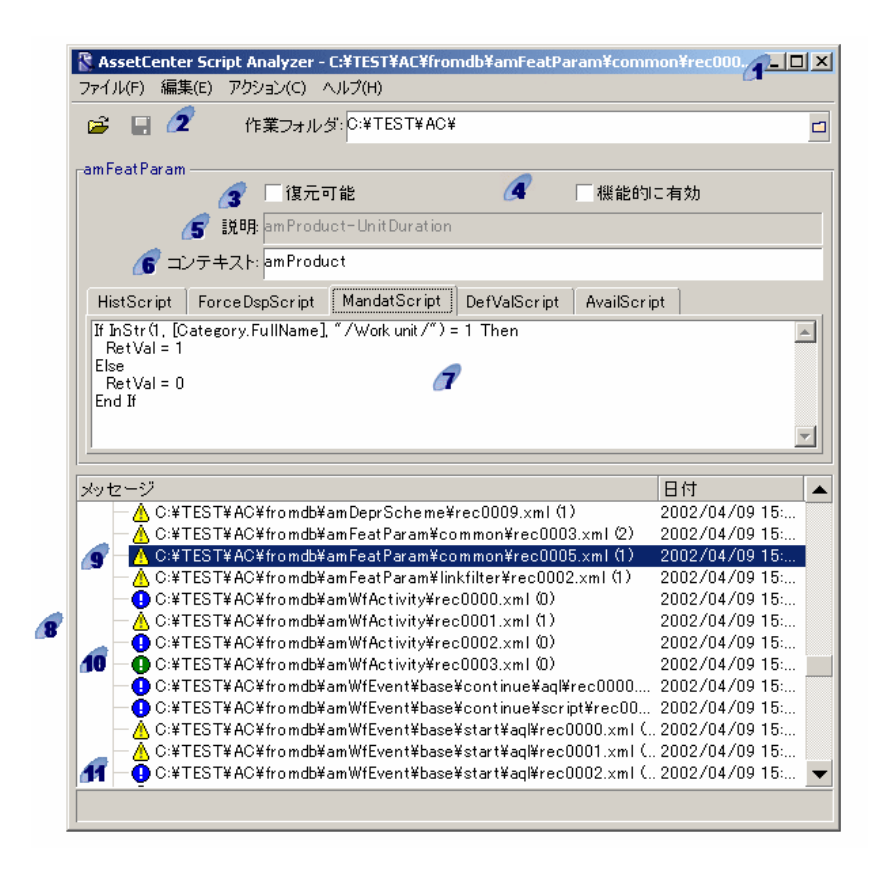

■ 「.xml」ファイルの完全パス

2 Asset Manager Application Designerを使ってエクスポートされるアプリケー ションデータを含むフォルダ(手動で変換するアプリケーションデータを含む 「.xml」ファイルのツリー構造)。

これは、Asset Manager Application Designerの[マイグレーション/アプリ ケーションデータのエクスポート]メニューの[作業フォルダ]フィールドで指 定したフォルダに当たります。

このフォルダのルートには、「modifications.xml」ファイルがあります。

このファイルは「migration.xml」変換ファイルから生成されています。

「modifications.xml」ファイルは、ソースデータベースの各フィールドヘ適用さ れ得る変換事項のリストです(フィールドを1つずつ列挙しています)。

「modifications.xml」ファイルは、フィールド名の問題点を診断するために Asset Manager Script Analyzerのみに使用されます。

■現在の「.xml」ファイルを分析、修正した後に、「復元可能]オプションを選 択します。

Asset Managerデータベースに復元された「.xml」ファイルのアプリケーショ ンデータの機能をテストした後、[機能的に有効]オプションを選択します。

この情報は、検証すべきアプリケーションデータを識別するために使用されま す。この情報(例えば、アプリケーションデータを格納するレコードのSQL名な ど)は、Asset Manager Application Designerでアプリケーションデータをエク スポートする際に抽出されます。

アプリケーションデータのコンテキストのテーブル(コンテキストが存在する 場合)。

警告:

[アクション/スクリプトの問題を表示]メニューはこの情報をテストしませ ん。コンテキストが有効であるかどうか(例えば、9.30 バージョンで削除され たテーブルなど)は、ユーザが自分で調べる必要があります。

ファイルに複数のスクリプトが含まれている場合、各スクリプトは別々のタブ に表示されます。スクリプトのいずれかに問題がある場合(「modifications.xml」 ファイル内のフィールド)、[アクション/スクリプトの問題を表示]メニュー がメッセージを表示します。

■ [作業フォルダ] フィールドで定義されているルートを含むツリー構造の 「.xml」ファイルが、リストとして表示されます。 [アクション/すべてのファ イルのリスト]メニューでは全ファイルが列挙され、[アクション/未処理の ファイルのリスト]メニューでは、「機能的に有効]オプションがオフのファイ ルのみが表示されます。

**●このリストの各行は、1つの「.xml**」ファイルに相当します。

括弧内の数は、検証するフィールドを含む「.xml」ファイルの行数に当たりま す。

数が「0」で、行がアイコン ▲ で始まる場合、フィールドのSQL名は正常です が、ファイルに間違ったアプリケーションデータが含まれています。アプリケー ションデータのコンテキストを定義するテーブルを考慮に入れた上で、間違った データであると判断されるため、この場合リンクが不正である可能性が多大で す。

数が「**0**」で、行が青いアイコン で始まる場合、フィールドのSQL名は正常で す。また、アプリケーションデータのコンテキストを定義するテーブルを考慮に 入れた上で、ファイルには間違ったデータが含まれていないと判断されます。 ファイルをAsset Managerデータベースへ復元し、テストすることができます。

### 注意:

クリックするとファイルが開きます。

<u>10 緑色のアイコン ❶</u> は、「.xml」ファイルのステータスが「機能的に有効】で あることを意味します。

青色のアイコン は、「.xml」ファイルのステータスが[復元可能]である ことを意味します。このステータスは、ユーザにより手動で選択される場合と、 [アクション/すべてのファイルのリスト]と[アクション/未処理のファイル のリスト]メニューにより自動的に選択される場合があります(「.xml」ファイ ルのフィールドが、「modifications.xml」内に存在しない場合に、コンテキスト 内でスクリプトが確認されると、自動的に選択されます)。

### スクリプトの問題を表示

[アクション/スクリプトの問題を表示]メニューを使用すると、AssetManager Script Analyzerで表示されるウィンドウは以下のようになります。

# 図 4.4. Asset Manager Script Analyzer - スクリプトの分析 用ウィンドウ

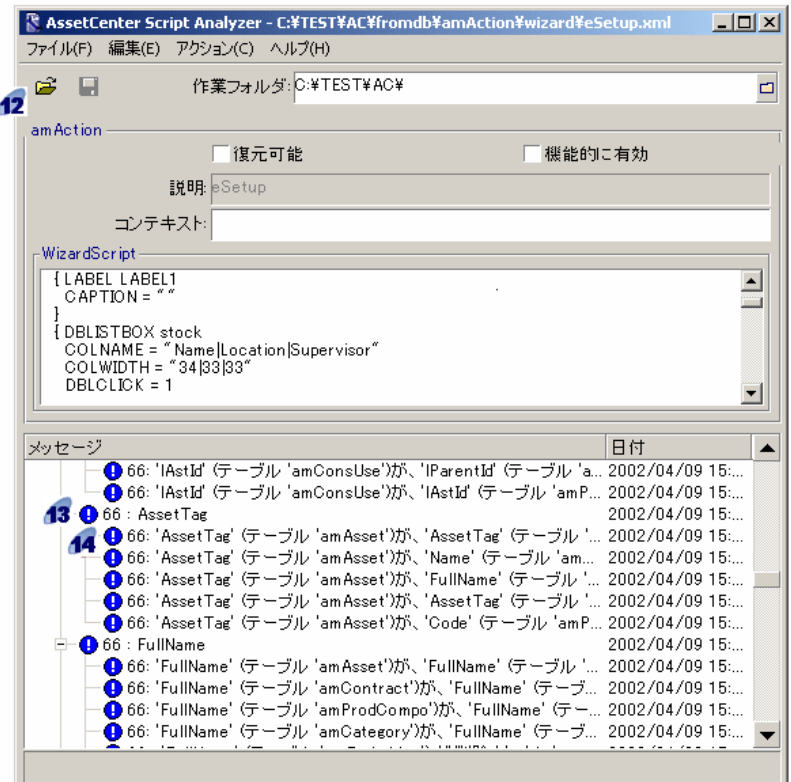

# ■

[メッセージ]枠で分析されるのは、現在のスクリプトのみです(複数のスクリ プトが存在する場合は、現在のタブ)。

「.xml」ファイルのアプリケーションデータを含むテーブルのSQL名

問題のあるスクリプトの行番号と、「modifications.xml」ファイル内で検索 されたフィールドのSQL名。

フィールドのSQL名が「modifications.xml」変換ファイル内にある場合は、これ らのフィールド等を検証する必要があります。

解析プログラムは、フィールドやリンクの所属先テーブルを考慮に入れません。 「modifications.xml」ファイル内にフィールドのSQL名が表記されるだけで、解 析が必要であるフィールドであると見なされます。

SQL名は、テーブルA内で変更されていないフィールドのSQL名であると同時 に、別のテーブルB内で変更されたフィールドのSQL名でもあり得ます。プログ ラムはこのような問題を検証し、必要があれば修正するようにユーザを手助けし ます。

「modifications.xml」ファイルのフィールド、リンクのSQL名を検索する際、英 数字以外の全ての文字(例外:**\_**)は、区切り文字と見なされます。

# 注意:

### ダブルクリックすると、カーソルは問題のある行の上に移動します。

下の各行は変更の提案事項に当たります。

このウィンドウには、検証されるフィールドのSQL名の修正方法ごとに、1行が 表示されます。

行の始めにある数字は、「.xml」ファイル内で検証するべき行の数に当たりま す。

提示される修正方法は、「modifications.xml」変換ファイルで説明されている関 連付けに基づきます。

提案事項は、「modifications.xml」ファイルで検索された関連付けに基づきま す。

メッセージには複数のタイプがあります。

■ 「'A'(テーブル 'B')が、'C'(テーブル 'D')に変更されました。」: スクリ プトのフィールドAは、ソースデータベースのテーブルBの一部を成していま す。フィールドAは、「modifications.xml」ファイル内でフィールドCへ関連 付けられています。このフィールドは、カスタマイズ済9.30 gbbase\*.\*ター ゲットデータベース記述ファイル内でテーブルDの一部を成しています。

例: 「'script' (テーブル'amAction') が、'memScript' (テーブル'amAction') に変更されました。」

- 「'A' (テーブル 'B') はありません。」:スクリプトのフィールドAは、ソース データベースのテーブルBの一部を成しています。フィールドAまたはテーブ ルBは、「カスタマイズ済9.30 gbbase\*.\*」ターゲットデータベース記述ファ イルの一部を成していません。
- 「'A'(テーブル'B')が、'C'(テーブル'D') (式'E')に変更されました。」: スクリプトのフィールドAは、ソースデータベースのテーブルBの一部を成し ています。フィールドAは、「modifications.xml」ファイル内でフィールドC へ関連付けられており、フィールドCは「カスタマイズ済9.30 gbbase\*.\*」 ターゲットデータベース記述ファイル内でテーブルDの一部を成しています。 フィールドCは、式Eから入力されます。式Eは「modifications.xml」ファイ

ル内にあります。Value属性がフィールドのSQL名と異なる場合に、式がメッ セージに表示されます。

例 (架空):「'dtEnd'(テーブル 'amTicket')が、'duration'(テーブル 'amTicket')に(式'dtEnd - dtStart')変更されました。」

■ 注意:

ダブルクリックすると、カーソルは問題のある行の上に移動します。

警告:

<span id="page-82-0"></span>問題のあるテーブル名の変更方法は提案されません。

### ■ 手順11 - 修正されたアプリケーションデータを復元する

### 注意:

変更されたアプリケーションデータの復元は、HP Connect-Itが実行します。 HP Connect-Itがインストールされていると、この作業はバックグラウンドで実行 されます。

アプリケーションデータの復元は、Asset Manager Application Designerまたは Asset Manager Script Analyzerで実行されます。

### 修正されたアプリケーションデータを**Asset Manager Application Designer** で復元する

- 1 Asset Manager Application Designer 9.30を起動します。
- 2 「**Admin**」ログインを使って、**9.30**フォーマットのシミュレーション用デー タベースに接続します(「ファイル/開く/既存のデータベースを開く]メ ニュー)。
- 3 [マイグレーション/アプリケーションデータの復元]メニューを選択しま す。
- 4 ウィザードの指示に従います。
- 5 ログファイル「sdurest.log」を参照します(ファイルは、[作業フォルダ] フィールドで指定されるフォルダにあります)。

### 修正されたアプリケーションデータを**Asset Manager Script Analyzer**で復 元する

1 Asset Manager Script Analyzerを起動します。

- 2 [作業フォルダ]フィールドに値を入力します。これは、Asset Manager Script Analyzerで修正されるアプリケーションデータを含むフォルダです(修 正されるアプリケーションデータを含む.xmlファイルのツリー構造です)。
- 3 [アクション/アプリケーションデータの復元]メニューを選択します。
- 4 **9.30**フォーマットのシミュレーション用データベースに、「**Admin**」ログイ ンでアクセスします。
- 5 [マイグレーションフォルダ]フィールドに値を入力します。これは、変換 に必要な参照ファイルを含むフォルダです。 変換するデータベースバージョンごとにフォルダがあります(「C:\Program Files\HP\Asset Manager 9.30 xx\migration\fromxxx」では、「xxx」が旧 バージョンの番号に当たります)。
- 6 [作業フォルダ]フィールドに値を入力します。これは、Asset Manager Application Designerで出力されるアプリケーションデータを含むフォルダで す(手動変換するアプリケーションデータを含む「.xml」ファイルのツリー 構造です)。

これは、Asset Manager Application Designerの[マイグレーション/アプ リケーションデータのエクスポート]メニューの[作業フォルダ]フィール ドで指定したフォルダに当たります。

- 7 [**OK**]をクリックします。
- 8 画面に表示されるメッセージを読みます。
- 9 ログファイル「sdurest.log」を参照します(ファイルは、[作業フォルダ] フィールドで指定されるフォルダにあります)。

### 却下の原因

- 「.xml」フォルダ内にあり、復元不可能と宣言されたアプリケーションデー タは、却下されます。
- 9.30バージョンの全必須フィールドは、次のうち1つの条件を満たす必要があ ります。1、必須フィールドは、「modifications.xml」ファイル内のMapping 要素である。2、必須フィールドは、旧バージョンから変更されていないテー ブルの一部を成す。3、「modifications.xml」ファイルのMapping要素に関 連付けられる2テーブル間で、必須フィールドのSQL名の1つが変更しない。

### $Q$  ヒント:

フィールドが必須であるかどうかは、Asset Manager Application Designerの 「必須】パラメータで指定できます(「はい]または「スクリプト]を選択 します)。

### 手順12 - **9.30**フォーマットのシミュレーション用データベースの整合性を 検証する

「 手順6 - 9.30[フォーマットのシミュレーション用データベースの整合性を検証](#page-65-0) [する](#page-65-0) [P.66]」のセクションの指示に従って、**9.30**フォーマットのシミュレーショ ン用データベースの整合性を検証します。

旧フォーマットの本番データベースへ接続するかわりに、**9.30**フォーマットのシ ミュレーション用データベースに接続します。

「修復]オプションのかわりに「解析のみ]を選択します。

プログラムが問題点を表示する場合、変換が適切に実行されなかった可能性があ ります。

問題点が表示されたら、特に「migration.xml」変換ファイル内の変換パラメー タを確認します。

# 手順13 - 復元されたアプリケーションデータを検証する

### プロセス

復元可能なアプリケーションデータとは、ユーザがAssetManagerScriptAnalyzer で確認し、必要に応じて変更したデータのことを指します。

復元可能でも、これらのアプリケーションデータがAsset Managerで正常に機能 するとは限りません。

アプリケーションデータが正常に機能するかを確認するには、各データを手動で テストする必要があります。

- 1 復元された「.xml」ファイルを1つずつ開きます。
- 2 復元されたアプリケーションデータを含むレコードを検索します。
- 3 **9.30**フォーマットのシミュレーション用データベース内で検索されたアプリ ケーションデータをテストします。

 $Q$  ヒント:

データベース構造の再編成が、手動変換するアプリケーションデータを含む レコードの一般的な機能に、影響を与えないようにする必要があります(要 素を修正するだけでは不十分です。例えば、現バージョンでは「ポートフォ リオ品目]のテーブルが追加されているため、[資産]のテーブルを使用し ていたワークフロースキームなどを再検討する必要があります)。

# 注意:

スクリプトのパラグラフの最後を示す記号は、文字「**|**」に置換されます。 これによって、スクリプトの実行時に問題が起こることはありません。

4 復元されたアプリケーションデータ全体をテストした後、Asset Manager Script Analyzerの「機能的に有効」オプションを選択します。 これは、「.xml」ファイルを**9.30**フォーマットのマイグレーションデータベー スへ復元できることを意味します。

### 注意事項

#### 連結演算子

Asset Managerの一部のバージョンでは、**+**文字が文字列連結演算子と見なされ ていました。

この文字は、9.30バージョンでは、加算演算子として厳密に解釈されます。

そのため、スクリプトのテスト時にAsset Managerでエラーが発生する可能性が あります。

その場合は、**+**演算子を**&**に置き換えてください。

#### クエリ

クエリが主キーの値に関連するあるレコードを識別していた場合に、このテーブ ルのレコードが変換時に再インデックス化されて新規テーブルへ移行されると、 クエリは正しいリンクを選択できなくなります。

以下のいずれかの方法で修正します。

- クエリの主識別子を変更します。
- クエリがより安定したフィールド値を使用するように変更します。これは、 データベースの次回の移行時に同じ問題が生じる可能性があるためです。

# 手順14 - 外部アプリケーションとの統合を調整する

旧フォーマットの本番データベースを外部アプリケーションと統合している場合 は、これらのアプリケーションの統合モードを調整しなければならない場合もあ ります。

関連する可能性のあるアプリケーションについては、 を参照してください。

- Asset [Manager](#page-107-0) Web [P. 108]
- [Get-It](#page-108-0) [P. 109]
- [Get-Resources](#page-108-1) [P. 109]
- HP [Connect-It](#page-108-2)シナリオ [P. 109]
- [インポートスクリプト](#page-96-0) [P. 97]
- [エクスポートスクリプト](#page-97-0) [P.98]

「手順20 - 9.30[フォーマットのマイグレーションデータベースを最終確認する](#page-90-0) [P. 91]」の後に、新規統合モードをアプリケーションに適用します。

しかし、マイグレーションの現段階でこの操作を準備しておく必要があります。 これにより、この操作にかかる時間を節約することができます。

# 段階を追ってマイグレーションを実行す る - 最終変換(マイグレーションデータ ベース) 5

この段階では、以下のファイル等が作成されています。

- 「カスタマイズ済9.30 gbbase\*.\*」ファイル
	- ▶ 手順3 [旧フォーマットの本番データベースの構造の変更事項を伝達する](#page-46-0) [P. 47]
- シミュレーション用データベースでテストされた「migration.xml」変換ファ イル
- 手動変換され、**9.30**フォーマットのシミュレーション用データベースでテス トされたアプリケーションデータ

この章では、**9.30**フォーマットの本番データベースを取得するための操作につい て、段階を追って説明します。

### 手順15 - 旧フォーマットの本番データベースの整合性を検証する

「 手順1 - [旧フォーマットの本番データベースの整合性を検証する](#page-34-0) [P. 35]」のセ クションの指示に従って、旧フォーマットの本番データベースの整合性を検証し ます。

# <span id="page-89-0"></span>手順16 - 旧フォーマットの本番データベースをブロックしコピーを 作成する

旧フォーマットの本番データベースをブロックする場合、旧フォーマットの本番 データベースの使用を禁止して、変換中にデータベースを変更できないようにし ます(変更事項が適用されない可能性があるためです)。

以下の操作を行います。

- 1 すべてのユーザの旧フォーマットの本番データベースへの接続を解除します。
- 2 以下のプログラムを終了します。
	- Asset Manager Automated Process Manager
	- Asset Manager API
	- 旧フォーマットの本番データベースにアクセスする外部プログラム
- 3 旧フォーマットの本番データベースへのアクセスをブロックします。
- 4 「手順4 [旧フォーマットの本番データベースのコピーを作成する](#page-50-0) [P. 51]」で 説明されている手順に従って、旧フォーマットの本番データベースのバック アップを作成します。

日フォーマットの本番データベースのこのコピーは、「マイグレーションデー タベース」と呼ばれます。

旧フォーマットの本番データベースのブロック時間は、ユーザの業務の妨げにな らないよう最小限に抑えるようにします。

このため、実際に変換を実行する前にシミュレーションを念入りに行う必要があ ります。

# 手順17 - 旧フォーマットのマイグレーションデータベースを変換す る

旧フォーマットのマイグレーションデータベースを変換するには、「[旧フォー](#page-54-0) [マットのシミュレーション用データベースを変換する](#page-54-0) [P. 55]」の手順に従って ください。

- 旧フォーマットのシミュレーション用データベースへ接続するかわりに、旧 フォーマットのマイグレーションデータベースに接続します。
- シミュレーション用データベースで仕上げた「migration.xml」変換ファイル を使用します。

変換中は旧フォーマットの本番データベースをブロックするため、旧フォーマッ トの移行データベースの変換時間はできる限り短くするようにします。

シミュレーションを実行したにもかかわらず、予期せぬ問題に直面した場合は、 以下の操作を実行してください。

- 1 旧フォーマットのマイグレーションデータベースの変換を中断する。
- 2 ブロックされた旧フォーマットの本番データベースの使用を再開する。
- 3 新規の旧フォーマットのシミュレーション用データベースでシミュレーショ ンを再度実行する。
- 4 「手順16 [旧フォーマットの本番データベースをブロックしコピーを作成す](#page-89-0) [る](#page-89-0) [P. 90]」からマイグレーションプロセスを再開する。

## 手順18 - 手動で変換されたアプリケーションデータを復元する

**9.30**フォーマットのマイグレーションデータベースで手動変換されたアプリケー ションデータを復元するには、「手順11-[修正されたアプリケーションデータを](#page-82-0) [復元する](#page-82-0) [P. 83]」の手順に従ってください。

- **9.30**フォーマットのシミュレーション用データベースへ接続するかわりに、 **9.30**フォーマットのマイグレーションデータベースに接続します。
- **9.30**フォーマットのシミュレーション用データベースで修正した「.xml」ファ イル(作業フォルダ内)を使用します。

### 手順19 - **9.30**フォーマットの移行データベースで整合性を検証する

「 手順6 - 9.30[フォーマットのシミュレーション用データベースの整合性を検証](#page-65-0) [する](#page-65-0) [P.66]」のセクションの指示に従って、**9.30**フォーマットのマイグレーショ ンデータベースの整合性を検証します。

<span id="page-90-0"></span>旧フォーマットの本番データベースへ接続するかわりに、**9.30**フォーマットのマ イグレーションデータベースに接続します。

# **<sup>2</sup>手順20-9.30フォーマットのマイグレーションデータベースを最終** 確認する

以下の理由から、**9.30**フォーマットのマイグレーションデータベースを修正する 必要があります。

- 変換プログラムにより変換されなかったデータがある。
	- **9.30**フォーマットのマイグレーションデータベースの一部のデータをテスト し、手動で修正する必要があります。
- 追加または改善された機能がある。 追加または改善された機能を最大限に利用するには、**9.30**フォーマットのマ イグレーションデータベースで準備操作を行う必要があります。

これは、AssetManagerの性能とサービスを改善する良い機会でもあります。

### すべてのバージョンの旧フォーマットの本番データベースに関する最終確認

#### 変換の成功の確認

変換が適切に実行されたかどうかを確認する必要があります。 確認するには次の方法があります。

- **9.30**フォーマットの移行データベースに目を通し、異常がないか点検します。
- 一部のテーブルのレコード数を、変換前と変換後で比較します。

レコード数が違う場合、「migration.xml」変換ファイルで意図的に指定され ている場合と、異常な変換が原因である場合があります。

#### ストアドプロシージャ**up\_GetCounterVal**の変更

このセクションの内容は、旧フォーマットの本番データベースで

up GetCounterValストアドプロシージャを変更したユーザを対象としていま す。

旧フォーマットの本番データベースを変換する前に以下の操作を実行します。

- 1 **[amCounter**]テーブルから別のテーブルへ派生されたカウンタを手動で変 更します。
- 2 up GetCounterValストアドプロシージャを、初期状態に戻します。

以下のテクニカルノートの指示に従って、**up\_GetCounterVal**ストアドプロシー ジャを新規に調整します。

- Microsoft SQL Server : TN317171736
- Oracle Database Server : TN12516652
- DB2 UDB: TN1029175140 (Asset Managerバージョン3.x用)

### トリガ、インデックス、ストアドプロシージャ、ビュー

これらの要素に適用された変更事項は、旧フォーマットの本番データベースで変 換前に初期状態に戻されています。

現段階では、必要に応じて変更事項を手動で新規に適用することができます。

### フィールドのヘルプ

フィールド(とリンク)のヘルプは [フィールドのヘルプ] (amHelp) テーブ ルに格納されています。

旧フォーマットのマイグレーションデータベースの変換時に、このテーブルの内 容は変更されません。

### 旧バージョンのフィールドのヘルプのカスタマイズ情報を保存する

1 フィールドのヘルプをそのまま出力します。

- 1 Asset Manager 9.30を起動します。
- 2 変換された**9.30**フォーマットのマイグレーションデータベースに接続しま す([ファイル/データベースに接続]メニュー)。
- 3 [フィールドのヘルプ]テーブル([管理/画面一覧]メニュー)のレ コードリストを表示します。
- 4 以下のフィールドとリンクを表示できるようにリストを設定します。
	- テーブル(TableName)
	- フィールド(FieldName)
	- 説明
	- 例
	- 注
- 5 リストの内容をエクスポートします(「リストのエクスポート]ポップ アップメニュー)。
- 2 旧バージョン用標準のフィールドのヘルプを出力します。
	- 1 選択したDBMSで空のデータベースを作成します。 空のデータベースを作成する方法については、『管理』ガイドの 「**Asset Manager**データベースの作成、変更、削除」の章、「**DBMS**を 使って空のシェルを作成する」のセクションを参照してください。
	- 2 旧バージョンのAsset Managerを起動します。
	- 3 空のデータベースに接続します([ファイル/データベースに接続]メ ニュー)。
	- 4 「フィールドのヘルプ]テーブル(「管理/画面一覧]メニュー)のレ コードリストを表示します。
	- 5 以下のフィールドとリンクを表示できるようにリストを設定します。
		- テーブル(TableName)
		- フィールド (FieldName)
		- 説明
		- 例
		- 注
	- 6 リストの内容をエクスポートします(「リストのエクスポート]ポップ アップメニュー)。
- 3 エクスポートされた2ファイルを比較します。

2ファイルの相違点は、ユーザが実行した変更事項に相当します。 変更事項に関する情報を保存しておいてください。

#### **9.30**バージョンのフィールドのヘルプを更新する

- 1 Asset Manager Application Designerを起動します。
- 2 [ファイル/開く]メニューを選択します。
- 3 [データベース記述ファイルを開く(新規データベースの作成)]オプショ ンを選択します。
- 4 Asset Manager 9.30のインストール先フォルダの「config」サブフォルダの 「標準9.30 gbbase.xml」ファイルを選択します。
- 5 データベース作成ウィザードを開始します([アクション/データベースの 作成]メニュー)。
- 6 ウィザードのページに次のように入力します(ウィザードページ間の移動は [次へ]ボタン、[戻る]ボタンを使用します)。 [**SQL**スクリプトの生成**/**データベースの作成]ページ:

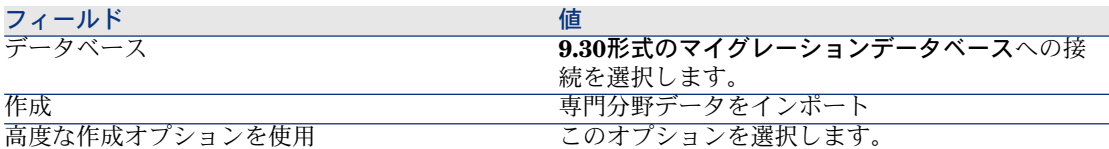

[作成パラメータ]ページ:

| フィールド | 値                                                                                                    |
|-------|----------------------------------------------------------------------------------------------------|
| パスワード | 管理者のパスワード                                                                                            |
|       | 注意:                                                                                                  |
|       | Asset Managerデータベース管理者は、 [部署と従<br>業員] (amEmplDept) テーブルに記録され、その<br>[名前] (Name) フィールドはAdminになりま<br>す。 |
|       | データベース接続ログインは[ユーザ名]<br>(UserLogin) フィールドに保存されます。管理者<br>名は「Admin」です。                                  |

[システムデータの作成]ページ:

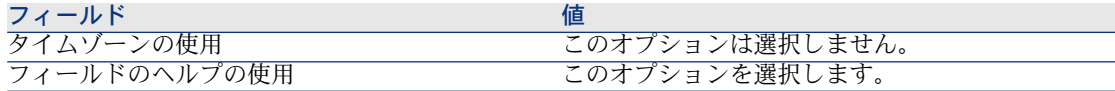

### [インポートするデータ]ページ:

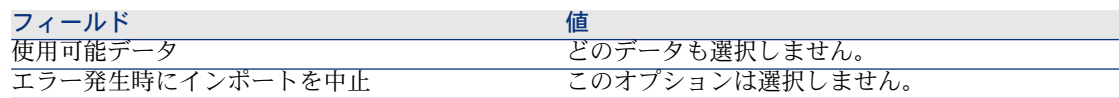

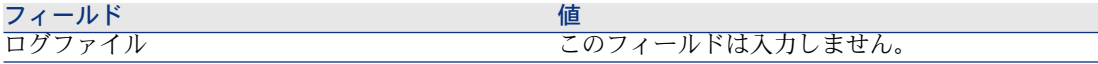

- 7 ウィザードで定義したオプションを実行します(「完了]ボタン)。
- 8 [データベースの作成]ページのメッセージを確認してから、[**OK**]をク リックして閉じます。

フィールドのヘルプのカスタマイズ情報を再適用する

9.30バージョンのフィールドのヘルプを更新すると、カスタマイズ情報は削除さ れます。

保存した旧バージョンフィールドのヘルプのカスタマイズ情報に基づいて、手動 で再度カスタマイズすることができます。

例えば、[テーブル](TableName)と[フィールド](FieldName)を照合 更新キーとして使用して、変更事項をインポートすることができます。

#### ユーザ権限、アクセス制限および機能権限

新しいデータベース構造に、規新規テーブル、フィールド、リンクが追加された ので、ユーザプロファイルのユーザ権限、アクセス制限および機能権限を適用す る必要があります。

既存の権限と制限に新しいテーブル、フィールド、リンクを追加します。必要が あれば新しい権限および制限を作成します。

### 一部の任意管理項目をフィールドへ転送する

Asset Manager9.30を使用すると、新しいフィールドが標準9.30フォーマットの データベース構造であってもユーザによりカスタマイズされていても、それらの フィールドにアクセスできます。

旧フォーマットの本番データベース内で使用されている任意管理項目のかわりに これらの新しいフィールドのいずれかを使用することもできます。

これは、広い範囲で使用される任意管理項目の場合のみ役に立ちます。

#### メリット

- 任意管理項目よりもフィールドの方が詳細ウィンドウ内に容易に配置できま す。
- 任意管理項目よりもフィールドの方が適切なアクセス制限を実行できます。

### $9 E$

任意管理項目と同様にリンクに対してアクセス制限を実行できます。

#### デメリット

- 任意管理項目パラメータの [使用可能] フィールド (seAvailable) と同等の 機能がフィールドレベルにありません。
- 任意管理項目と異なり、フィールドをクラスに関連付けることができません。

#### 手順

このプロセスの詳細については、『管理』ガイドを参照してください。

### ビュー

全ての共有ビューに画面が作成されます。 使わないビューは削除することができます。

### バージョン4.4.xおよびそれ以前の旧フォーマットの本番データベースの完了 処理

### システムリストデータによって入力されたフィールドの変更の履歴を保存する

Asset Managerバージョン5.00以降、[履歴](amHistory)テーブルの[前の 値](PreviousVal)、[新しい値](NewVal))フィールドには、データベー スに保存された値ではなく、システムリストデータの入力フィールドに表示され た値が格納されます。

例: [作業指示] (amWorkOrder) テーブルで、 [ステータス] (seStatus) はシステムのリストデータから入力されます。このリストデータのエントリの1 つは、[通知済]と表示され、**0**として格納されます。

[前の値]および[新しい値]フィールドは、**0**ではなく、[通知済]を格納し ます。

以前のバージョンでは、データベースに格納されている値が使用されていまし た。

バージョン5.00以前のデータベースをバージョン9.30に変換する場合、[前の 値]と[新しい値]フィールドは、システムリストデータの保存された値と表示 された値の両方を含みます。

[前の値]と[新しい値]フィールドを参照しているクエリ、ウィザードなどを 変更する必要があります。

か品待ち、または納品待ちだったポートフォリオ品目を取得するクエリの例。

[ポートフォリオ品目] (amPortfolio) テーブルの [割当」 (seAssignment) フィールドの履歴が保存されると仮定します。

変換前のクエリ:

seAssignment=3 or exists (SELECT 'x' FROM amHistory WHERE ((amPortfo lio:lPortfolioItemId = lHistObjId) AND (PreviousVal = '3.0000')) AND (Field = 'seAssignment'))

データベースの変換後、動作するように変更されたクエリ:

(seAssignment = 3) OR ( exists ((SELECT 'x' FROM amHistory WHERE ((am Portfolio:lPortfolioItemId = lHistObjId) AND ((PreviousVal = '3.0000') OR (Pr eviousVal = 'Awaiting Receipt'))) AND (Field = 'seAssignment'))))

### バージョン4.3.2およびそれ以前の旧フォーマットの本番データベースに関す る最終確認

### 受領したポートフォリオ品目のコストタイプ

ポートフォリオ品目テーブル(amPortfolio)のコストタイプリンク

(CostCategory)のデフォルト値は、Asset Managerバージョン4.4.0およびそ れ以降で変更されています。

このデフォルト値は、旧フォーマットの本番データベースを変換するときに更新 されません。

この値は、手動で次の値に変更する必要があります。

if [Asset.lPOrdLineId] <> 0 then retval = [Asset.POrdLine.lCostCatId] else R etVal = [Model.lCostCatId] end if

<span id="page-96-0"></span>これは、調達モジュールでは特に重要です。受領したポートフォリオ品目にデ フォルト値が適用されるときに、この値が入力されていれば発注明細のコストタ イプに関連付けられます。

### バージョン4.1.x以前の旧フォーマット本番データベースに関する最終確認

### インポートスクリプト

旧バージョンで作成したスクリプトを維持する場合、以下のインポートスクリプ トを1つ1つテストする必要があります。

- 1 Asset Manager 9.30を起動します。
- 2 テスト用データベースに接続します(テスト用データベースは**9.30**フォーマッ トのマイグレーションデータベースのコピーでも構いません)。
- 3 インポートモジュールを起動します( [**ファイル/インポート**] )。
- 4 [データベースのインポート]オプションを選択します。
- 5 [テキスト]タブを選択し、[開く]をクリックします。
- 6 スクリプトを開きます([ファイル/スクリプトを開く]メニュー)。
- 7 各関連を1つずつ確認します(右側のリストで「ソース/ターゲット」の組を ダブルクリックします)。
- 8 変更事項を保存します(「ファイル/保存]メニュー)。
- 9 インポートをテストします([インポート]ボタン)。
- <span id="page-97-0"></span>10 必要に応じてインポートスクリプトを訂正する。

### エクスポートスクリプト

作成したエクスポートスクリプトを保存する場合は、各スクリプトをテストする 必要があります。

- 1 Asset Manager Export Tool 9.30を起動します。
- 2 9.30フォーマットのマイグレーションデータベースに接続します (エクスポー トしても、接続先のデータベースを変更されることはありません)。
- 3 出力スクリプトを開きます(「ファイル/スクリプトを開く]メニュー)。
- 4 各クエリを1つずつ確認します。
	- 1 上のリストからクエリを選択します。
	- 2 画面下の拡大鏡アイコンをクリックします。
	- 3 クエリが有効である場合は、警告メッセージは表示されません。
	- 4 クエリが無効である場合は、警告メッセージが表示されます。
	- 5 警告メッセージが表示される場合もされない場合も、クエリのパラメータ が予想通りであるかどうかを確認する必要があります。この際データベー ス構造が変更したことを考慮に入れます例: [資産] テーブルで検索して いたデータが [ポートフォリオ品目] テーブルに格納されていることもあ ります。
- 5 変更事項を保存します([ファイル/保存]メニュー)。
- 6 エクスポートをテストします(「アクション/スクリプトの実行]メニュー)。
- 7 必要に応じてエクスポートスクリプトを訂正します。

ビュー

ビューは、旧フォーマットのマイグレーションデータベースの変換時には変更さ れません。

従って、データベース構造の変更は反映されません。

ビューは、適用されたフィルタと表示する列を記憶するため、1つ1つのビューを 表示して、適用されたフィルタと表示する列を確定していきます。

- 1 Asset Managerを起動します。
- 2 各書式を1つずつ選択します(「ツール/ビュー]メニュー)。
- 3 警告メッセージが表示される場合は、メッセージの内容に応じてビューを修 正します。

### $Q$  ヒント:

必要に応じて新しいビューを作成します。

### SAP Crystal Reports

レポートは、旧フォーマットのマイグレーションデータベースの変換時には変更 されません。

従って、データベース構造の変更は反映されません。

いくつかのテーブル、フィールド、リンクのSQL名が無効になる可能性がありま す。

### 旧レポートを再利用する場合

- 1 Asset Managerを起動します。
- 2 レポートのリストを表示します([ツール/レポート機能/レポート]メ ニュー)。
- 3 保存する必要がないレポートを削除します。
- 4 残りの各レポートをテストします。

各レポートごとに以下の操作を行います。

- 1 レポートのコンテキストとなる画面を開きます(例:資産のリストまたは 詳細画面)。
- 2 レポートの印刷画面を表示します([フィル/印刷]メニュー)。
- 3 [タイプ]フィールドで、テストするレポートのタイプを選択します。
- 4 レポートを選択します。
- 5 [プレビュー]をクリックします。
- 6 警告メッセージが表示される場合は、メッセージの内容に応じてSAP Crystal Reportsでレポートを修正します。
- 5 さらに、Asset Manager 9.30付属の新しい標準レポートをインポートする場 合は、

新規レポートをインポートする前に、保存する古いレポートのSQL名を変更 します。

### 警告:

名前を変更しないと、古いレポートは同SQL名の新規レポートに上書きされて しまいます。

#### 旧レポートを再利用しない場合

1 Asset Managerを起動します。

- 2 レポートのリストを表示します([ツール/レポート機能/レポート]メ ニュー)。
- 3 古いレポートをすべて削除します。

**Asset Manager 9.30**付属の標準レポートをインポートする

**9.30**-フォーマットのマイグレーションデータベースの[サンプルデータ]レ ポートをインポートするには、次の手順に従います。

- 1 Asset Manager Application Designerを起動します。
- 2 [ファイル/開く]メニューを選択します。
- 3 [データベース記述ファイルを開く(新規データベースの作成)]オプショ ンを選択します。
- 4 Asset Manager 9.30のインストール先フォルダの「config」サブフォルダの 「標準9.30 gbbase.xml」ファイルを選択します。
- 5 データベース作成ウィザードを開始します([アクション/データベースの 作成])。
- 6 ウィザードのページに次のように入力します(ウィザードページ間の移動は [次へ]ボタン、[戻る]ボタンを使用します)。

[**SQL**スクリプトの生成**/**データベースの作成]ページ:

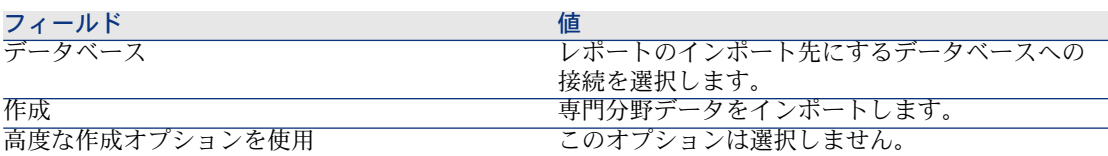

[作成パラメータ]ページ:

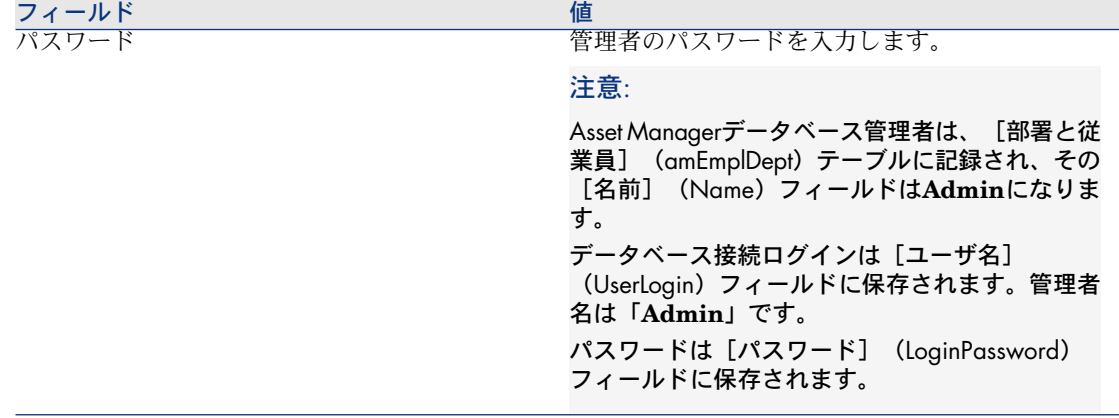

[インポートするデータ]ページ:

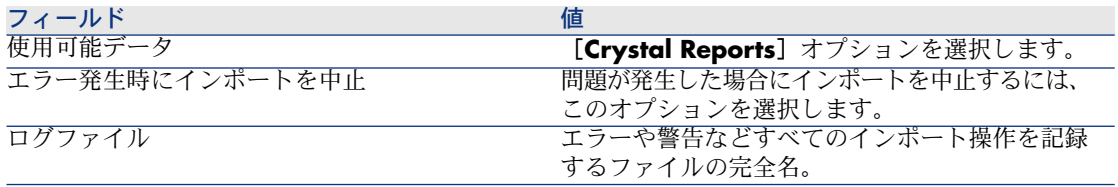

7 ウィザードで定義したオプションを実行します([完了]ボタン)。

#### 資格カウンタ

旧フォーマットの本番データベースのバージョン4.1.x以前では、資格カウントの 定義はカウンタの詳細にある[権限]タブで行っていました。

Asset Managerバージョン5.00以降では、新しい「資格]タブを使用します。 お使いのカウンタとこの新機能とが矛盾しないようにするため、情報を[権限] 夕ブから [資格] タブに移すことを推奨します。

### バージョン3.6.0およびそれ以前の旧フォーマットの本番データベースに関す る最終確認

#### 恣意的に入力されたフィールド

恣意的に値が入力されるフィールドもあります。これは変換時に妥当な情報がな い場合に発生します。

これらのフィールドに値を入力する方法は、「migration.xml」変換ファイル内 に定義されています。

変換後にこれらのフィールドを簡単に検索できるようにするために、フィールド に入力されるデータベースの値には、文字「**^**」が付きます。

関連する全レコードで、これらのフィールド値を確認し、必要に応じて変更しま す。

関連するレコードが多数ある場合は、変更するべきレコードをエクスポートした 後インポートする、という方法を取ることもできます。

問題になるのは主に以下のフィールドです。

- $\blacksquare$  コード (Code)
- バーコード (BarCode)
- **SQL**名(SQLName)
- 完全名 (FullName)
- その他

確認するべきフィールドの完全なリストを作成するには:

- 1 変換用に使用された「migration.xml」ファイルを、テキストエディタで開き ます。
- 2 文字「**^**」を検索します。

これで、確認する全フィールドを検索できます。

例:

<Mapping to="amAssetRent" from="amAssetRent"> <Field sqlname="Code" value="'^' || SDUSTR lAssetRentId"/> </Mapping>

この例では、[**amAssetRent**]テーブルのレコードの[コード]フィールドの 値が、文字「**^**」で始まる場合、フィールド値を検証しなければなりません。

### 出力イベント

変換時に[**amOutputEvent**]テーブルのレコードは変更されません。

レコードの値は、旧フォーマットの本番データベースの構造を反映している可能 性があります。

この場合、手動で変換を完成させる必要があります。

### ■

変換時に[**amInputEvent**]テーブルのレコードは変更されません。

しかし[**amOutputEvent**]テーブルの場合と異なり、この場合問題はありませ ん。

### フィールドに置換された任意管理項目

変換ツールは、任意管理項目の値をターゲットフィールドへコピーしました。 しかし、変換ファイルのスクリプトを使って任意管理項目とその値を削除するよ うに設定しなかった場合は、現時点で手動削除する必要があります。

#### リンク型の任意管理項目のかわりになるリンク

リンク型の任意管理項目の値を、9.30データベースのリンクへ転換する場合、リ ンクのターゲットテーブルが変換前と後で違うと、リンクにはデータが入力され ません。

例:変換前に任意管理項目は資産のテーブルに関連付けられていましたが、任意 管理項目を置換するリンクは、変換後にポートフォリオ品目のテーブルに関連付 けられています。

この例では、資産の識別子は削除されており、新規のポートフォリオ品目に別の 識別子が作成されています。

任意管理項目を置換するリンクが入力されていない場合、この種のリンクを含む レコードを検索するクエリを、変換後に実行する必要があります。

この種のリンクには、手動でデータを入力しなければなりません。

#### 単位

変換時に、[単位](amUnit)テーブルの[次元](Dimension)フィールド と[記号](Symbol)フィールドは、数種のソースから入力されています。 作成された値を確認し、必要に応じて調整します。

#### 製品シリーズから作成されるモデル

変換時に、[**amFamily**]テーブルは[**amBrand**]テーブルヘ転送されます。

[**amBrand**]テーブルの[**Name**]と[**FullName**]フィールドで、変換時に 挿入されたレコードの値を確認する必要があります。

これらのレコードを識別するには、[**Name**]フィールドの値の中で、「**^**」を 含むものを探します。

#### 国

変換時に、[**amCountry**]テーブルの[**FullName**]と[**Name**]フィールド は数種のソースから入力されています。 作成された値を確認し、必要に応じて調整します。

### ブランド、単位、国

バージョン4.0.0から、ブランド、単位と国は、[**amBrand**]、[**amUnit**]と [amCountry]テーブルへのリンクにより入力されます。リストデータにリン クしたフィールドが入力することはありません。

フィールドとリンクの変換時に、レコードは[**amBrand**]、[**amUnit**]と [amCountry]テーブル内に作成されます。

この方法で作成されたレコードの一部は、元のレコードとほぼ同一です。

値の一部がリストデータに最近設定した基準に一致しない場合もあります。実 際、リストデータの値を削除する場合に、これから削除する値に既に設定されて いるデータベース内のレコードに影響を与えないことが可能です。

### 例:**H.P.**と**Hewlett Packard**

変換時に[**Name**]フィールドでこれらのテーブルのレコードを並べ替え、重複 する値を削除することも可能です。

#### 属性

### [名前]と[コード]フィールド

変換時に、[属性] (amNature)テーブルの[名前] (Name) と[コード] (Code)フィールドは数種のソースから入力されています。 作成された値を確認し、必要に応じて調整します。

### ソフトウェアのインストールから作成される属性

属性**Software**のサブ属性は、使用方法に応じて自由に再編成できます。

### 注意:

属性**Software**は、モデル「ソフトウェアのインストール」を属性「Software」 ヘ関連付けるために使用されます。

### ソフトウェアから作成されるモデル

変換時に、[**amSoftware**]テーブルは[モデル](amModel)テーブルへ転 送されます。

この方法で作成されたモデルは、[名前] (Name) フィールドの値が 「**^amSoftware**」であるルートモデルに従属します。

モデルが「**^amSoftware**」モデルに関連付けられているか確認します。

モデル「**^amSoftware**」の名前を変更できます。

#### ライセンス契約から作成される資産

このセクションの内容は、ライセンス契約を作成したユーザを対象としていま す。

変換時にライセンス契約は、「**^amSoftLic**」というモデルに関連付けられた資 産に転換されています。

このモデルは、「**^amSoftLic**」という属性に関連付けられています。 この場合、以下の操作を行います。

1 「**^amSoftLic**」というモデルに関連付けられた全資産を検索します。

- 2 これらの資産が関連付けられるモデルとして、より妥当なものがあるかどう か調べます。
- 3 見つからない場合は、モデルと属性の名前を変更します。

#### 場所

変換中、[会社]テーブル (amCompany) 内のアドレスは、 [場所] テーブル (amLocation)に移動されます。

この方法で作成された場所は、「名前] (Name) フィールドの値が 「**^amCompany**」であるルート場所に従属します。

場所「**^amCompany**」にリンクされている場所を確認します。

```
必要に応じて^amCompany場所の名前を変更します。
```
#### 予算

**[amBudget]** テーブルを [amBudgLine] テーブルへ関連付ける

「migration.xml」ファイルのMapping要素をアクティブにした場合、以下のテー ブルの一部のレコードは無秩序に作成されます。

- amBudget
- amPeriod
- amFYDivision
- amFinancialYear
- amBudgClass
- amBudgCenter
- amBudgLine
- amBudgetCategory

これらのテーブル内でレコードを整理します。

[名前](Name)フィールドが「**^amBudget**」である予算を検証します。

[名前](Name)フィールドが「**^amBudgClass**」である予算分類を検証し ます。

[名前](Name)フィールドが「**^amBudgCenter**」である予算センタを検証 します。

[名前](Name)フィールドが「**^amBudget**」である予算を検証します。 作成された期間を、適切な期間区分で編成します。

### 注意:

変換時に、期間区分は作成されません。

期間区分でまとめられた期間全体が、会計年度に相当するかどうか確認してくだ さい。

### 予算から作成されるコストタイプ

変換時に、[**amBudget**]テーブルは[**amCostCategory**]テーブルヘ転送さ れます。

同じ名前の予算は変換中に名前が変わります。これは、変換後に各コストタイプ の名前が異なるようにするためです。

必要に応じて[**Name**]フィールドを変換します。

これらのレコードを検索するには、[**Name**]フィールドの値の中で、「**^**」を 含むレコードを探します。

### 機能ドメイン

変換時に、[名前](Name)フィールドの値がコピーされ[**SQL**名] (SQLName)フィールドに入力されます。

このように作成されたSQL名は、この種のフィールドの規格に合っていない可能 性があります(英数字と文字「」のみが許可されています)。

各SQL名を確認し、必要に応じて規格に合うように名前を変更します。

### 機能権限

変換時に、[**amEmplDept**]テーブルの以下のフィールドはデータベース構造 から削除されています。

- bEstimRight
- bHDCloseTickRight
- bHdProceedRight
- bHdSaveCallRight
- bOrderRight

これらのフィールドの値は、**9.30**フォーマットの移行データベースのフィールド へは移行されていません。

この場合、以下の操作を行います。

- 1 旧フォーマットの本番データベースの従業員のうち、これらのフィールドに 値が入力されている従業員を検索します。
- 2 削除されたフィールドと同じ機能を果たす機能権限を作成します。
- 3 上記で検索された従業員に、適切な機能権限を関連付けます。

### カタログリファレンス

[カタログ] (amCatalog) テーブルのレコードを確認します。

特に、[名前](Name)フィールドが「**OffCatalog**」になっている[カタロ グ] (amCatalog) テーブルのレコードを検証します。

このレコードは、変換された[**amPOrdLine**]テーブルのレコードから作成さ れたリファレンス([**amCatRef**]テーブル)を含みます。

### ライセンス契約へ関連付けられていた任意管理項目

- 変換時に、ライセンス契約(**amContract**)の一部は、ポートフォリオ品目 (**amPortfolio**)へ変換されています。
- ▶400[より前のバージョンの旧フォーマットシミュレーション用データベースに](#page-59-0) [使用される規則](#page-59-0) [P. 60]
- ライセンス契約を説明するために使用されていた任意管理項目が、
- **[amContract]** テーブルで使われなくなっている可能性もあります。
- [amContract]テーブルを対象とする任意管理項目のパラメータ

(**amFeatParam**)へリンクしている任意管理項目(**amFeature**)を検索しま す。

使用されなくなっている任意管理項目と、任意管理項目のパラメータを削除しま す。

#### 発注

変換時にソースデータ内に正確な情報がないと、[**amPOrder**]テーブルのレ コードの[**seStatus**]フィールドは、見積から発注が作成されている場合は「見 積済」になり、その他の場合は「発注済」になります。

[**amPOrder**]テーブルで作成されているすべての発注のステータスを確認し ます。

#### リポジトリの再構成

Asset Managerのリポジトリを構造化するデータモデルは、根本的に改善されま した。

データを好条件下で使用し、Asset Managerの新機能を活用するには、以下の点 について確認する必要があります。

1 新しいデータモデルを理解する。

このためには、『ポートフォリオ』ガイドの「概要」の章を参照してくださ い。

- 2 以下のテーブルの内容を確認し、必要に応じて改善する。
	- 属性 (amNature)
	- モデル (amModel)
	- ブランド (amBrand)
	- 資産 (amAsset)
	- ポートフォリオ品目 (amPortfolio)
	- 製品 (amCatProduct)
	- カタログリファレンス (amCatRef)
	- カタログ (amCatalog)
	- 依頼 (amRequest)
	- コンピュータ (amComputer)
- 電話 (amPhone)
- ソフトウェアのインストール(amSoftInstall)
- 3 構造が変更したことにより、調達モジュールの使用方法にどのような影響が 及ぶかを理解する。

### 注意:

Asset Manager 9.30では、新たに「オーバーフローテーブル」という概念を取り 入れて、特定のデータを周辺テーブルに記録します。例えば、スキャンツールを 使って入力したポートフォリオ品目に関する情報は、オーバーフローテーブルに 保存されます。オーバーフローテーブルの導入により、特定のフィールドが以下 のオーバーフローテーブルに移動されます。

- コンピュータ(amComputer)
- 電話(amPhone)
- ソフトウェアのインストール(amSoftInstall)

### 経費付替えと予算のトラッキング

バージョン4.0.0からAsset Managerでは、コスト会計のデータと予算トラッキン グのデータの処理における可能性が広がりました。

データを好条件下で使用し、Asset Managerの新しい機能を利用するには、以下 の操作を行います。

- 1 ファイナンスモジュールの新機能を理解する。 このためには、『ファイナンス』ガイドの「経費」の章、「経費の概要」の セクションを参照してください。
- 2 ファイナンスモジュールに関連するテーブルの内容を確認し、細かく指定す る。

ファイナンスモジュールに関連するテーブルの一覧については、『ファイナ ンス』ガイドの「リファレンス」の章、「テーブル」のセクションを参照し てください。

# <span id="page-107-0"></span><mark><sup>31</sup>手順21 - Asset Managerデータベースにアクセスする外部ソフトウェ</mark> アコンポーネントを更新する

### Asset Manager Web

旧バージョンのAsset Manager Webをアンインストールし、9.30バージョンをイ ンストールする必要があります。
Asset Manager Web 5.0.0のデザインが一新されています。Webクライアントの 画面が、(いくつかの管理画面を除いて)Windowsクライアントの画面と同じに なりました。

Windowsクライアントの場合、Webクライアントの画面のカスタマイズに Asset Manager Application Designerを使用します。

旧バージョンのAsset Manager Webでカスタマイズした内容はすべて失われま す。

## Get-It

Get-Itで開発されたWebアプリケーションがAsset Manager 9.30データベースで 機能するようにするには:

- 1 Asset Manager 9.30のサポート表(HPのカスタマサポート用Webサイト参 照)に、使用中のGet-Itバージョンがあるかどうかを確認します。
- 2 必要に応じてGet-Itを更新します。
- 3 各カスタムWebページをテストし、適応するように変換します。

## Get-Resources

Get-ResourcesをAsset Manager 9.30データベースと連携させるには:

- 1 Asset Manager 9.30のサポート表(HPのカスタマサポート用Webサイト参 照)に、使用中のGet-Resourcesバージョンがあるかどうかを確認します。
- 2 必要に応じてGet-Resourcesを更新します。

Get-Resourcesの標準ページのみを使用していた場合は、この操作で十分です。 これにより、Get-Resourcesの新規の標準ページを使用するようになります。 追加Webページを作成した場合、または標準Webページをカスタマイズした場合 は、以下の手順に従います。

- 1 追加ページまたはカスタムページを保存します。
- 2 必要に応じてGet-Resourcesを更新します。
- 3 各カスタムWebページをテストし、適応するように変換します。

## HP Connect-Itシナリオ

HP Connect-Itを使って**9.30**フォーマットのマイグレーションデータベースにア クセスするには、Asset Manager 9.30付属のHP Connect-Itバージョンを使用し なければなりません。

HP Connect-Itの既製シナリオを使用していた場合、移行後は新規の既製シナリ オを使用します。

独自のシナリオを作成した場合:

1 既製シナリオ以外の旧シナリオを保存します。

- HP Connect-Itをアップグレードします。
- HP Connect-Itでシナリオを1つずつ開きます。
- 各シナリオで、以下の操作を行います。
	- シナリオを開く際にHPConnect-Itで警告メッセージが表示される場合は、 メッセージを確認します。
	- 警告メッセージに応じてシナリオを訂正します。
	- テスト用データを使ってシナリオを実行します。
	- テスト中に問題が発生する場合は、問題点を訂正します。

# 段階を追ってマイグレーションを実行す 6る - 最終段階

この章では、**9.30**フォーマットのマイグレーションデータベースを再稼動するた めの操作について、段階を追って説明します。

# **そ**手順22 - Asset Managerプログラムを更新する

管理用コンピュータとクライアントコンピュータで、全てのAsset Managerプロ グラムを更新する必要があります。

Asset Managerと共に使用するプログラムのバージョンが、Asset Manager9.30 と互換性があるかどうか確認します。必要に応じて、これらのプログラムのアッ プグレードを実行します。

Asset Managerプログラムの一覧と、Asset Managerと共に使用するその他のプ ログラムの一覧については、『インストールとアップグレード』ガイドの 「**Asset Manager**のコンポーネント」の章を参照してください。

Asset Manager9.30と互換性のあるプログラムのバージョンを確認するには、サ ポート表(<www.hp.com/go/hpsoftwaresupport>)を参照してください。

Asset Manager Automated Process Managerを管理用コンピュータにインス トールする

> Asset Manager Automated Process Managerは、Asset Managerデータベース における自動処理タスクを実行します。Serverが起動されていないと、 Asset Managerは正しく作動しません。

このため、次の操作を行う必要があります。

- 1 Asset Manager Automated Process Managerをクライアントコンピュータに インストールします。
- 2 Asset Manager Automated Process Managerを適切に設定します。
- 3 Asset Manager Automated Process Managerを常時稼動にします。

Asset Manager Automated Process Managerの機能の詳細については、『管理』 ガイドの「**Asset Manager Automated Process Manager**」の章を参照して ください。

## **9.30**フォーマットのマイグレーションデータベースのAsset Managerキャッ シュを削除する

**9.30**フォーマットの移行データベースへの接続と共にキャッシュを使用していた 場合は、キャッシュを削除するようお勧めします。

キャッシュに関する詳細は、『はじめに』ガイドの「参考情報」の章、「接続/ **Asset Manager**のパフォーマンス」のセクションを参照してください。

## Asset Managerプログラムを更新する

プログラムを更新するには:

1 Asset Managerの旧バージョンをアンインストールします。

## $9 + y +$

Asset Manager 9.30を変換用コンピュータにインストールする場合は、 Asset Managerの旧バージョンをしばらく保存しておいてください。

アンインストールの手順( Asset Managerを削除するための保護対策、手順 と方法)については、削除する対象のAsset Managerバージョンの『インス トールとアップグレード』ガイドを参照してください。

2 Asset Manager 9.30をインストールします。

インストール手順に関する情報(安全策、実行するステップ、AssetManager のインストール方法)については、Asset Manager 9.30の『インストールと アップデート』ガイドを参照してください。

## 注意:

Asset Manager 9.30インストールプログラムでは、Asset Manager 4.3.2以前 のインストール済みバージョンが検索されません。

## Asset Managerが正常に起動することを確認する

Asset Manager9.30の起動時に問題が発生した場合は、ユーザサポートに連絡し てください。

## 古い接続を削除して、新しい接続を作成する

この操作により、**9.30**フォーマットのマイグレーションデータベースへ、ユーザ が接続するようにします。

『はじめに』ガイドの「参考情報」の章、「接続」のセクションを参照してくだ さい。

古い接続を変更することも可能です。

必要に応じて、接続用にAsset Managerキャッシュを作成します。

## 必要に応じてクライアントでAsset Managerのカスタマイズ設定を変更する

『**Tailoring**』ガイドのパート1「**Customizing client computers**」、 「**Customizing a client workstation**」の章を参照してください。

# 手順23 - **9.30**フォーマットのマイグレーションデータベースを実 際に使用する

この段階は、マイグレーションプロセスの最終段階です。

この段階に入る前に、以下のことが既に実行されているはずです。

- 旧フォーマットのマイグレーションデータベースが完全に変換され、**9.30** フォーマットのマイグレーションデータベースが調整されている。
- クライアントコンピュータと管理用コンピュータでAsset Managerプログラ ムが更新されている。

以下の操作を実行します。

- 1 Asset Manager Automated Process Managerを、変換が完了した**9.30**フォー マットのマイグレーションデータベース上で起動します。
- 2 **9.30**フォーマットのマイグレーションデータベースにアクセスする外部プロ グラムを起動します。
- 3 データベースが使用可能であることをユーザに通知します。

# 手順24 - 使用されなくなったプログラムをアンインストールする

マイグレーションプロセスの開始に当たって、変換コンピュータにいくつかのプ ログラムをインストールしておく必要があります。( [変換用コンピュータを準備](#page-140-0) [する](#page-140-0) [P. 141])

次に示すソフトウェアについては、変換後でも一定期間は変換コンピュータ上に 残しておくことをお勧めします。

■ 旧フォーマットの本番データベースに対応するバージョンのAsset Manager: これにより、前のフォーマットの本番データベースの検索が可能になり、必 要な場合は変換前のデータ項目を検証することができます。

次のプログラムは、変換コンピュータからアンインストールできます。

- HP Connect-It
- XMLファイルエディタ
- Java Runtime

一般的に言って、変換プロセスが完了したら、変換コンピュータおよびソフト ウェアはAsset Manager9.30と本番データベースの日常管理で必要ありません。

# 7 用語解説

# マイグレーション

マイグレーションとは、Asset Managerの旧バージョンからバージョン9.30に移 行するための操作全体を指します。

マイグレーションでは、以下の操作を行います。

- <span id="page-114-0"></span>■ 旧フォーマットの本番データベースを変換して(構造と内容)、AssetManager のバージョン9.30との互換性が維持されるようにする。
- 管理用コンピュータとクライアントコンピュータでAsset Managerプログラ ムをバージョン9.30にアップグレードする。

# Asset Managerプログラムを更新する

Asset Managerのマイグレーションで必要な操作の1つです。 管理用コンピュータとユーザコンピュータでAsset Managerプログラムを再イン ストールし、プログラムのバージョン9.30を使用できるようにする。

#### 次の用語と混同しないでください。

▶ [旧フォーマットの本番データベースの変換](#page-115-0) [P. 116]

## 旧フォーマットの本番データベースの変換

<span id="page-115-0"></span>Asset Managerのマイグレーションで必要な操作の1つです。

旧フォーマットの本番データベースの変換とは、データベースの構造と内容を変 更して、Asset Managerのバージョン9.30との互換性が維持されるようにするこ とです。

変換を行うには、複数の操作を実行する必要があります。手動で行う操作と、自 動的に実行される操作があります。

<span id="page-115-1"></span>次の用語と混同しないでください。

▶ Asset Manager[プログラムを更新する](#page-114-0) [P. 115]

# 変換ファイル

変換ファイルは、旧フォーマットの本番データベースの変換時にどのデータをど のように変換するのかを説明しています。 変換ファイルの名前は、「migration.xml」です。 これらのファイルは一般的に、「C:\Program Files\HP\Asset Manager 9.30 xx\doc\infos」フォルダに格納されています。 Asset Managerは、デフォルトの変換ファイルと共にインストールされます(マ イグレーションでサポートされる旧バージョンのAsset Managerにつき1ファイ ル)。

変換ファイルは、カスタマイズ可能なファイルです。

# 変換用コンピュータ

旧フォーマットの本番データベースを9.30形式に変換するために使用されるコン ピュータ。 このガイドで指示されている通りに変換用コンピュータを設定する必要がありま す。

本番データベース

ポートフォリオを管理するために使用するAsset Managerデータベース。

#### 次の用語と混同しないでください。

デモ用データベース

# トリガ

データベースのフィールドまたはリンクが変更された場合に、Asset Managerが 自動的に起動するアクション。

## データ

フィールドを使ってデータベースに格納されるレコードの情報が、データと呼ば れます。

# アプリケーションデータ

「アプリケーションデータ」とは、本番データベースに(構造内にではなく)格 納されているデータで、変換時に検証されなければならないデータを指します。

## $Q + Y$

このアプリケーションデータは、バージョン9.30で削除または変更された可能性 のあるテーブル、フィールドまたはリンクを参照するため、検証する必要があり ます。

これらのアプリケーションデータは以下のカテゴリに分類されます。

- Basicスクリプト
- AQLクエリ
- テーブル名を格納するフィールド
- フィールド名を格納するフィールド
- ウィザード
- 特殊文字列 (コンテキスト内でのリンクとフィールドの連結)

データベースの構造

データベース構造は以下の集合を含みます。

- テーブル
- フィールド
- リンク
- インデックス

および上記要素のパラメータも含みます。以下のようなパラメータがあります。

- 記述文字列
- 有効性
- 妥当性
- 履歴
- 読取り専用
- 必須
- 無関係
- デフォルト値

これらのパラメータは、Asset Manager Application Designerを使って固定値ま たはスクリプトで定義されます。

パラメータは、データベース記述ファイル「gbbase\*.\*」内、またはデータベー ス内に保存されます。

# 8 リファレンス

# 変換ファイル「migration.xml」の調整

## 警告

# 警告:

変換ファイルを調整するには、高度な技術力と、Asset Managerの旧バージョン とバージョン9.30に関する深い知識が必要です。 変換ファイルの調整は、HP公認のエンジニアが実行しなければなりません。 変換ファイルを非公認のユーザが変更する場合、変更者が責任を取ることになり ます。HPは一切責任を負いません。

# $Q$   $E$  $>$  $F$ :

HPは、提携パートナー企業と共にマイグレーションをお手伝いします。経験豊富 なコンサルタントが、変換ファイルの調整を担当します。

このセクションの情報は、公認エンジニアのみを対象としています。

# 重要項目:

「migration.xml」変換ファイルをカスタマイズする前に、ファイルの名前や場所 を変更してはなりません。これは、このファイルを使用するツールが、ファイル を標準フォルダ内で検索するためです。

このため、変換ファイルを変更する前に、バックアップコピーを作成しておくこ とをお勧めします。

## 参考情報

変換ファイルの定義に関しては、▶ [「変換ファイル](#page-115-1) [P. 116]」を参照してくださ い。

変換ファイルを修正する時期については、▶「変換ファイル「[migration.xml](#page-52-0)」の [調整](#page-52-0) [P. 53]」のセクションを参照してください。

## 変換ファイルの役割

変換ファイルは、以下の理由からフィールドの値を維持できない場合にフィール ドの変換規則を定義するために使われます。

- フィールドの帰属先テーブルがなくなった、または帰属先テーブルのSQL名 が変更した。
- フィールドが使用されなくなった、またはフィールドのSQL名が変更した。
- フィールドが、**9.30**フォーマットのデータベースのテーブルの直接フィール ドへ転送される任意管理項目に属している。

## 重要項目:

標準マッピングで対応していないその他の任意管理項目をフィールドに変換 したい場合に、新しいマッピングを作成しないでください。詳細については、 「[一部の任意管理項目をフィールドへ転送する](#page-94-0) [P. 95]」を参照してください。

## 注意:

リンクは外部キー(フィールド)を使って処理されます。

変換ファイルは、旧フォーマットのデータベースの変換用SQLステートメントを 生成するために使われます(DBMSに固有のSQL)。

## 変換規則

一部の変換規則は変換プログラムにより自動的に決定されます。

■ Asset Managerの以前のバージョンと9.30バージョン間でテーブルの構造が 同じである場合(テーブルのSQL名、フィールドとインデックスが同じであ る場合):

フィールドを変換ファイル内で宣言する必要はありません。フィールド値は 変化しません。

 $Q + y -$ 

必要であれば、構造が変化しないテーブルのフィールドとリンク用に変換を 定義することもできます。

■ フィールドのSQL名が、変換ファイルのMapping要素内で関連付けられるソー ステーブルとターゲットテーブルで同一の場合: これらのフィールドは自動的に関連付けられます。フィールド値を変えない 場合は、これらのフィールドを変換ファイル内に記入する必要はありません。

## 変換ファイルのシンタックス

## ファイルのグローバルシンタックス

<;?xml version="1.0" encoding="iso-8859-1"?> <!DOCTYPE MigrationFile SY STEM "acmig.dtd"> <MigrationFile continueonerror=[AA]> <StartScript eng  $\frac{1}{2}$ ine='[G]'> [A] </StartScript> <Translate table="[R]" into "[S]"/> <Mapping to= "[C]" from="[B]" where="[K]" orderby="[O]" groupby="[P]" having="[Q]" autof ill="[L]"> <PreActions engine='[T]'> [U] </PreActions> <Field sqlname="[E]" value="[F]" translate="[X] feature="[Y]" featuretable="[Z]"> <Exception engi ne='[M]' value="[N]"/> </Field> <PostActions engine='[V]'> [W] </PostActions  $\triangleright$  </Mapping> <Script engine='[O]'> [I] </Script> <!-->> $\{-1, 1\}$ --> <!---[P]---> </Mig rationFile>

#### ;?xml version="1.0" encoding="iso-8859-1"?>行

この行は必須です。

ファイルで使用されるXMLのバージョンと文字セットを指定します。

文字セットは変更可能ですが、「.xml」ファイルで使用される文字セットに対応 しなければなりません。

#### <!DOCTYPE MigrationFile SYSTEM "acmig.dtd">行

この行は、どの「.dtd」ファイルをどの「.xml」ファイルへ関連付けるかを指定 します。

Asset Managerは、「acmig.dtd」ファイルを「migration.xml」変換ファイルの 隣にインストールします。

「acmig.dtd」は必須ではありませんが、「.xml」ファイルの構造を指定し、ファ イルの読み取りを簡略化するためには便利です。

「acmig.dtd」を有効にするには、XMLエディタを使用する必要があります。

MigrationFile要素

この要素には、変換中に行われる操作を説明する以下の4つの要素が含まれます。

- StartScript
- Translate
- Mapping
- Script

continueonerror属性

この属性は任意です。

「AA」が「no」である場合、変換中に最初のエラーが発生した時点で変換は中 断します。

「AA」が「yes」である場合、変換中にエラーが発生しても、可能な限り変換は 続行します。

この属性のデフォルト値は「no」です。

#### engine属性

この属性は必須ではありませんが、要素の適用先DBMSを定義するために、複数 の要素がこの属性を使用します。

以下の値を使用できます。

- MSSQL
- Oracle
- $-$  DB/2

大文字と小文字の区別をする必要があります。

#### StartScript要素

この要素は、旧フォーマットのデータベースの変換前(旧テーブルの名前を変更 する前)に実行するSQLスクリプト [A] を含みます。

可能な限り、PreActions要素を使用することをお勧めします。これにより変換 ファイルのメンテナンスが楽になります。

StartScript要素が有用な場合の例

- 複数のMapping要素が、同じPreActions要素を実行する必要がある場合
- 旧フォーマットのデータベースの構造のカスタマイズ情報を削除する場合
- トリガを無効にする場合

スクリプトは、旧フォーマットデータベースのDBMSのSQL言語に対応したSQL 言語で書かれなければなりません。

# $9 + y +$

この制約点には例外が1つだけあります。文字列を結合するには、どのエンジン でも演算子「||」を使用しなければなりません(MSSQLでは、これは「+」に変 換されます)。

# ● 警告:

Asset ManagerのAQL言語は認識されません。

SQL命令の各行は、GO行により実行されます。 例:

UPDATE amPortfolio SET lParentId=0 WHERE lPortfolioItemId IN (SELEC T p.lPortfolioItemId FROM amAssetOld a, amPortfolio p WHERE a.lParentI d=0 AND p.lAstId=a.lAstId) GO DELETE FROM amItemListVal WHERE lIt emListId=(SELECT lItemListId FROM amItemizedList WHERE Identifier=' amBrand') GO

## **engine**属性

DBMSが [G] であるデータベースでStartScript要素が実行される際、engine属性 付きのStartScript要素は、engine属性なしのStartScript要素のかわりになりま す。

#### Translate要素

この要素は、テーブル名(アクションのコンテキストなど)を格納するフィール ドの変換時に使用されます。

ソーステーブル **[R]** が複数のターゲットテーブル **[S]** に、複数のMapping要素内 で関連付けられる場合、Translate要素を定義する必要があります。

Translate要素では、テーブル名を格納するフィールドの自動変換時に、複数の テーブル **[S]** の内どれがターゲットテーブルになるのかを指定できます。

テーブル名を格納するフィールドの変換は、「migration.xml」変換ファイル内 の情報を基に変換の実行時に自動作成される、マップテーブルを使用します。

- マップテーブルは以下の要素を対応させます。
- Mapping要素内でto="[C]"属性とfrom="[B]"属性により関連付けられるテーブ ル(テーブル **[C]** と **[B]** が別である場合)
- Translate要素内でtable="[R]"属性とinto "[S]"属性により関連付けられるテー ブル

Translate要素による関連付けは、Mapping要素による関連付けよりも優先さ れます。

UPDATEコマンドを使うと、変換ファイルのスクリプトはマップテーブルを使 用できるようになります。

これにより、テーブルの古い名前を新しい名前に変換できます。 例:

UPDATE amDocument SET DocObjTable = ( SELECT newsqlname FROM s dutrans WHERE oldsqlname = amDocument.DocObjTable ) WHERE amDocu ment.DocObjTable IN( SELECT oldsqlname FROM sdutrans)

#### Mapping要素

この要素は、旧構造のテーブルのフィールドを、9.30バージョン構造のテーブル へ転送し変換します。

## **from**属性

from属性は必須であり、旧構造のテーブル [B] を識別します。 結合の場合は、以下のシンタックスに従うと複数のテーブルを使用できます。

from="[テーブル1のSQL名] alias1, [テーブル2のSQL名] alias2, ..., [テーブルn のSQL名] aliasn"

#### **to**属性

to属性は必須であり、新構造のテーブル [C] を識別します。

#### **where**属性

where属性は任意の属性で、SQL条件 [K] を指定します。このSQL条件は、 Mapping要素がテーブル [B] のどのレコードを処理するかを定義します。 where句はデフォルトで、ソーステーブル**[B]**のNULL主キーのレコードを除外し ます(内部結合 - where [主キーのSQL名] <> 0)。 where句は、**[B]** テーブルにリンクされているリモートテーブルのNULL主キー のレコードを、デフォルトで含みます(外部結合)。

例えば以下の関連付けでは、

<Mapping to="amCatProduct" from="amProdSoftInfo s, amSoftware soft" wh ere="s.lSoftId = soft.lSoftId">

s.lSoftIdとsoft.lSoftIdが同じであるレコードは保持されます。

NULL主キーのレコードの役割については、『高度な使い方』ガイドの「**AQL**ク エリ」の章、「**AQL**クエリの記述に関する推奨事項」の「主キーが**0**のレコード の理由と有用性」のセクションを参照してください。

#### **orderby**属性

orderby属性は任意の属性で、SQL並べ替え [O]を指定します。

## **groupby**属性

groupby属性は任意の属性で、SQL部分集合(サブセット)[P] を指定します。

#### **having**属性

having属性は任意の属性で、SQL検索条件 [Q] を指定します。

#### **autofill**属性

autofill属性は任意の属性で、「yes」または「no」の値をとります。デフォルト 値はyesです。

値がnoの場合、Field要素が処理する **[C]** テーブルのフィールドのみに値が入力 されます。

変換プログラムが自動的に関連付けるフィールドには、値は入力されません(こ れらのフィールドのSQL名は、**[B]** テーブルと **[C]** テーブル内で同じです)。

#### PreActions要素

この要素は、Field要素を実行する前に、実行するSQLスクリプト [U] を含みま す。

PreActions要素が有用な場合の例

- 変換するデータベースの内容から独立した属性を作成する場合
- 任意管理項目を作成する場合

## 重要項目:

標準マッピングで対応していないその他の任意管理項目をフィールドに変換 したい場合に、新しいマッピングを作成しないでください。詳細については、 [「一部の任意管理項目をフィールドへ転送する](#page-94-0) [P. 95]」を参照してください。

この要素のシンタックスは、StartScript要素のシンタックスと同じです。

上級ユーザは、Mapping要素で実現できる操作を行うためにこの種のスクリプト を使用できます。

PreActions要素が実行される段階では、旧テーブルはまだ削除されていません。 このためこの段階ではまだ旧データを使用できます。

PreActions要素は特に、旧フォーマットの本番データベースの標準構造を変更し たユーザを対象にしています。

#### Field要素

この要素は、SQL名 [E] の新フィールドへ、SQL式 [F] の計算値を入力します。 SQL式 [F] は、フィールドのSQL名で識別される [B] テーブルのフィールドを必 要とします。

SQL式 [F] がDBMSで無効である場合、Field要素の行のすぐ後にException要素 を入力する必要があります。

#### **feature**属性

ソース任意管理項目の値を、**9.30**フォーマットのデータベースの1フィールドに 変換する際に、この属性を使用します。

## 重要項目:

標準マッピングで対応していないその他の任意管理項目をフィールドに変換した い場合に、新しいマッピングを作成しないでください。詳細については、[「一部](#page-94-0) [の任意管理項目をフィールドへ転送する](#page-94-0) [P. 95]」を参照してください。

この属性の値 [Y] は、変換する値を含む任意管理項目のSQL名に当たります。

#### **featuretable**属性

ソース任意管理項目の値を、**9.30**フォーマットのデータベースの1フィールドに 変換する際に、この属性を使用します。

## 重要項目:

標準マッピングで対応していないその他の任意管理項目をフィールドに変換した い場合に、新しいマッピングを作成しないでください。詳細については、[「一部](#page-94-0) [の任意管理項目をフィールドへ転送する](#page-94-0) [P. 95]」を参照してください。

この属性の値 [Z] は、変換する任意管理項目値を格納するテーブルのSQL名に当 たります。

## 警告:

任意管理項目値を格納するテーブルと、任意管理項目の値は、[Z] テーブル内で 関連付けられています。任意管理項目値を格納するテーブルは、Mapping要素の from属性で宣言されなければなりません。

例えば、[**amFVAsset**]テーブルは任意管理項目を格納します。この任意管理 項目とレコードは、[amAsset]テーブル内で関連付けられます。あるフィール ドの任意管理項目 [Y] の値を変換する場合、[amAsset]テーブルをfrom属性で 宣言し、[amFVAsset]テーブルをfeaturetable属性で宣言する必要があります。

#### Exception要素

この要素は、DBMSのすぐ前のField要素用に、あるDBMSに専用の例外を作成 します。

#### **engine**属性

engine属性は、例外が適用される [O] DBMSを定義します。 Exception要素は、[O] DBMSでField要素のかわりになります。

#### **value**属性

value属性は、[O] DBMS用に有効なSQL式を定義します。 結合の場合は、以下のシンタックスに従ってエイリアスを使用します。

value="[テーブルのエイリアス].[フィールドのSQL名]"

#### **SDU NEWID 変数**

この変数は、主キー用に新規の値を指定するvalue属性により、時折使用されま す。

SDU\_NEWIDは、旧フォーマットのデータベースの主キーの最大識別子の値に 「1」を加えたものです。

SDU\_NEWIDは変換プログラムにより自動的に計算されます。

#### PostActions要素

この要素は、Field要素を実行した後に、実行するSQLスクリプト [W] を含みま す。

PostActions要素が有用な場合の例

- [完全名](FullName)フィールド値を計算する場合
- フィールドに転送された任意管理項目とその値を削除する場合

重要項目:

標準マッピングで対応していないその他の任意管理項目をフィールドに変換 したい場合に、新しいマッピングを作成しないでください。詳細については、 [「一部の任意管理項目をフィールドへ転送する](#page-94-0) [P. 95]」を参照してください。

この要素のシンタックスは、StartScript要素のシンタックスと同じです。 上級ユーザは、Mapping要素で実現できる操作を行うためにこの種のスクリプト を使用できます。

PostActions要素が実行される段階では、旧テーブルはまだ削除されていません。 このためこの段階ではまだ旧データを使用できます。

PostActions要素は特に、旧フォーマットの本番データベースの標準構造を変更 したユーザを対象にしています。

#### Script要素

この要素は、Mapping要素の実行後、および旧テーブルの削除前に実行するSQL スクリプト [I] を含みます。

可能な限り、PostActions要素を使用することをお勧めします。これにより変換 ファイルのメンテナンスが楽になります。

Script要素が有用な場合の例

■ 複数のMapping要素が、同じPostActions要素を実行する必要がある場合

- Mapping要素を使って整理作業を実行する場合
- 古いリストデータを削除する場合

この要素のシンタックスは、StartScript要素のシンタックスと同じです。 Script要素が実行される段階では、旧テーブルはまだ削除されていません。 このためこの段階ではまだ旧データを使用できます。

Script要素は特に、旧フォーマットの本番データベースの標準構造を変更したユー ザを対象にしています。

#### !--要素

このタグを使うと、コード上にコメント[J] を挿入できます。コメントは変換プ ログラムに無視されます。

#### !--要素

このタグを使うと、変換ファイルのユーザ用にコメント[J] を挿入できます。コ メントは変換プログラムに無視されます。

## 特殊文字を使用する

このセクションでは、特殊な方法で解釈される一部の文字について説明します。 このセクションは全特殊文字を網羅していません。詳細については、SQLやXML のドキュメントを参照してください。

一般的に、変換ファイルの一般構造はXMLの規則に従い、属性の値はSQLの規 則に従います。

以下の文字は特殊な方法で解釈されます。

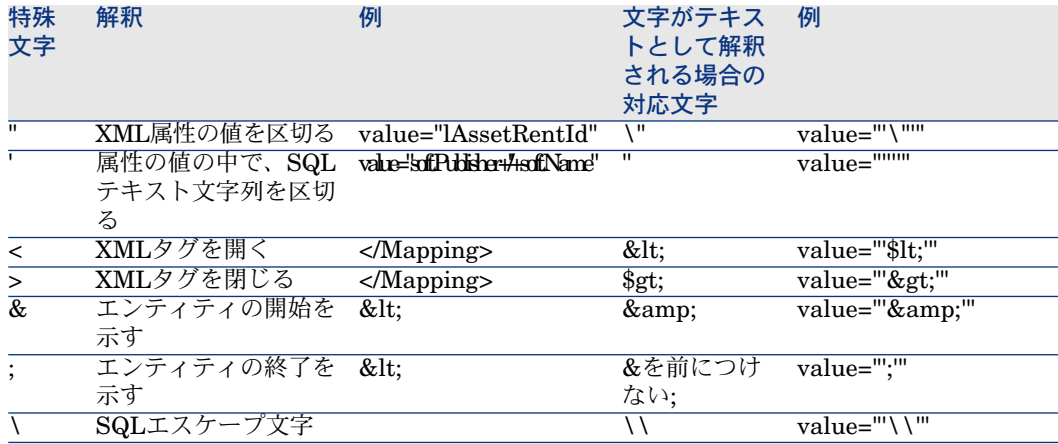

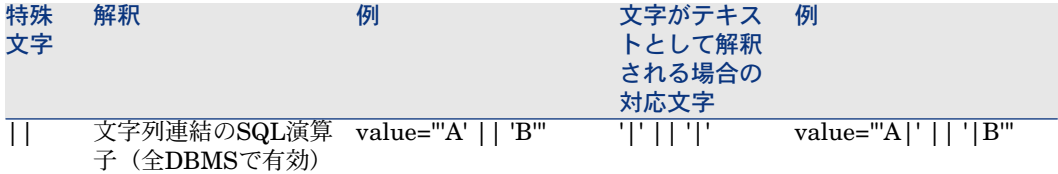

## 旧テーブルのフィールドを新規の複数テーブルへ配分する

これは例えば、旧 [資産] テーブルのフィールドを、 [資産] テーブルと [ポー トフォリオ品目]テーブルへ配分する場合などです(旧バージョンの「資産」は 2つの新規レコードを作成することになります)。

主識別子は、ポートフォリオ品目テーブル内に作成されなければなりません。こ れは、ポートフォリオ品目がAsset Managerデータベース内で(つまり1テーブ ル内だけでなく)固有でなければならないためです。

以下のタイプのMapping要素を作成する必要があります。

<Mapping to="amPortfolio" from="amAsset"> <Field sqlname="lPortfolioItem Id" value="SDU\_NEWID+lAstId"/> </Mapping>

## 任意管理項目をフィールドへ転送する

Asset Manager9.30では、標準データベース構造の新規フィールドと、ユーザが カスタマイズした新規フィールドへアクセスできます。

旧フォーマットの本番データベース内で使用されている任意管理項目のかわり に、これらの新規フィールドを使用することも可能です。

# 重要項目:

ここに記載する情報は、既存マッピングのシンタックスを理解するのに役立ちま す。

一方、他の任意管理項目をフィールドに変換しない場合は、新しいマッピングを 作成しないで、「[一部の任意管理項目をフィールドへ転送する](#page-94-0)[P. 95]」を参照し てください。

#### シンタックス

<Mapping to="[ターゲットテーブルのSQL名]" from="[任意管理項目の値を格納 するソーステーブルのSQL名]> <Field sqlname="[ターゲットフィールドのSQL 名]" value="[任意管理項目の値を格納するフィールドのSQL名]" feature="[ソー ス任意管理項目のSQL名]"featuretable="[任意管理項目の値が格納されているテ ーブルのSQL名]"/> </Mapping>

全テーブルにエイリアスを使用します。任意管理項目の値を格納するフィールド を参照するvalue属性以外で、エイリアスを属性用に使用します。 Value属性は以下の値をとります。

- 任意管理項目がテキストを格納する場合は、**ValString**
- 任意管理項目が数値を格納する場合は、**fVal**
- 任意管理項目が日付を格納する場合は、**dtVal**

#### 例

<Mapping to="amComputer A" from="amAsset"> <Field sqlname="VideoCar d" value="ValString" feature="Video Card" featuretable="amFVAsset"/> </M apping>

## 制限事項

任意管理項目をフィールドへ転送する方法には、以下の短所があります。

- 多数の結合を呼び出すことになる。
- 変換過程を遅らせる恐れがある。
- 任意管理項目の継承を管理できない。
- 転送された任意管理項目の値と、任意管理項目自体の値の削除を管理できな い。

Field要素の後に、PostActions要素を追加することで、このタスクを実行でき ます。

または、変換後に手動で削除します。

多数の任意管理項目を変換する場合は、以下の例のように<Script>要素を使用す る方法が適しています。

UPDATE amComputer SET ComputerDesc = (SELECT F.ValString FROM a mFVAsset F, amFeature V, amAsset A WHERE lComputerId = SDU\_NEWID  $* 2 + A.$ LAstId AND F.lFeatId = V.lFeatId AND V.SQLName='fy\_BiosMachin e') GO DELETE FROM amFVAsset WHERE lFeatValId IN ( SELECT lFeatV alId FROM amFVAsset F, amFeature V WHERE F.lFeatId = V.lFeatId AND V.SQLName='fv\_BiosMachine' ) GO

## リンク型の任意管理項目で起こり得る問題点

リンク型の任意管理項目の値を、9.30データベースのリンクへ転送する場合、リ ンクのターゲットテーブルが変換前後で異なると、リンクにはデータが入力され ません。

例:変換前に任意管理項目は資産のテーブルに関連付けられていましたが、任意 管理項目を置換するリンクは、変換後にポートフォリオ品目のテーブルに関連付 けられています。

この例では、資産の識別子は削除されており、新規のポートフォリオ品目に別の 識別子が作成されています。

任意管理項目を置換するリンクが入力されていない場合、この種のリンクを含む レコードを検索するクエリを、変換後に実行する必要があります。

## 手動変換するアプリケーションデータを格納するフィールドを変換する

以下のようなMapping要素は、手動変換するアプリケーションデータを格納する フィールドを、変換時に故意に空にします。例

<Mapping to="amAccessRestr" from="amAccessRestr"> <Field sqlname="Rea dCond" value="''"/> </Mapping>

しかし、空にされたアプリケーションデータを含むレコードは、移行時に保存さ れます。

手動変換するアプリケーションデータは消失しません。アプリケーションデータ はAsset Manager Application Designerを使ってエクスポートされており、変換 プロセスの後半で復元されます。

手動変換するべき要素に対して、コンテキストの役目を果たさないテーブルの名 前を格納するフィールドは、自動的に変換されます。

変換機能のパラメータ設定には、Translate要素を使用できます。

## 結合を使用する

結合は以下の規則に従わなければなりません。

- エイリアスは、結合されたテーブルそれぞれに定義されなければなりません。
- Field要素の属性where、orderby、groupby、havingとvalueの式は、エイリ アスでテーブルを識別します。

# 警告:

結合が、**32**ビット整数型または可変長バイナリフィールド型を対象とする場合、 結合はサポートされません。

#### 例

<Mapping from="amProdSoftInfo s, amSoftware soft" to="amCatProduct" wh ere="s.lSoftId = soft.lSoftId"> <Field sqlname="lCatProductId" value="s.lPro dSoftId"/> <Field sqlname="InternalRef" value="soft.Publisher+'/'+soft.Nam e+'/'+soft.VersionLevel"/> <Field sqlname="FullName" value="'/'+soft.Publ isher+':'+soft.Name+':'+soft.VersionLevel+'/'"/> <Field sqlname="dtLastModif value="s.dtLastModif"/> </Mapping>

# 注意:

from 属性が指定する最初のテーブルには特別なステータスがあります。 このテーブルのフィールドが変換ファイルにない場合、このテーブルのフィール ドは、ターゲットテーブルの同SQL名のフィールドと自動的に関連付けられます。

## 外部キーを使用する

外部キーは、複数のテーブルのレコード間のリンクを作成するために使用されま す。

#### 例

<Mapping from="amAsset" to="amPortfolio" <Field sqlname="lParentId" val ue="SDU\_NEWID+lParentId"/> </Mapping>

## ソーステーブルを複数のターゲットテーブルに配分する

1ソーステーブルを2つ以上のターゲットテーブルに配分する場合、ターゲット テーブル内に作成される主識別子が、Asset Managerデータベース内で固有であ るように保証する必要があります。

これには、以下のタイプのField要素を作成します。

<Mapping to="amPortfolio" from="amAsset"> <Field sqlname="lPortfolioItem Id" value="SDU\_NEWID \* 2 + lAstId"/> </Mapping>

## 数値フィールドをテキスト文字列へ変換する

データの変換時には、数値文字列をテキスト文字列へ変換する必要が時折生じま す。

例えば、数値タイプのフィールドを基準に、テキストタイプのフィールド値を計 算する場合などです。

この変換をSQL言語で実行するのは複雑であり、また各エンジンにより変換方法 は異なります。

提供されているマクロSDUSTRは、全タイプの数値フィールドの変換を全エンジ ン用に実行します。

例:

<Mapping to="amPortfolio" from="amSoftInstall"> <Field sqlname="Code" va lue="'^' || SDUSTR lInstId"/> </Mapping>

この例では、

- [lInstId] フィールドは32ビット整数タイプフィールドです。
- [Code] フィールドは**テキスト**タイプフィールドです。
- SDUSTRマクロは、lInstIdをテキスト文字列に変換します。
- 変換された文字列には文字「**^**」が連結されます。
- 連結文字列は、[Code]フィールドへ挿入されます。

## アプリケーションデータを手動で変換する

一部のMapping要素には、手動変換用アプリケーションデータを空にする役割が あります。

例

<Mapping to="amAccessRestr" from="amAccessRestr"> <Field sqlname="Tab leName" value="''"/> </Mapping>

空になったフィールドは、手動変換用アプリケーションデータの復元時に、新た に入力されます。

## 変換ファイルから生成されるSQL命令

変換ファイルは、旧フォーマットのデータベース(データと構造)の変換用に DBMSが使用するSQL命令を生成します。

#### 例

以下のMapping要素

 $\leq$ Mapping from=[F] to=[T] where=[W]>  $\leq$ Field sqlname=[F1] value=[V1]/>  $\leq$ F ield sqlname=[F2] value=[V2]/> ...<Field sqlname=[Fn] value=[Vn]/> </Mappi ng>

は以下のSQLに相当します。

Insert Into to T(F1; F2, ..., Fn) Select V1 as F1, V2 as F2, ..., Vn as Fn From A Where W

## 変換ファイルを使用前に検証する

## 警告:

「acmig.dtd」ファイルに変換ファイルが適合するかどうかを、変換ファイルの 使用前に確認する必要があります。

適合性を確認するには、Internet ExplorerまたはXMLエディタを使用します。

以下の内容のテストも推奨されています。

- 変換ファイルは、from、to、where、groupbyの組み合わせを1回のみ使用で きる。
- Mapping要素は、ユーザがデータベースを使用する方法と一致している。
- 同じソース主キーから作成された複数の主キーは、それぞれ異なっている (SDU\_NEWID変数の適切な使用)。
- 変換時に作成される主キーを格納する外部キーが、適切な主キーに対応して いる。
- 関連付けられていないソースフィールドとターゲットフィールド(変換ファ イル内で手動で関連付けられておらず、また変換ツールにより自動的に関連 付けられていない)が、意図的に無関連になっている。

これを検証するには、

- 1 変換のログフォルダにある「sdu.xml」ファイルを表示します。
- 2 **NotMappedSrc**と**NotMappedDst**を検索します。
- where属性が定義するレコードの部分集合は、お互いに重複しない。 部分集合の集まりがレコードの全体を占める。
- テーブルが数回関連付けられても、複数のリンクの作成が不可能な場合 ([**lParentId**]リンクや[**lCommentId**]リンク)、同じレコードに複数 のリンクが作成されない。

## 特定のテーブルに関連していない資産の転送

場合によっては、ある一定のタイプの資産(コンピュータなど)を記述するため のオーバーフローテーブルが存在します。

この場合、Mapping要素が変換ファイル内に用意されています。

特定のオーバーフローテーブルがない場合(車などの場合)、旧フォーマットの 本番データベース内のデータの構造方法をそのまま保存しておくことをお勧めし ます。

# 標準データベースの構造と旧バージョンの構造の相違

Asset Manager9.30では、、以下のバージョン間のデータベース構造の相違点を 記述するファイル(diff\*.\*)もインストールされます。

- バージョン9.30
- 旧バージョン

警告:

「diff\*.\*」ファイルは、旧フォーマットの本番データベースで行われたカスタマ イズ事項を考慮に入れません。

「diff\*.\*」ファイルは、以下の形式で使用可能です。

- テキスト(「diff\*.txt」ファイル)
- XML (「diff\*.xml」ファイル)
- HTML (「diff\*.htm」ファイル)

これらのファイルは一般的に、「C:\Program Files\HP\Asset Manager 9.30 xx\doc\infos」フォルダに格納されています。

相違ファイルは、インストール時に「文書」コンポーネントを選択した場合にイ ンストールされます。

相違ファイルの名前は、以下のように指定されています。

diff<Asset Managerの旧バージョン>.\*

# $Q$ <sub>ヒント:</sub>

バージョン番号を確認するには、Asset Managerの旧バージョンを起動して、[ヘ ルプ/**Asset Manager**のバージョン情報]メニューを開きます。

## 「**diff\*.txt**」ファイルの使用方法

「diff\*.txt」ファイルがDOSテキスト形式(またはASCII)であることを指定し て、Excelまたは他のツールを使って開きます。

## $Q$  ヒント:

Excelを使用する場合、最初の行にオートフィルタを使うと、参照する変更事項ご とにフィルタを適用できるようになります。

列の内容は、最初の行に示されているタイトルで確認できます。 残りの行は、それぞれ標準データベースの構造の変更事項に対応します。 列の内容の例は、以下の通りです。

- オブジェクトを含むテーブルの名前
	- テーブルの作成

<9.30フォーマットの標準データベース内のSQL名>

■ テーブルの削除

<旧フォーマットの標準データベースにおけるSQL名、または技術名>

■ フィールド、インデックスまたはリンクの作成、削除または変更、テーブ ルの変更

<旧フォーマットの標準データベースにおけるSQL名、または技術名>(< 9.30フォーマットの標準データベースにおけるSQL名>)

- 変更されたオブジェクト名
	- 削除されたオブジェクト

<旧フォーマットの標準データベースにおけるSQL名、または技術名> ■ 変更されたオブジェクト

<旧フォーマットの標準データベースにおけるSQL名、または技術名>(< 9.30フォーマットの標準データベースにおけるSQL名>)

■ 追加されたオブジェクト

<9.30フォーマットの標準データベース内のSQL名>

- 説明
	- 変更または作成されたオブジェクト:オブジェクトの新しい説明
	- 削除されたオブジェクト:オブジェクトの古い説明

「**diff\*.htm**」ファイルの使用方法

これらのファイルを参照するには、HTMLブラウザを使います。

「diff\*.htm」ファイルの構造は以下の通りです。以下の太字の英語を探してファ イル内を検索します。

## 1 **Deleted table information**

このタイトルは、削除されたテーブルを記述する各セクションの始めに挿入 されています。

各テーブルにつき、以下の情報が含まれています。

- 削除されたテーブルに関する情報
- ■削除されたテーブルのフィールド
- •哺|除されたテーブルのリンク
- ■削除されたテーブルのインデックス

## 2 **Inserted table information**

このタイトルは、追加されたテーブルを記述する各セクションの始めに挿入 されています。

各テーブルにつき、以下の情報が含まれています。

- 追加されたテーブルに関する情報
- ■追加されたテーブルのフィールド
- 品迫加されたテーブルのリンク
- ■追加されたテーブルのインデックス
- 3 **Modified table**
	- **Deleted objects**
	- **Inserted objects**

#### ■ **Modified objects**

#### 「**diff\*.xml**」ファイルの使用方法

「diff\*.xml」ファイルは、XMLに精通している場合に必要に応じて使用すると 便利です。

ユーザ企業側で「diff\*.xml」ファイルを参照して、用途を決定してください。

# 手動で変換するアプリケーションデータ

このセクションには、マイグレーション中に検証するアプリケーションデータの 一覧が記載されています。

 $Q$  ヒント:

このアプリケーションデータは、バージョン9.30で削除または変更された可能性 のあるテーブル、フィールドまたはリンクを参照するため、検証する必要があり ます。

## Asset Manager Script Analyzerを使って変更できるアプリケーションデータ

これらのアプリケーションデータは以下のカテゴリに分類されます。

- Basicスクリプト
- AQLクエリ
- テーブル名を格納するフィールド
- フィールド名を格納するフィールド
- ウィザード
- 特殊文字列 (コンテキスト内でのリンクとフィールドの連結)

データやパラメータを確認および修正する方法については、▶「[手動で変換する](#page-71-0) [アプリケーションデータを処理する](#page-71-0) [P. 72]」を参照してください。

Asset Managerのグラフィカルインタフェースで、アプリケーションデータにア クセスできます。

変換時にこれらのデータは変更されません。

Asset Manager Script Analyzerが潜在的な問題を分析することで、手動で変換 すべきアプリケーションデータをユーザが手動で変更できるようになります。こ れにより、バージョン9.30データベース構造に適応するようにアプリケーション データを変更することができます。

## 表 **8.1.** 手動変換するアプリケーションデータ **-** 一覧

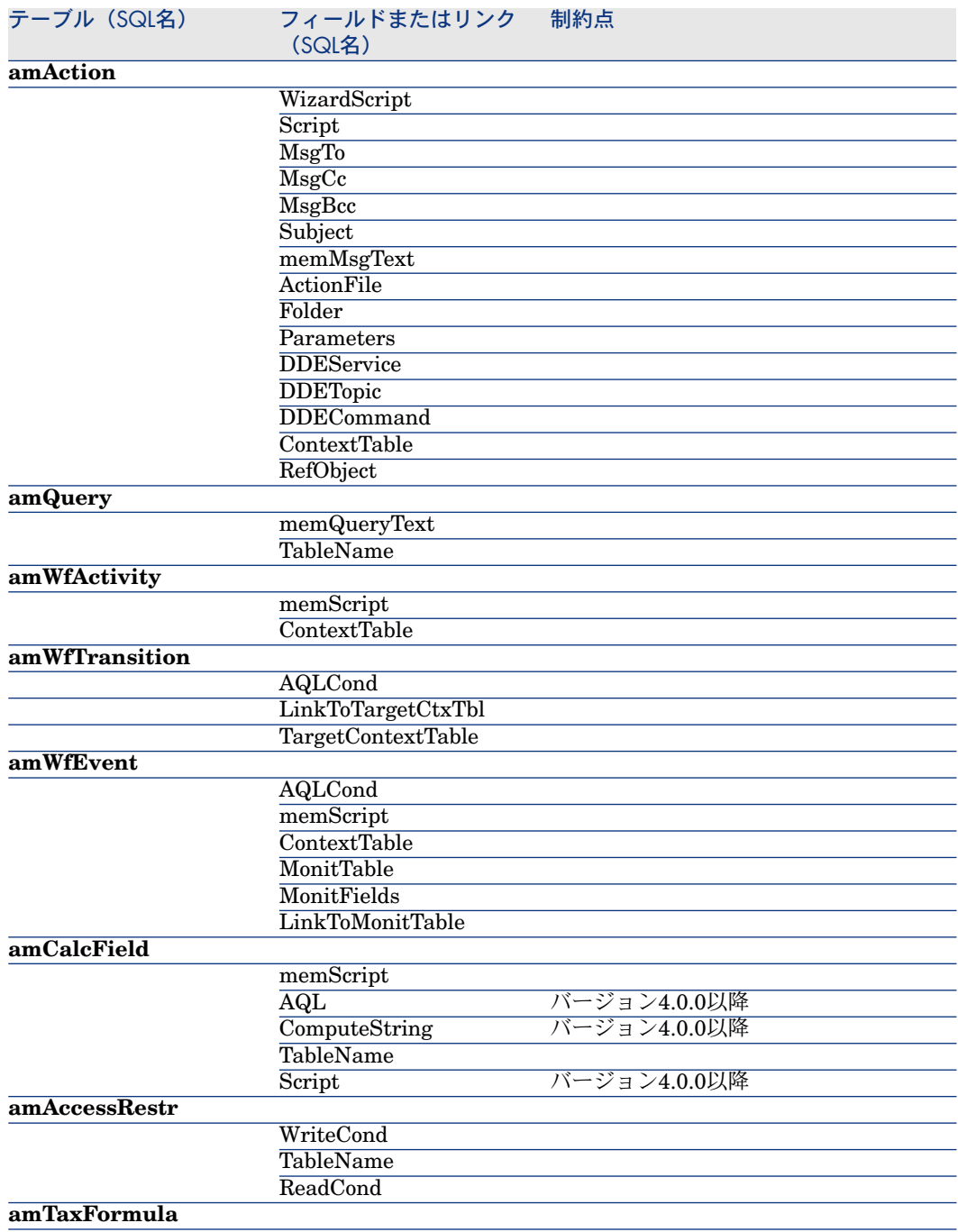

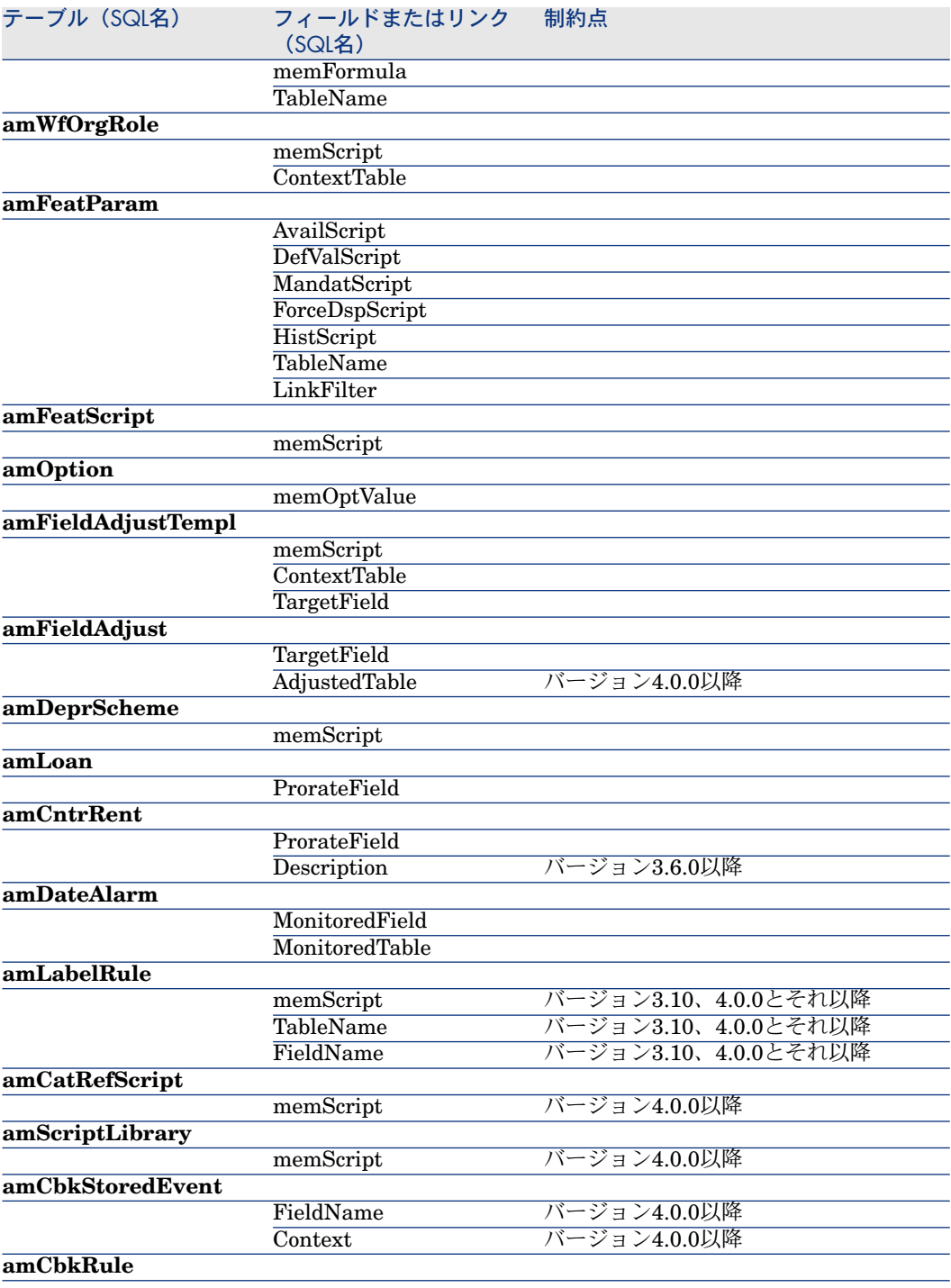

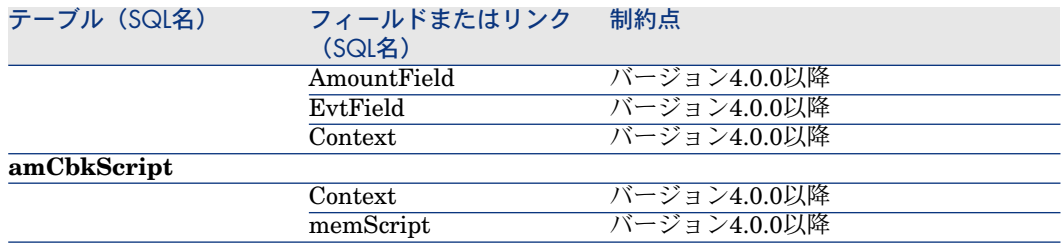

## 確認するその他のアプリケーションデータ

以下のアプリケーションデータはAsset Manager Script Analyzerによって変換 または検証されません。

- フィールドのヘルプ
- ビュー
- インポートスクリプト
- 以下のWebページ
	- Asset Manager Web
	- Get-It
	- Get-Resources
- HP Connect-Itシナリオ
- エクスポートスクリプトAsset Manager Export Tool
- SAP Crystal Reports

このため、これらのアプリケーションデータを1つずつテストする必要がありま す。

# 旧フォーマットの本番データベースの伝達された構造パラメータ

これらのパラメータはAsset Manager Application Designerで定義されていま す。

旧フォーマットの本番データベースの構造パラメータは、9.30形式の標準gbbase\*.\* ファイルに、構造変更の伝達の段階で伝達されます。

▶ 手順3- [旧フォーマットの本番データベースの構造の変更事項を伝達する](#page-46-0) [P 47]

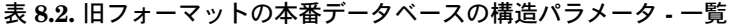

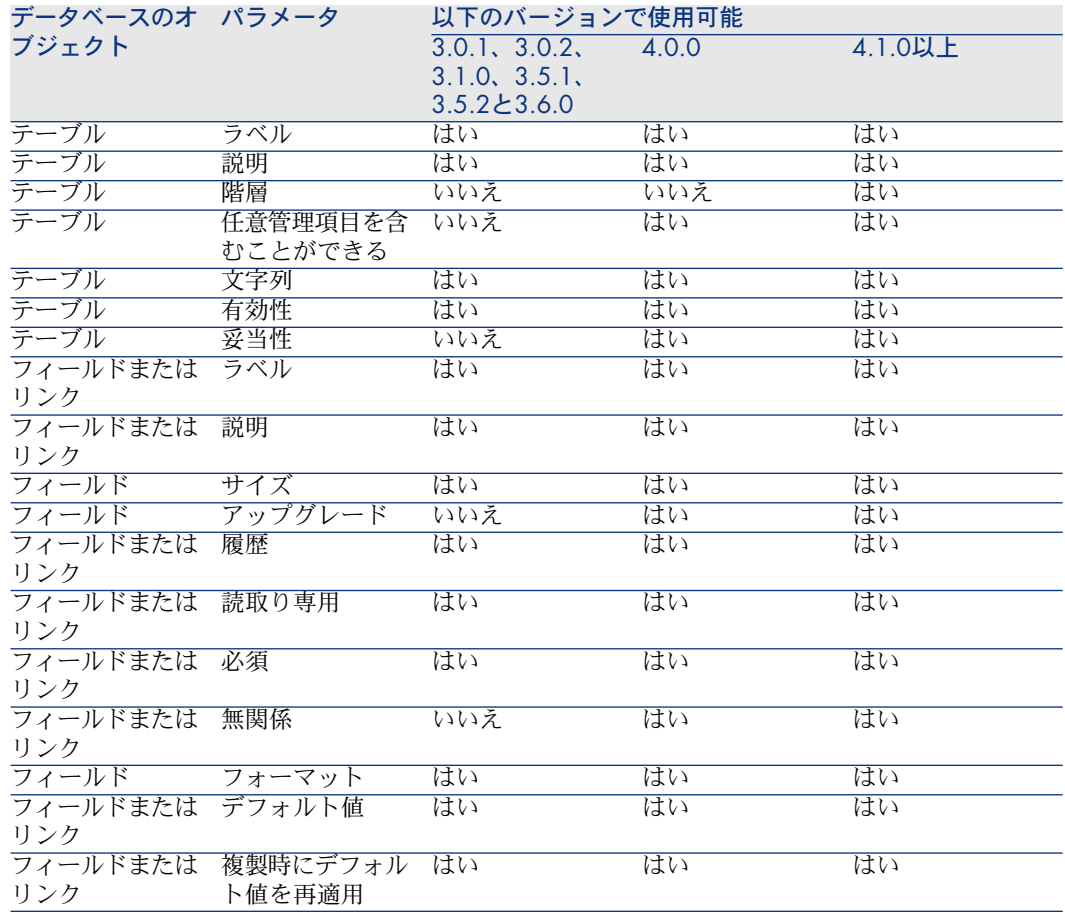

# <span id="page-140-0"></span>その他のドキュメント

このガイドには、マイグレーションに直接関連する情報のみが記載されていま す。

このガイドに加えて、以下のドキュメントも参照することをお奨めします。

## 表 **8.3.** その他のドキュメント **-** リスト

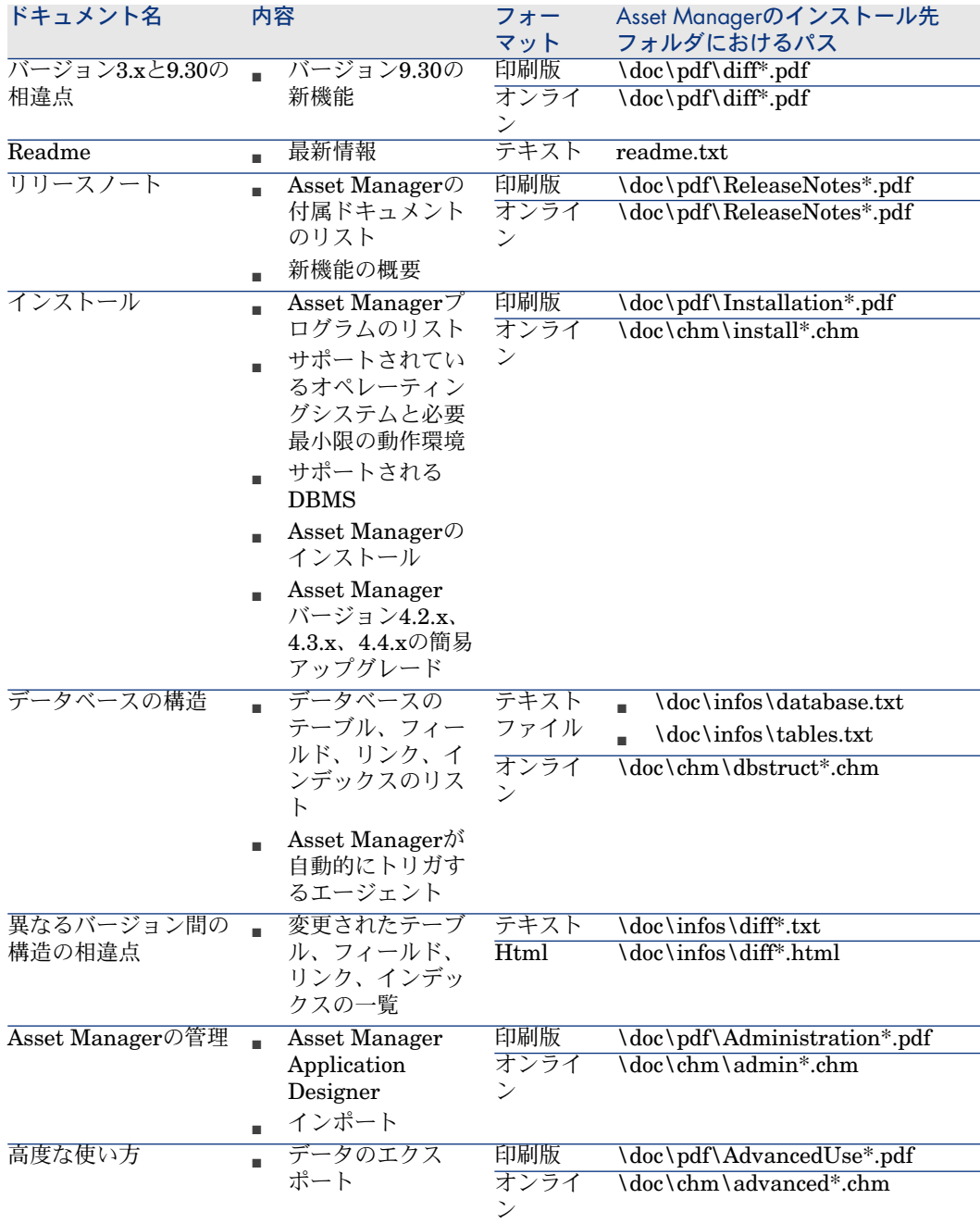

XMLの詳細については、Webサイト<http://www.w3.org/XML/>をご覧ください。

| HP Asset Manager 9.30 - マイグレーション
# 索引

; (特殊文字), [128](#page-127-0) !-- (migration.xml), [128](#page-127-1) !--- (migration.xml), [128](#page-127-2) /(文字), [41](#page-40-0) ^(文字), [39](#page-38-0) ' (特殊文字), [128](#page-127-0) " (特殊文字), [128](#page-127-0) & (特殊文字), [128](#page-127-0) < (特殊文字), [128](#page-127-0) > (特殊文字), [128](#page-127-0) || (特殊文字), [128](#page-127-0) すべてのファイルのリスト(メニュー), [77](#page-76-0) , [73](#page-72-0) アクセス制限, [95](#page-94-0) アプリケーションデータ (参考 変換) (参考 構造 - 変更事項の伝達) Asset Manager Script Analyzerなしで変 換するアプリケーションデータ, [140](#page-139-0) エクスポート (参考 アプリケーションデー タ - エクスポート) プロセス, [69](#page-68-0) 規則, [69](#page-68-1) 定義, [117](#page-116-0)

手動変換するアプリケーションデータ - 一 覧, [137](#page-136-0) 修正 - 速度を速める, [76](#page-75-0) 変換ファイル, [133](#page-132-0) 変換規則, [58](#page-57-0) 復元, [91](#page-90-0) , [83](#page-82-0) プロセス、Asset Manager Application Designerで, [83](#page-82-1) プロセス、Asset Manager Script Analyzerで, [83](#page-82-2) 復元されたデータの検証, [85](#page-84-0) 検証と修正, [72](#page-71-0) プロセス, [73](#page-72-1) アプリケーションデータのエクスポート(メ ニュー), [69](#page-68-2) アプリケーションデータの復元(メニュー), [84](#page-83-0) , [83](#page-82-3) , [78](#page-77-0) インストール, [142](#page-141-0) インデックス, [92](#page-91-0) , [57](#page-56-0) インポートスクリプト, [140](#page-139-1) , [97](#page-96-0) インポート - スクリプト, [97](#page-96-0) ウィザード, [137](#page-136-1) エクスポートスクリプト, [98](#page-97-0) エクスポート - スクリプト, [98](#page-97-0) カウンタ, [37](#page-36-0)

カスタマイズした構造の伝達(メニュー), [49](#page-48-0) カタログ, [106](#page-105-0) カテゴリ, [46](#page-45-0) キャッシュ, [112](#page-111-0) コストタイプ, [106](#page-105-1) , [97](#page-96-1) , [46](#page-45-1) サポートされるオペレーティングシステム, [15](#page-14-0) サポートされる環境, [15-16](#page-14-1) サンプルデータ - エクスポート, [70](#page-69-0) システムデータ, [59](#page-58-0) エクスポート, [69](#page-68-3) スクリプトの問題を表示(メニュー), [80](#page-79-0) , [77](#page-76-1) , [74](#page-73-0) スクリプトをコンテキスト内で確認(メ ニュー), [77](#page-76-2) , [74](#page-73-1) ストアドプロシージャ, [92](#page-91-0) ソフトウェア, [104](#page-103-0) ソフトウェアのインストール, [63](#page-62-0) ソフトウェアライセンス, [63](#page-62-1) , [43](#page-42-0) テーブル 変換順序, [57](#page-56-1) 複数のターゲットテーブル, [132](#page-131-0) 複数テーブル間でのテーブルの配分, [129](#page-128-0) ディスク容量, [16](#page-15-0) デフォルト値, [57](#page-56-2) データベース コピー, [51](#page-50-0) Asset Manager Application Designer, [52](#page-51-0) DBMSツール, [52](#page-51-1) 従来のバックアップ - 問題点, [51](#page-50-1) サポートされていないDBMS, [26](#page-25-0) サポートされるバージョン, [15](#page-14-2) ブロックとコピー, [90](#page-89-0) 稼働段階, [113](#page-112-0) 手動調整, [37](#page-36-1) 一部の権限の制限, [68](#page-67-0) 整合性 - 検証, [91](#page-90-1) , [89](#page-88-0) , [85](#page-84-1) , [66](#page-65-0) , [35](#page-34-0) 最終確認, [91](#page-90-2) 変換, [90](#page-89-1) (参考 変換 ) 構造, [142](#page-141-1) 構造 - バージョン間の相違, [134](#page-133-0) 確認, [67](#page-66-0) データベースの修復(メニュー), [36](#page-35-0) , [36](#page-35-1)

データベースの変換, [52](#page-51-2) データベースの変換(メニュー), [55](#page-54-0) データベースの構造 定義, [117](#page-116-1) 変更 - 伝達 (参考 構造 - 変更事項の伝達) データ - 説明, [117](#page-116-2) トランザクションログ, [33](#page-32-0) トリガ, [92](#page-91-0) 説明, [117](#page-116-3) ビュー, [140](#page-139-2) , [98](#page-97-1) , [92](#page-91-0) ファイルの復元可能な属性を強制(メ ニュー), [77](#page-76-3) フィールド, [137](#page-136-1) , [101](#page-100-0) フィールド名を格納するフィールド, [137](#page-136-1) 必須フィールド, [56](#page-55-0) , [38](#page-37-0) 任意管理項目の転送, [129](#page-128-1) , [95](#page-94-1) 手動で変換するアプリケーションデータを 格納するフィールド, [58](#page-57-0) 数値フィールド, [132](#page-131-1) 複数テーブル間でのテーブルの配分, [129](#page-128-0) 長さ, [39](#page-38-1) フィールドのヘルプ, [140](#page-139-3) , [92](#page-91-1) フロアプラン, [56](#page-55-1) ブランド, [103](#page-102-0) , [103](#page-102-1) , [65](#page-64-0) , [65](#page-64-1) マイグレーション Asset Manager - バージョン4.1.xまたはそ れ以前 Asset Manager - バージョン4.2.x、4.3.x、 または4.4.x シミュレーション, [35-87](#page-34-1) プロセス, [17-26](#page-16-0) 定義, [115](#page-114-0) 最終段階, [111-114](#page-110-0) 最終変換, [89-90](#page-88-1) 準備段階, [27-33](#page-26-0) マイグレーションフォルダ(フィールド), [84](#page-83-1) メッセージ(ウィンドウ), [73](#page-72-2) モデル, [104](#page-103-0) ユーザ(フィールド), [55](#page-54-1) , [54](#page-53-0) ユーザプロファイル, [59](#page-58-1) ユーザ役割, [59](#page-58-1) ユーザ権限, [95](#page-94-0) ライセンス契約, [107](#page-106-0) , [104](#page-103-1) , [63](#page-62-1) , [43](#page-42-0) リストデータ, [42](#page-41-0)

リファレンス, [119-143](#page-118-0) リポジトリ, [107](#page-106-1) リリースノート, [142](#page-141-2) リンク, [103](#page-102-2) レコードの整合性のチェック(オプション), [66](#page-65-1) , [37](#page-36-2) , [36](#page-35-2) ロールバックセグメント(Rollback segments), [33](#page-32-0) ワークフロー(モジュール), [41](#page-40-1) 保存(メニュー), [76](#page-75-1) 本番データベース, [116](#page-115-0) 必須リンク, [38](#page-37-0) 出力イベント, [102](#page-101-0) 次のファイルを開く(メニュー), [77](#page-76-4) 定義 Asset Managerデータベースの変換, [116](#page-115-1) Asset Managerデータベース構造, [117](#page-116-1) Asset Managerプログラムを更新する, [115](#page-114-1) アプリケーションデータ, [117](#page-116-0) マイグレーション, [115](#page-114-0) 変換ファイル, [116](#page-115-2) 変換用コンピュータ, [116](#page-115-3) 高度な使い方, [142](#page-141-3) 更新, [115](#page-114-1) 管理, [142](#page-141-4) 国, [103](#page-102-0) , [103](#page-102-3) 基本調整, [42](#page-41-1) 既存のデータベースを開く(メニュー), [55](#page-54-2) , [54](#page-53-1) , [49](#page-48-1) 接続, [113](#page-112-1) 解析のみ, [66](#page-65-2) 空のデータベースにコピー(メニュー), [52](#page-51-3) 履歴, [60](#page-59-0) 名前を付けて保存(メニュー), [76](#page-75-2) 前のファイルを開く(メニュー), [77](#page-76-5) 任意管理項目, [130](#page-129-0), [129](#page-128-1), [107,](#page-106-0) [103,](#page-102-2) [102](#page-101-1), [95,](#page-94-1) [64](#page-63-0) 使用可能なガイド, [141](#page-140-0) 属性, [104](#page-103-2) , [60](#page-59-1) 所有者(フィールド), [55](#page-54-3) , [54](#page-53-2) 特殊文字, [128](#page-127-0) 特殊文字列, [137](#page-136-1) 通貨, [43](#page-42-1) 外部アプリケーション - 統合, [86](#page-85-0) 外部キー, [132](#page-131-2)

外部プログラム 更新, [108](#page-107-0) 完全名, [41](#page-40-0) 未処理のファイルのリスト(メニュー), [77](#page-76-6) , [73](#page-72-0) 消費, [62](#page-61-0) 新規作成(メニュー), [76](#page-75-3) 修復(オプション), [37](#page-36-3) , [36](#page-35-3) 研修, [29](#page-28-0) 用語解説, [115-118](#page-114-2) 予算, [108](#page-107-1) , [106](#page-105-1) , [105](#page-104-0) , [46](#page-45-1) 整合性 - 検証, [66](#page-65-0) 追加された画面, [60](#page-59-2) 作業フォルダ(フィールド), [84](#page-83-3), 84 値(属性), [57](#page-56-3) 単位, [103](#page-102-0) , [103](#page-102-4) 場所, [105](#page-104-1) 変換, [90](#page-89-1) プロセス, [55](#page-54-4) 定義, [116](#page-115-1) 手動変換 - 理由, [22](#page-21-0) 最終変換, [89](#page-88-1) 変更点, [25](#page-24-0) 変換用コンピュータ, [29](#page-28-1) 競合, [64](#page-63-1) 変換ツール, [24](#page-23-0) 変換ファイル SQLステートメント, [133](#page-132-1) アプリケーションデータ, [133](#page-132-0) シンタックス, [121](#page-120-0) 定義, [116](#page-115-2) 使用目的, [120](#page-119-0) 属性 continueonerror, [122](#page-121-0) encoding, [121](#page-120-1) engine, [122](#page-121-1) SYSTEM, [121](#page-120-2) 数値フィールド, [132](#page-131-1) 特殊文字 ;, [128](#page-127-0) ', [128](#page-127-0) ", [128](#page-127-0) \, [128](#page-127-0) &, [128](#page-127-0) <, [128](#page-127-0)

>, [128](#page-127-0) ||, [128](#page-127-0) 外部キー, [132](#page-131-2) 要素 !--, [128](#page-127-1) !---, [128](#page-127-2) Exception, [126](#page-125-0) Mapping, [124](#page-123-0) MigrationFile, [122](#page-121-2) PostActions, [127](#page-126-0) PreActions, [125](#page-124-0) Script, [127](#page-126-1) StartScript, [122](#page-121-3) Translate, [123](#page-122-0) フィールド, [125](#page-124-1) 変換規則, [120](#page-119-1) 検証, [133](#page-132-2) 結合, [131](#page-130-0) 複数のターゲットテーブル, [132](#page-131-0) 調整, [119](#page-118-1) , [53](#page-52-0) 資産, [134](#page-133-1) 変換速度, [32](#page-31-0) 変換用コンピュータ 定義, [116](#page-115-3) 準備, [29](#page-28-1) 専門分野データ - エクスポート, [70](#page-69-1) 復元可能(オプション), [75](#page-74-0) 構造パラメータ, [56](#page-55-2) 伝達, [140](#page-139-4) 構造 - 変更事項の伝達, [47](#page-46-0) プロセス, [49](#page-48-2) 概要, [47](#page-46-1) 変換ファイル, [51](#page-50-2) 競合, [50](#page-49-0) 権限 - 制限, [68](#page-67-0) 機能ドメイン, [106](#page-105-2) , [42](#page-41-2) 機能的に有効(オプション), [86](#page-85-1) , [76](#page-75-4) , [74](#page-73-2) 機能権限, [106](#page-105-3) , [95](#page-94-0) 発注, [107](#page-106-2) 発注明細, [45](#page-44-0) 発注 - 明細, [45](#page-44-0) 終了(メニュー), [76](#page-75-5) 経費付替え, [108](#page-107-1) 結合, [131](#page-130-0) 製品, [62](#page-61-1)

製品のサプライヤ, [43](#page-42-1) 製品 - サプライヤ, [43](#page-42-1) 製品明細, [62](#page-61-2) , [44](#page-43-0) , [42](#page-41-3) 製品 - 明細, [62](#page-61-2) , [44](#page-43-0) , [42](#page-41-3) 見積, [44](#page-43-1) 説明 データ, [117](#page-116-2) トリガ, [117](#page-116-3) 本番データベース, [116](#page-115-0) 調整, [61](#page-60-0) 調達(モジュール), [41](#page-40-1) , [26](#page-25-1) 資産, [134](#page-133-1) , [104](#page-103-1) , [60](#page-59-3) 開く(メニュー), [76](#page-75-6), [36](#page-35-5), 36

## **A**

acmig.dtd, [133](#page-132-3) , [121](#page-120-2) AQLクエリ, [137](#page-136-1) Asset Manager Application Designer アプリケーションデータ - エクスポート, [69](#page-68-0) アプリケーションデータ - 復元, [83](#page-82-1) データベース - コピー, [52](#page-51-0) データベース整合性 - 検証, [66](#page-65-0) , [35](#page-34-0) 構造パラメータ - 伝達, [140](#page-139-4) 構造 - 変更事項の伝達 (参考 構造 - 変更事 項の伝達) Asset Manager Automated Process Manager, [111](#page-110-1) Asset Manager Export Tool, [140](#page-139-5) Asset Manager Script Analyzer .xmlファイル, [78](#page-77-1) アプリケーションデータ - 復元, [83](#page-82-2) アプリケーションデータ - 検証と修正, [72](#page-71-0) スクリプト - 問題点, [80](#page-79-1) メニュー, [76](#page-75-7) 確認されたアプリケーションデータ, [137](#page-136-2) 確認されていないアプリケーションデータ, [140](#page-139-0) Asset Manager Web, [140](#page-139-6) , [108](#page-107-2) Asset Managerクライアント, [113](#page-112-2) Asset Managerプログラム - 更新, [111-113](#page-110-2) プロセス, [112](#page-111-1)

```
B
```
Basicスクリプト, [137](#page-136-1) , [80](#page-79-1)

# **C**

config(フォルダ), [100](#page-99-0) , [94](#page-93-0) continueonerror (migration.xml), [122](#page-121-0)

## **D**

dbbscripts(フォルダ), [74](#page-73-3) , [73](#page-72-3) , [50](#page-49-1) DBMS サポートされていないバージョン, [26](#page-25-0) サポートされるDBMS, [15](#page-14-0) サーバを準備する, [32](#page-31-1) DBMSサーバ - 準備, [32](#page-31-1) diff\*.\*, [134](#page-133-0) diff\*.htm, [136](#page-135-0) diff\*.txt, [135](#page-134-0) diff\*.xml, [137](#page-136-3) dtd (ファイル拡張子), [121](#page-120-3)

## **E**

encoding (migration.xml), [121](#page-120-1) engine (migration.xml), [122](#page-121-1) Exception (migration.xml), [126](#page-125-0)

#### **F**

Field (migration.xml), [125](#page-124-1) fromxxx(フォルダ), [116](#page-115-4) , [53](#page-52-1)

#### **G**

gbbase.xml, [118](#page-117-0) , [100](#page-99-0) , [94](#page-93-0) gbbase\*.\*, [140](#page-139-7) , [82](#page-81-0) , [74](#page-73-4) , [56](#page-55-3) , [47](#page-46-0) , [38](#page-37-1) , [22](#page-21-1) , [19](#page-18-0) Get-It, [140](#page-139-8) , [109](#page-108-0) Get-Resources, [140](#page-139-9) , [109](#page-108-1)

#### **H**

HP Connect-It, [140](#page-139-10) , [109](#page-108-2) , [31](#page-30-0) 警告, [17](#page-16-1) HP Connect-Itシナリオ, [109](#page-108-2)

#### **I**

infos(フォルダ), [135](#page-134-1)

## **J**

Java Runtime - インストール, [32](#page-31-2) Java - インストール, [32](#page-31-2)

#### **M**

Mapping (migration.xml), [124](#page-123-0) migration.xml, [116](#page-115-2) , [101](#page-100-1) , [92](#page-91-2) , [90](#page-89-2) , [85](#page-84-2) , [79](#page-78-0) , [68](#page-67-1) , [67](#page-66-1) , [51](#page-50-2) , [37](#page-36-1) , [25](#page-24-1) , [25](#page-24-2) , [19](#page-18-1) (参考 変換ファイル) MigrationFile (migration.xml), [122](#page-121-2) modifications.xml, [84](#page-83-4) , [79](#page-78-1)

## **N**

newdbb.log, [49](#page-48-3)

#### **P**

PreActions (migration.xml), [127](#page-126-0) , [125](#page-124-0)

#### **R**

Readme, [142](#page-141-5) referencenew(フォルダ), [72](#page-71-1) reference(フォルダ), [72](#page-71-2)

#### **S**

SAP Crystal Reports, [140](#page-139-11) , [99](#page-98-0) , [99](#page-98-0) Script (migration.xml), [127](#page-126-1) sdu.log, [55](#page-54-5) sdu.xml, [134](#page-133-2) sdurest.log, [84](#page-83-5) , [83](#page-82-4) sduxprt.log, [69](#page-68-4) SQLステートメント, [133](#page-132-1) SQL - ステートメント, [133](#page-132-1) StartScript (migration.xml), [122](#page-121-3) SYSTEM (migration.xml), [121](#page-120-2)

#### **T**

Translate (migration.xml), [123](#page-122-0)

#### **U**

up GetCounterVal (ストアドプロシージャ), [92](#page-91-3) , [37](#page-36-0) Use the following mapping to add another currency (mapping.xml), [44](#page-43-2)

## **W**

Webページ, [140](#page-139-12)

# **X**

xerces.jar, [50](#page-49-2) xml(ファイル拡張子), [121](#page-120-2) , [85](#page-84-3) , [84](#page-83-6) , [84](#page-83-3) , [80](#page-79-0) , [78](#page-77-1) , [76](#page-75-7) , [73](#page-72-4) , [69](#page-68-5) , [50](#page-49-1) XML - エディタ, [31](#page-30-1) XMLエディタ - インストール, [31](#page-30-1)